# **Controlador de vacío**

VACUU·SELECT®

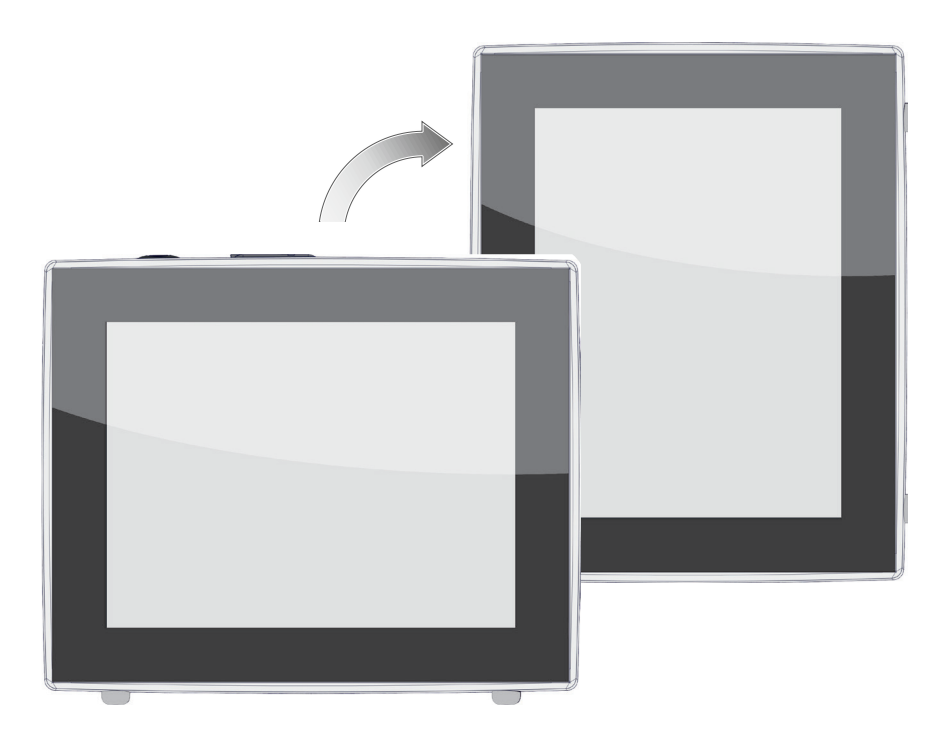

# **Manual de instrucciones**

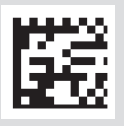

Manual de instrucciones original ES N.º de manual: 20999346

#### **Manual de instrucciones original Consérvese para su consulta futura**

El presente documento debe utilizarse y transmitirse en su integridad y sin modificaciones. Es responsabilidad del usuario asegurarse de que este documento es válido para el producto en cuestión.

Fabricante:

VACUUBRAND GMBH + CO KG Alfred-Zippe-Str. 4 97877 Wertheim ALEMANIA

Tel.: Central: +49 9342 808‑0 Ventas: +49 9342 808‑5550 Servicio técnico: +49 9342 808-5660

Fax: +49 9342 808‑5555 Correo electrónico: info@vacuubrand.com Web: www.vacuubrand.com

Muchas gracias por confiar en nosotros al adquirir este producto de VACUUBRAND GMBH + CO KG. Ha elegido usted un producto moderno de alta calidad.

# ÍNDICE

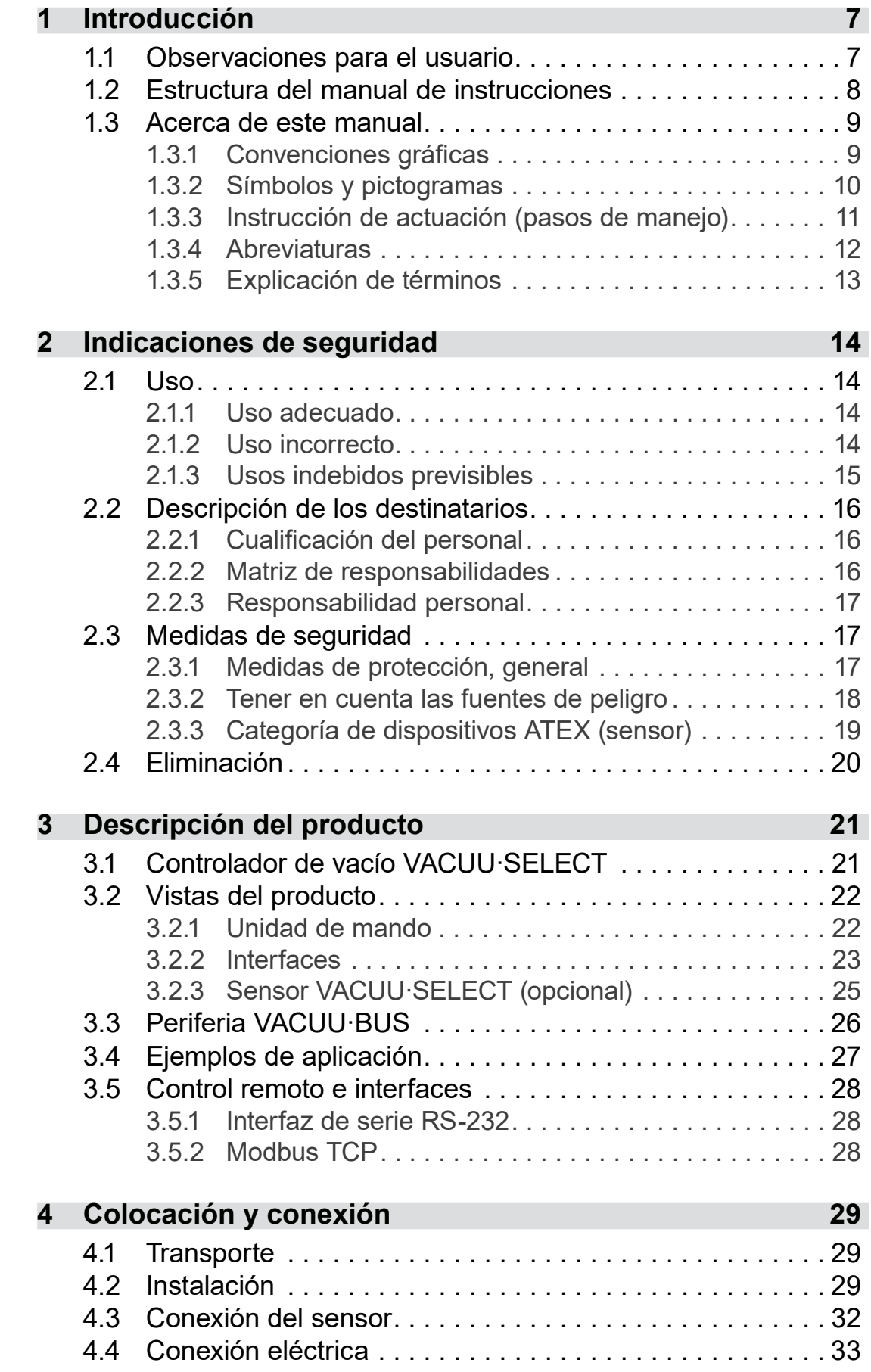

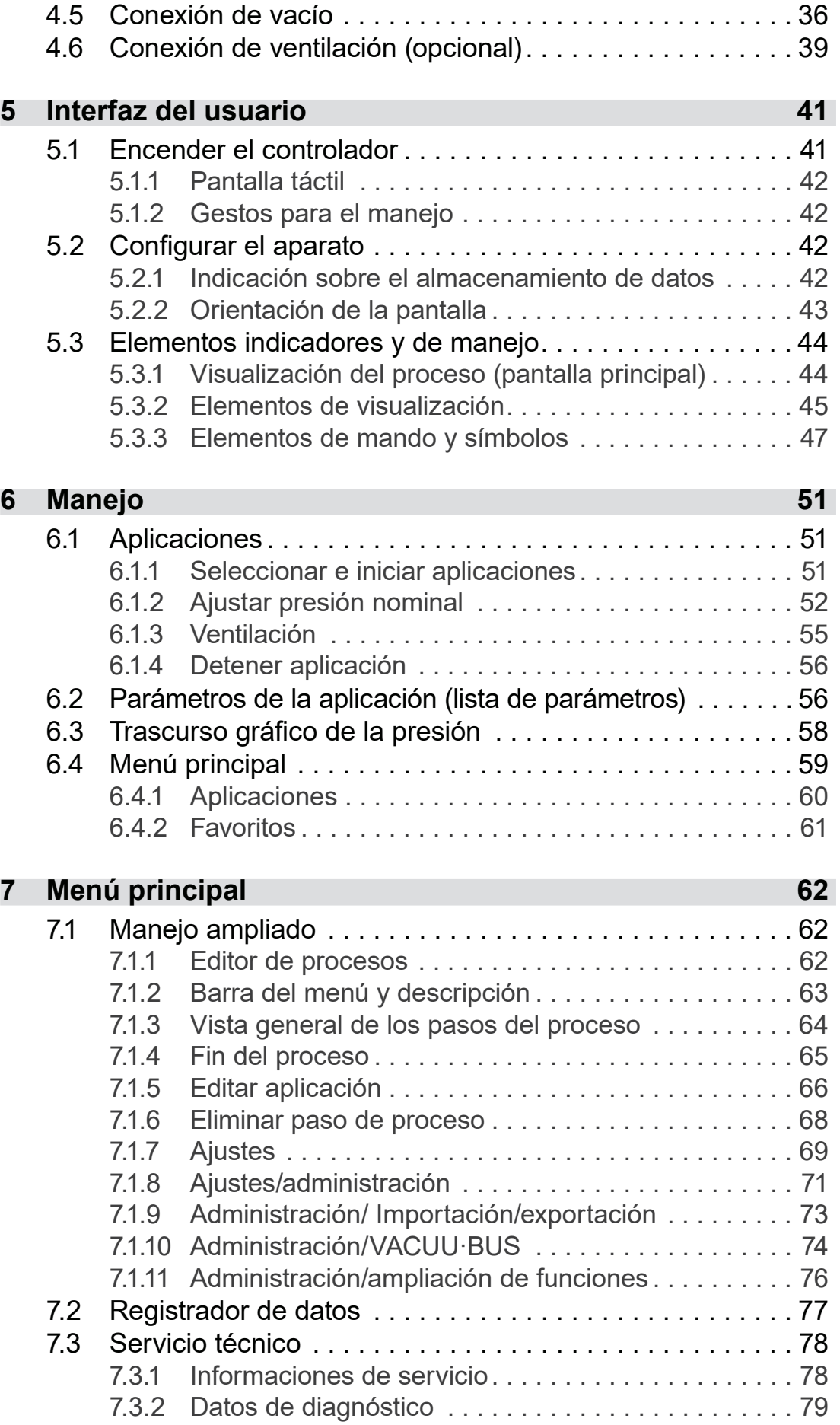

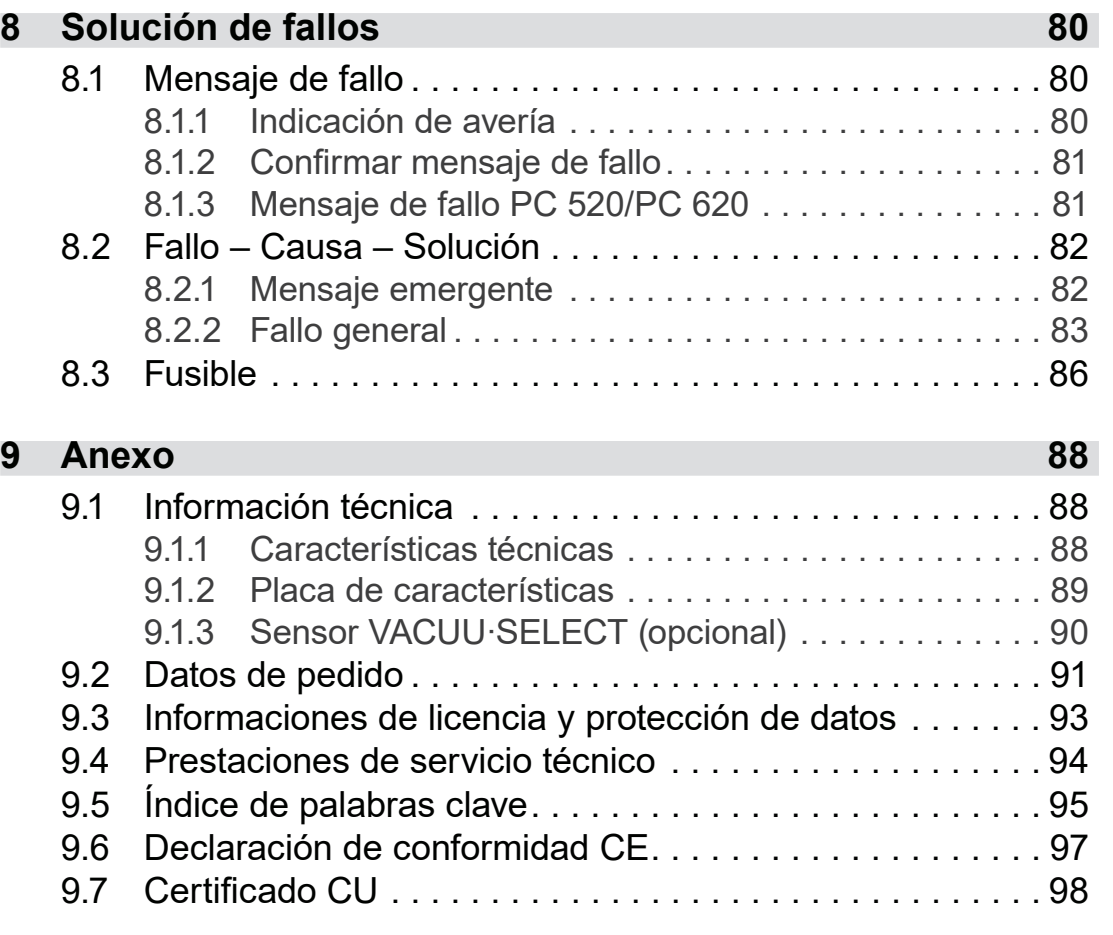

# <span id="page-6-0"></span>**1 Introducción**

Este manual de instrucciones forma parte del producto que usted ha adquirido.

# **1.1 Observaciones para el usuario**

# **Seguridad**

Lea el manual de instrucciones antes de utilizar el producto.

- Conserve el manual de instrucciones de modo que esté accesible en todo momento.
- El uso correcto del producto es imprescindible para un funcionamiento seguro. ¡Preste especial atención a todas las indicaciones de seguridad!
- Además de las indicaciones contenidas en este manual de instrucciones, debe tenerse en cuenta la normativa nacional vigente sobre prevención de accidentes y seguridad laboral.

# **Disposiciones generales**

 Para lograr una mejor legibilidad, en lugar del nombre del producto VACUU·SELECT se utiliza la denominación general controlador. **Observaciones** generales

- Cuando se transmita el producto a un tercero se le deberá entregar asimismo el manual de instrucciones.
- Todas las ilustraciones y dibujos se proporcionan a título de ejemplo con la exclusiva finalidad de facilitar la comprensión.
- En el marco de la mejora continua de los productos nos reservamos el derecho a introducir modificaciones técnicas y de diseño.

# **Copyright**

Copyright © y derechos de propiedad intelectual

El contenido de este manual de instrucciones está sujeto a de‑ rechos de propiedad intelectual. Se permite la realización de copias para fines internos, por ejemplo, cursillos de formación.

# © VACUUBRAND GMBH + CO KG

Manual de instrucciones y seguridad

#### **Datos de contacto**

- <span id="page-7-0"></span>■ En caso de que el manual de instrucciones se halle incompleto, puede solicitar otro. Como alternativa, tiene a disposición nuestro portal de descargas: www.vacuubrand.com Consúltenos
	- Cuando se ponga en contacto con nuestro servicio técnico, tenga a mano el número de serie y el tipo de producto  $\rightarrow$  véase *[Placa de características](#page-88-1)* en el producto.
	- Puede ponerse en contacto con nosotros por escrito o por teléfono en cualquier momento para solicitar información adicional, plantear preguntas sobre nuestros productos o transmitirnos sugerencias o valoraciones.

## **1.2 Estructura del manual de instrucciones**

Manual de instrucciones modular

Los manuales de instrucciones del controlador, las bombas de vacío, las estaciones de bombeo y cualquier eventual accesorio están estructurados de forma modular, lo que quiere decir que los manuales están divididos en cuadernos de instrucciones independientes.

#### **Módulos de instrucciones**

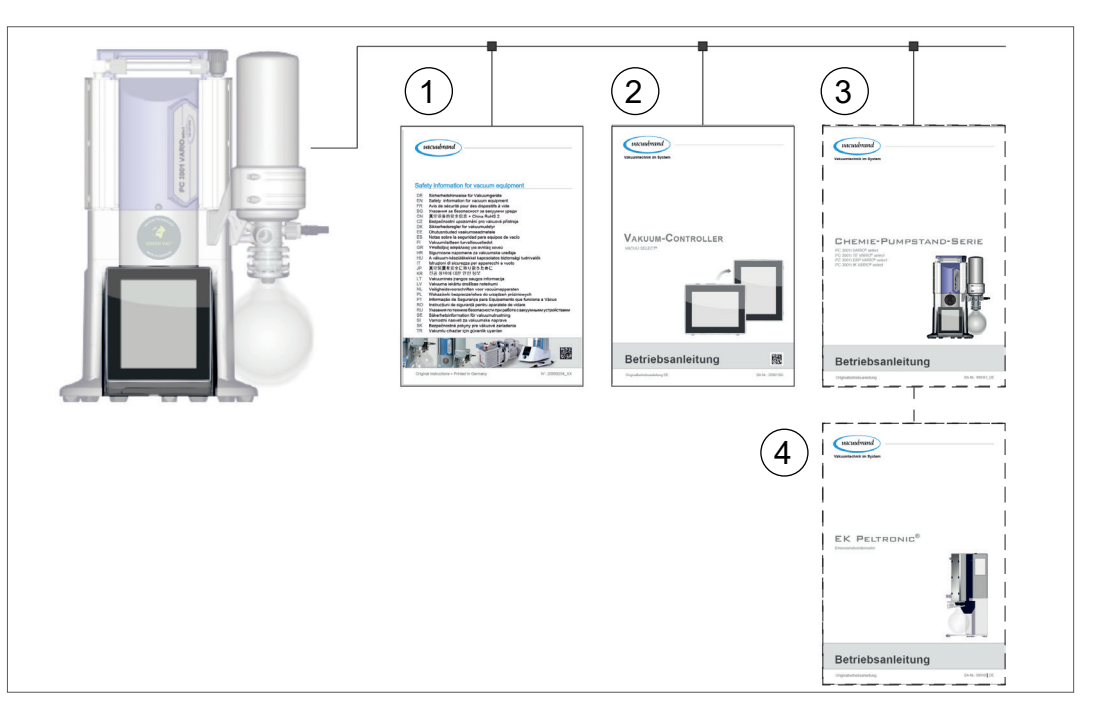

- **1** Indicaciones de seguridad para aparatos de vacío
- **2** Descripción: Controlador de vacío Control y manejo
- **3** Descripción opcional: estación de bombeo o bomba de vacío conexión, funcionamiento, mantenimiento, mecánica
- **4** Descripción opcional: accesorios

 $\rightarrow$  Ejemplo Desglose de los distintos módulos de instrucciones

## **1.3 Acerca de este manual**

## **1.3.1 Convenciones gráficas**

#### **Advertencias**

<span id="page-8-0"></span>Convencion gráfic

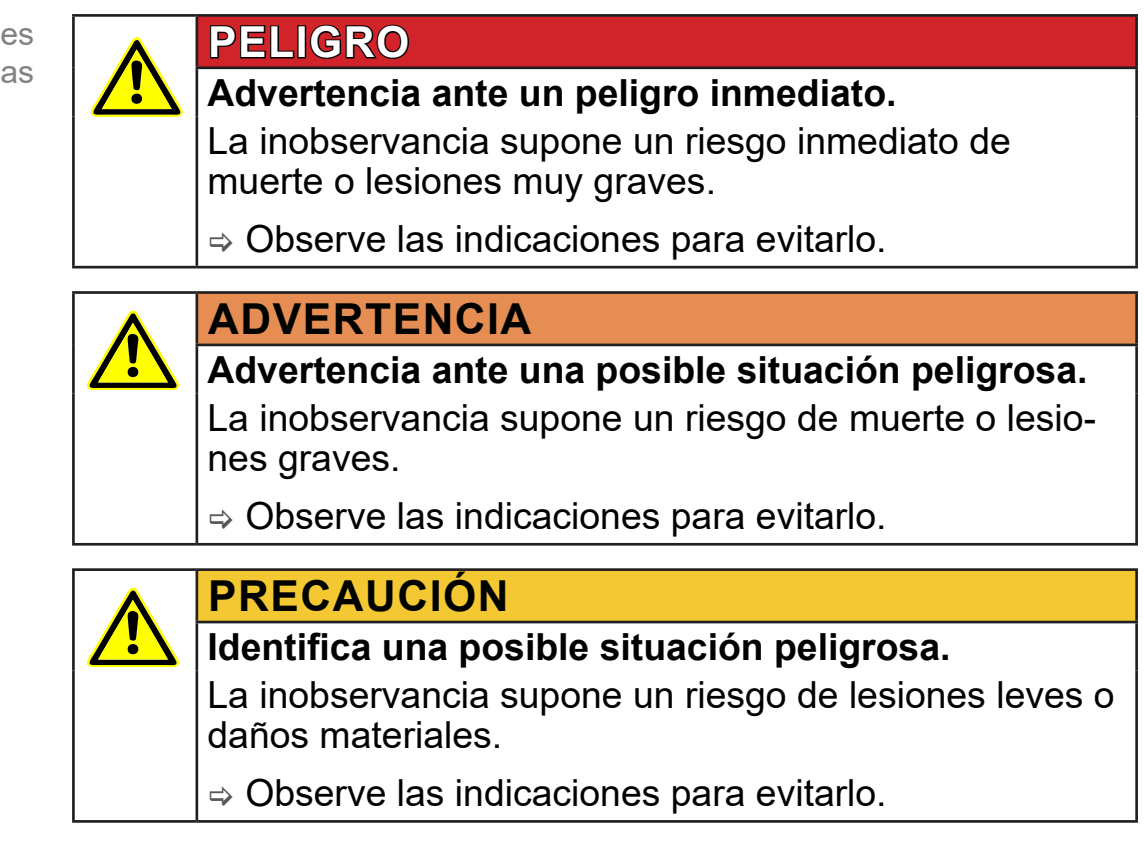

## *NOTA*

#### **Indica una posible situación perjudicial.**

La inobservancia supone un riesgo de daños materiales.

#### **Indicaciones complementarias**

#### > Descripción de aspectos que deben tenerse en cuenta al efectuar la acción en cuestión. **IMPORTANTE**

> Información importante para el funcionamiento adecuado del producto.

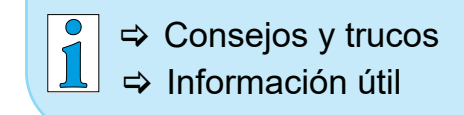

## <span id="page-9-0"></span>**1.3.2 Símbolos y pictogramas**

Este manual de instrucciones utiliza símbolos y pictogramas. Los símbolos de seguridad señalan determinados riesgos asociados a la manipulación del producto. Los símbolos y pictogramas están destinados a una mejor comprensión de las descripciones.

#### **Símbolos de seguridad**

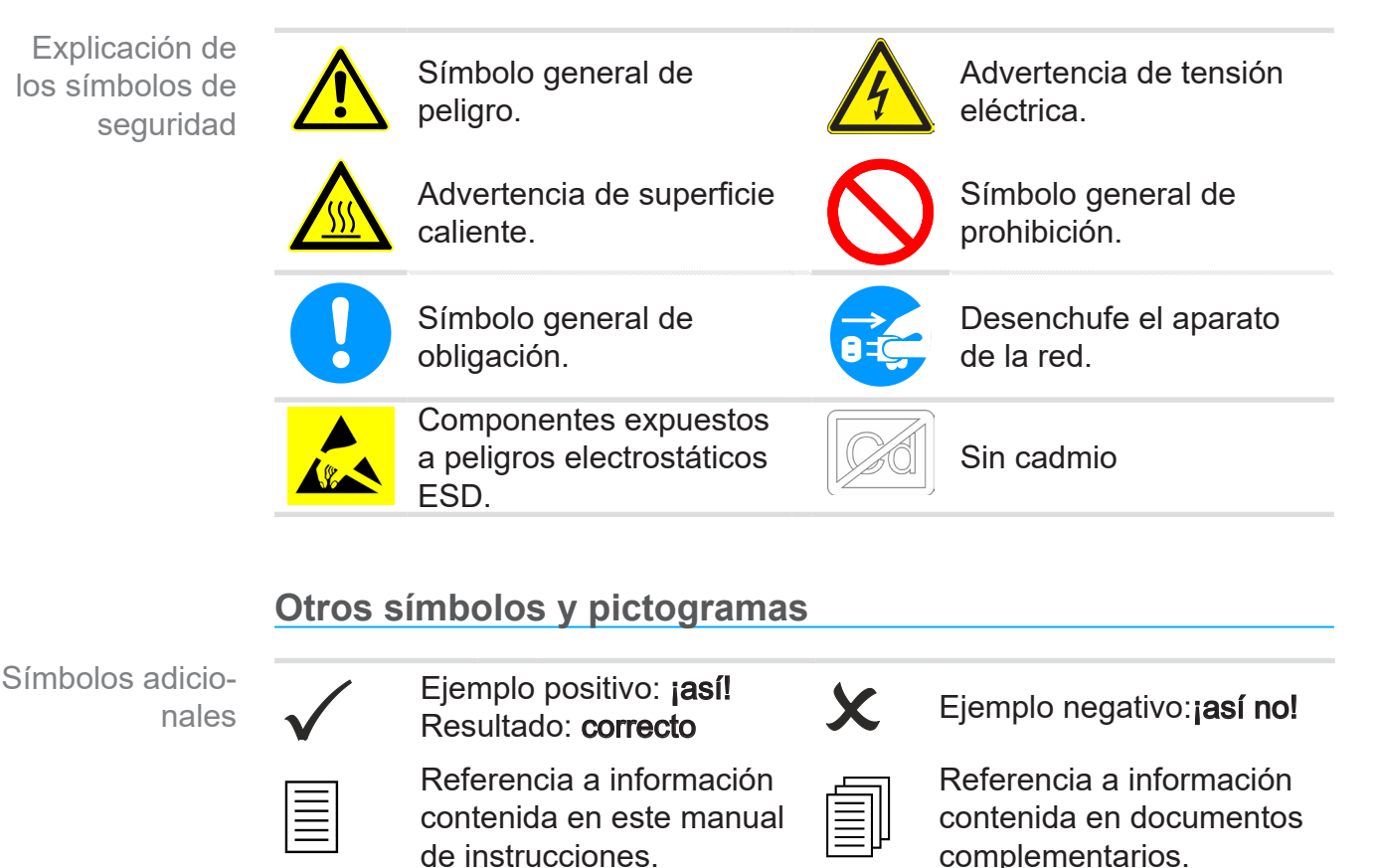

útil.

**Símbolos y gestos para el manejo**

*[la página 44](#page-43-1)*

Los aparatos electrónicos y las pilas no se pueden eliminar junto con la basura doméstica el final de su vida

Mensaje: advertencia Mensaje: fallo

Velocidad de flash, velocidad de sonido

véase el capítulo: *[5.3 Elementos indicadores y de manejo en](#page-43-1)* 

Señal acústica: aviso/alarma.

<span id="page-10-0"></span>> Para descripciones detalladas adicionales sobre los símbolos (iconos) y las indicaciones de la pantalla, véase el capítulo *[5.3 Elementos indicadores y de manejo](#page-43-1)*.

# **1.3.3 Instrucción de actuación (pasos de manejo)**

**Instrucción de actuación** (simple)

> Se le solicita que lleve a cabo una acción.

 $\triangledown$  Resultado de la acción

**Instrucción de actuación** (en varios pasos)

- 1. Primer paso
- 2. siguiente paso
	- $\triangledown$  Resultado de la acción

Las instrucciones de actuación que requieran varios pasos deben seguirse en el orden indicado.

#### **Instrucciones de actuación** (gráficas)

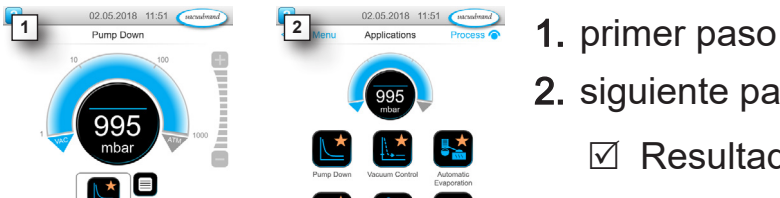

- 
- 2. siguiente paso
	- $\boxtimes$  Resultado de la acción

Representación de los pasos de manejo en forma de texto

Representación del principio Pasos de manejo en forma de gráfico

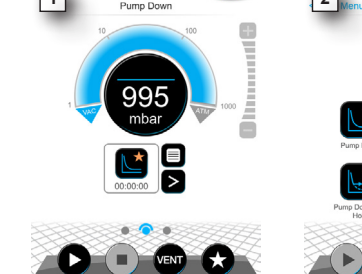

# **1.3.4 Abreviaturas**

<span id="page-11-0"></span>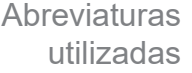

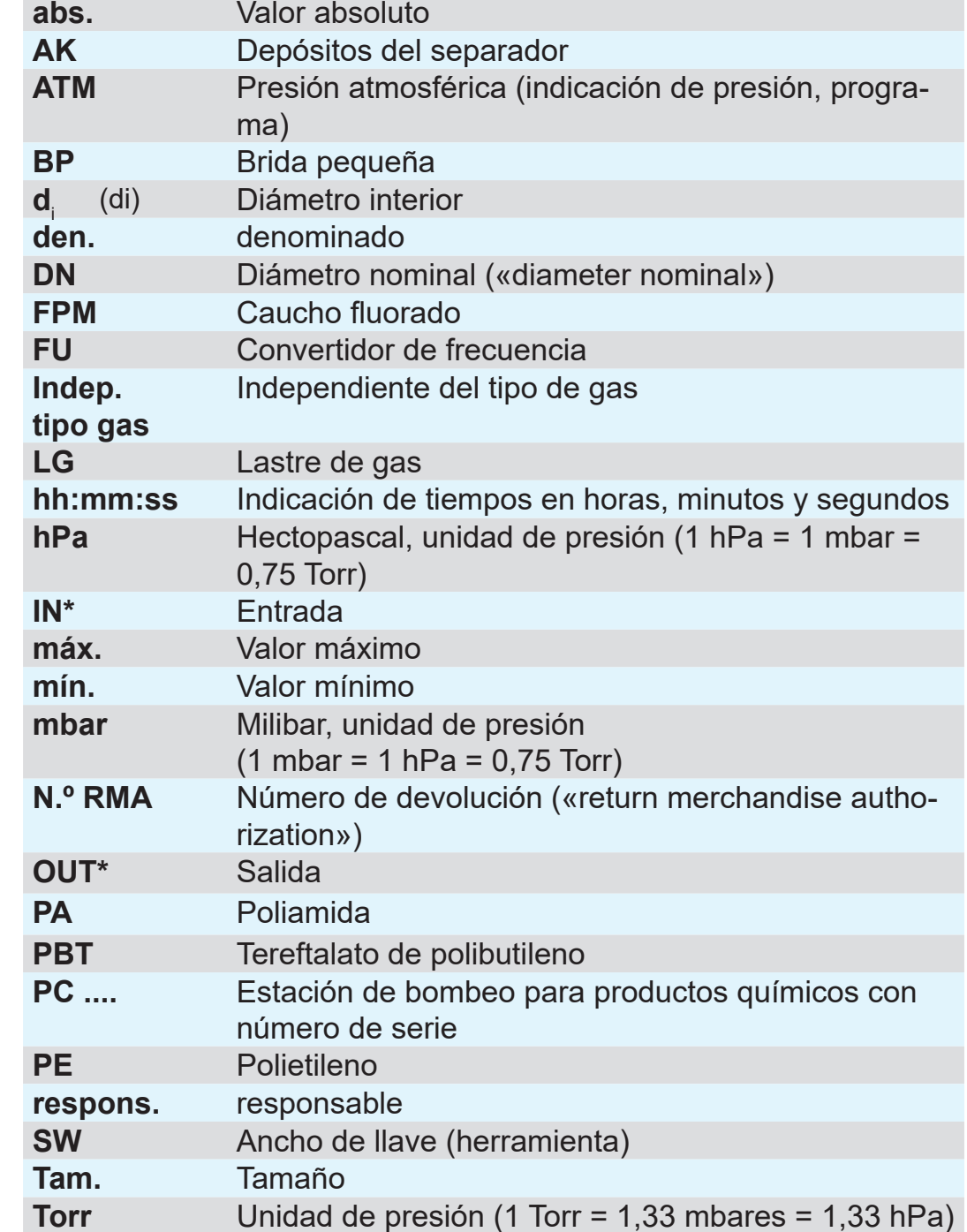

*\* Indicación en la bomba de vacío*

**USB** Universal Serial Bus

**VAC** Vacío (curva de presión)

**VMS-B** Módulo del sistema de gestión de vacío

## <span id="page-12-0"></span>**VACUUBRAND®**

# **1.3.5 Explicación de términos**

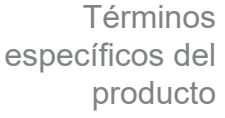

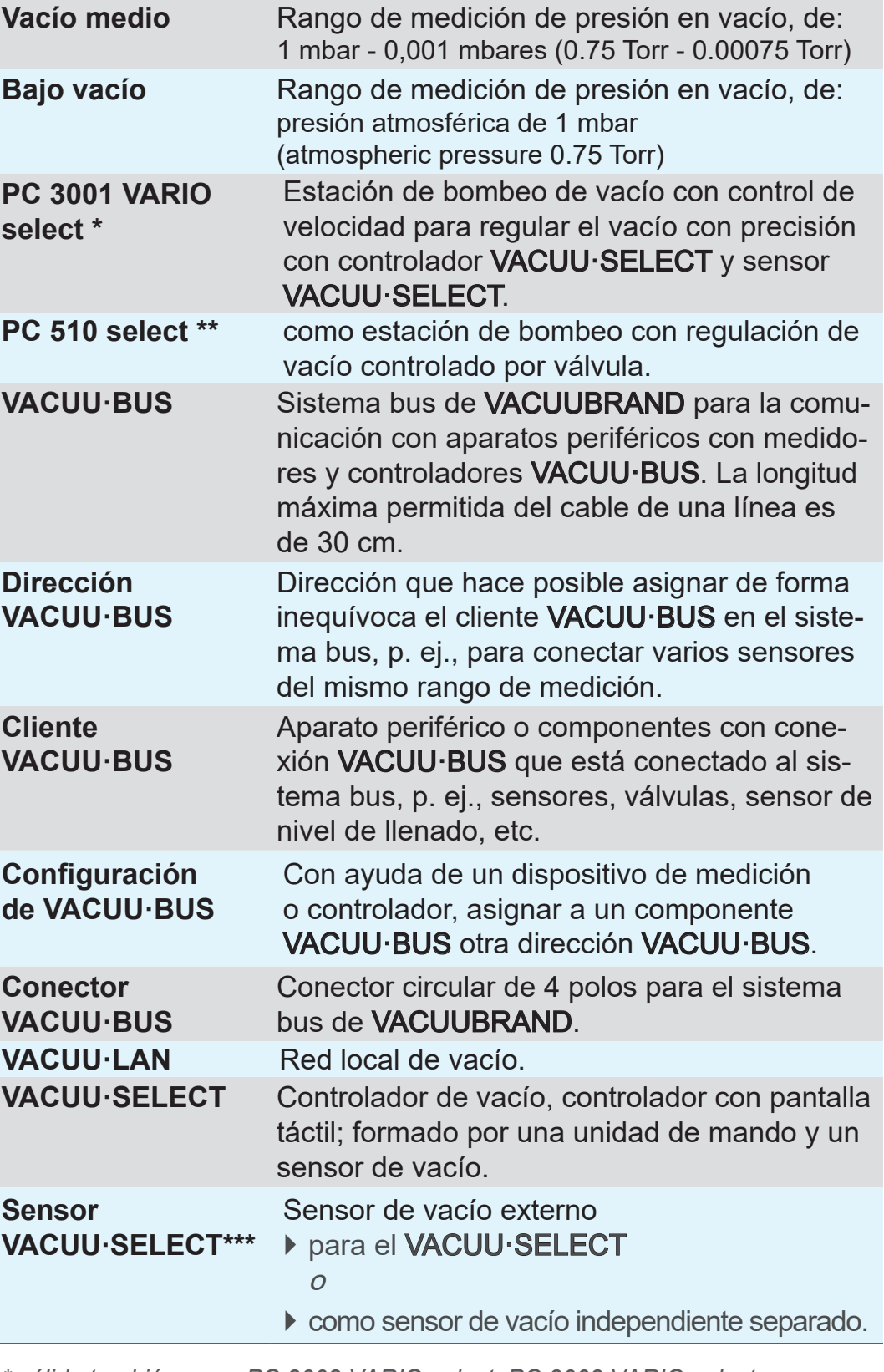

*\* válido también para: PC 3002 VARIO select, PC 3003 VARIO select, PC 3004 VARIO select*

- *\*\* válido también para: PC 510 select, PC 511 select, PC 520 select, PC 610 select, PC 611 select, PC 620 select*
- *\*\*\* disponible con y sin válvula de aireación*

# <span id="page-13-0"></span>**2 Indicaciones de seguridad**

La información que figura en este apartado debe ser tenida en cuenta por todas las personas que trabajen con el aparato aquí descrito.

Las observaciones de seguridad son válidas para todas las etapas del ciclo de vida del producto.

# **2.1 Uso**

El aparato solo debe utilizarse si se encuentra en perfectas condiciones técnicas.

# **2.1.1 Uso adecuado**

El controlador de vacío VACUU·SELECT es un instrumento de laboratorio creado para regular la presión absoluta con la periferia adecuada<sup>1</sup> en el rango bajo y medio de vacío. Uso adecuado

> El aparato debe utilizarse únicamente en interiores y sin riesgo de explosión. Se ha concebido para un funcionamiento continuado a una temperatura de 10 °C–40 °C.

#### **El uso adecuado implica también lo siguiente:**

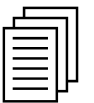

- tener en cuenta las indicaciones del documento Observaciones de seguridad para aparatos de vacío,
- tener en cuenta el manual de instrucciones,
- tener en cuenta el manual de instrucciones de los componentes conectados,
- utilizar solo accesorios y piezas de repuesto autorizadas.

Cualquier uso diferente o adicional del producto se considera in‑ adecuado.

# **2.1.2 Uso incorrecto**

Uso incorrecto

Todos los usos incorrectos, así como los usos que no se correspondan con las características técnicas pueden ocasionar daños personales o materiales.

*1 Bombas de vacío, sensores y accesorios de VACUUBRAND véase también [3.3 Periferia VACUU·BUS en la página 26](#page-25-1)*

#### **Se consideran incorrectos los siguientes usos:**

- la utilización contraria a las normas de uso adecuado, Uso
- <span id="page-14-0"></span>incorrecto
- el uso en condiciones ambientales y de funcionamiento indebidas,
- la regulación del vacío de atmósferas explosivas que no se correspondan con la homologación ATEX del sensor  $\rightarrow$  véase placa de características del sensor.
- el uso de productos que presenten averías evidentes o fallos de los dispositivos de seguridad,
- el uso de productos incompletos,
- desenchufado mediante tracción del cable,
- el uso en minas o subterráneos.

## **2.1.3 Usos indebidos previsibles**

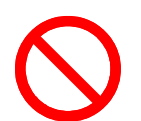

Además del uso incorrecto, existen formas de utilización que están prohibidas para el aparato:

Posibles usos indebidos previsibles

- la instalación y el uso en zonas explosivas,
- adiciones o modificaciones por el propio usuario, especialmente cuando afecten a la seguridad,
- exponer la totalidad del aparato al vacío, sumergirlo en líquidos, exponerlo a salpicaduras o chorros de vapor,
- la regulación del vacío de medios calientes, inestables, explosivos,
- el manejo de objetos afilados,
- apagar o encender el aparato con el pie o con herramientas,
- uso del controlador sin conocimientos sobre el sistema de vacío conectado.

## **2.2 Descripción de los destinatarios**

#### <span id="page-15-0"></span>**IMPORTANTE**

Los usuarios de las áreas de competencia indicadas en la *[Ma](#page-15-1)[triz de responsabilidades](#page-15-1)* deberán contar con la cualificación correspondiente para las actividades señaladas.

#### **2.2.1 Cualificación del personal**

**Significado** Cualificación del personal

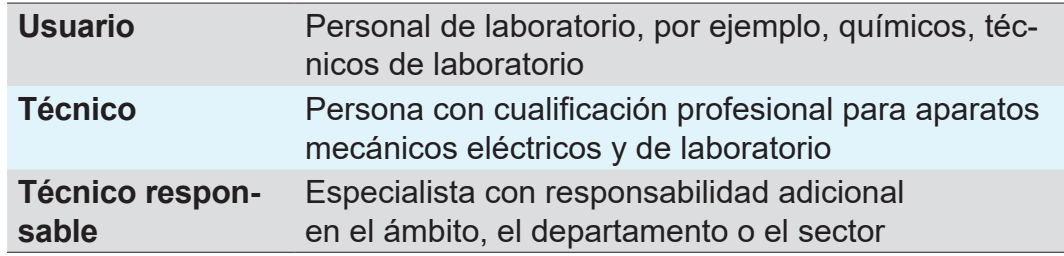

## <span id="page-15-1"></span>**2.2.2 Matriz de responsabilidades**

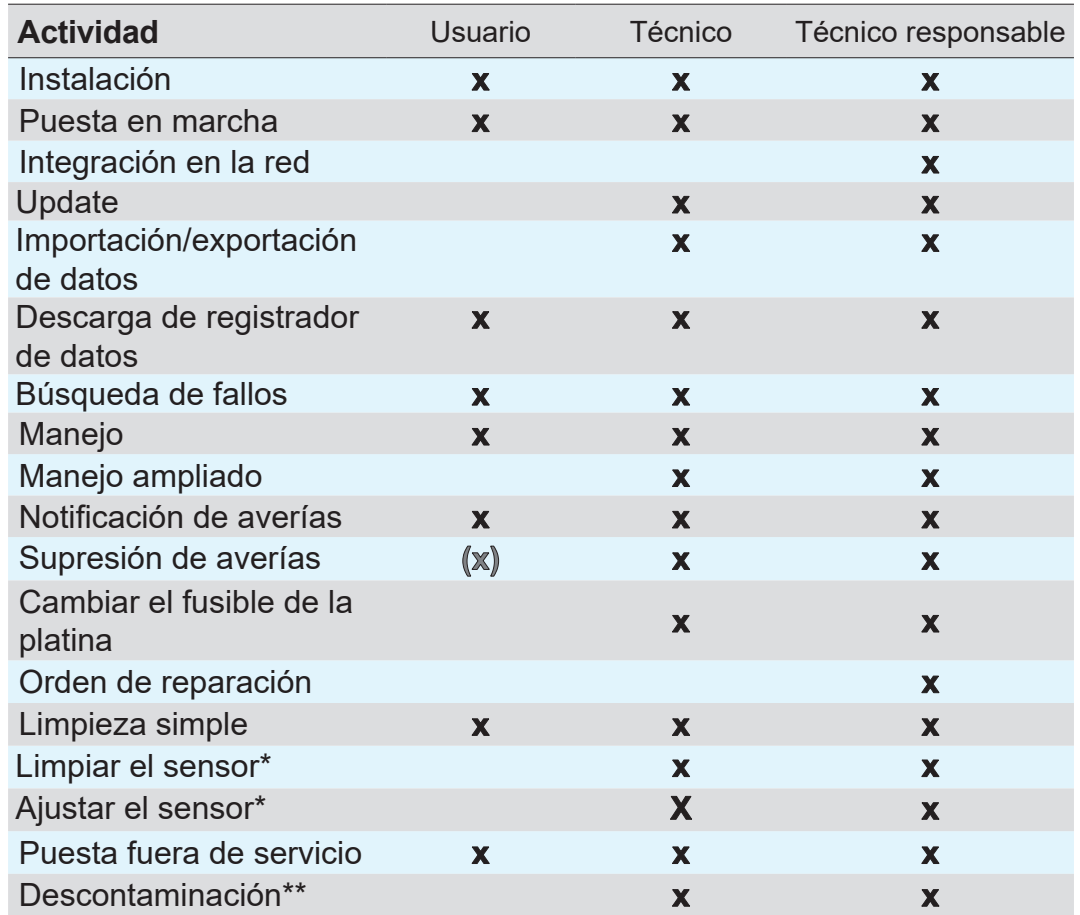

*\* Opcional:*

*\*\* o solicitud de descontaminación a un proveedor de servicios cualificado*

Matriz de responsabilidades y ámbitos de competencia

## **2.2.3 Responsabilidad personal**

<span id="page-16-0"></span>La seguridad y protección de las personas tienen la máxima prioridad. No está permitida ninguna actividad ni proceso que pueda poner en riesgo la seguridad. Trabajo seguro

> Trabaje siempre teniendo en cuenta la seguridad. Respete las instrucciones del operador y la normativa nacional de prevención de accidentes, seguridad y seguridad laboral.

> $\Rightarrow$  Solo se debe utilizar el controlador si se ha comprendido el manual de instrucciones y el modo en que funciona el mismo.

Ropa de protección

 $\Rightarrow$  En las actividades que requieran ropa de protección, deberá llevarse el equipo de protección individual estipulado por el operador.

# **2.3 Medidas de seguridad**

#### Calidad y seguridad

Los productos de **VACUUBRAND GMBH + CO KG** se someten a estrictos controles de calidad respecto a la seguridad y el funcionamiento. Antes de su entrega, cada producto pasa por un amplio programa de pruebas.

## **2.3.1 Medidas de protección, general**

- $\Rightarrow$  Cuando manipule piezas contaminadas, siga las disposiciones y medidas de protección pertinentes para su reparación.
- > Deje que el servicio técnico del fabricante se encargue de las reparaciones.

#### **Para cualquier prestación de servicio técnico se debe poder descartar la presencia de sustancias peligrosas. IMPORTANTE**

- > Recuerde que los medios del proceso adherentes pueden suponer un peligro para las personas y el medio ambiente. Por tanto, realice las medidas adecuadas de descontaminación.
- > Antes de enviar aparatos a nuestro servicio técnico, debe completar un certificado de conformidad, confirmar los datos indicados con su firma y enviárnoslo previamente.

#### **2.3.2 Tener en cuenta las fuentes de peligro**

**Regulación de vacío de procesos críticos**

<span id="page-17-0"></span>Peligro de explosión durante procesos críticos.

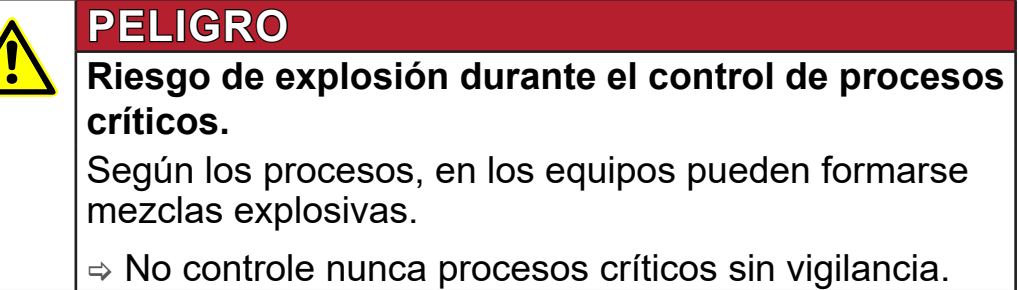

#### **Componentes dañados**

Los componentes dañados, en particular aquellos que afecten a la seguridad, deben sustituirse inmediatamente. **IMPORTANTE**

- > Asegúrese de no trabajar con componentes dañados.
- > Sustituya inmediatamente cualquier componente defectuoso como cables desgastados o enchufes en mal estado.

#### **Peligros derivados de la energía eléctrica**

Incluso después de apagar el controlador y desconectarlo de la red eléctrica pueden subsistir riesgos por energía residual en la fuente de alimentación: Energía eléctrica

- $\Rightarrow$  No sustituya la fuente de alimentación si está defectuosa.
- > No abra nunca la fuente de alimentación.

#### **Envíos al servicio técnico**

Los productos que constituyan potencialmente un riesgo para la seguridad solo podrán enviarse, someterse a mantenimiento o repararse una vez eliminadas todas las impurezas peligrosas. Seguridad en tareas de servicio técnico

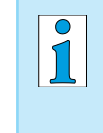

 $\Rightarrow$  El formulario para confirmar la inocuidad está disponible en nuestra página web en formato PDF: Certificado de conformidad.

# **2.3.3 Categoría de dispositivos ATEX (sensor)**

#### **Instalación y zonas explosivas**

<span id="page-18-0"></span>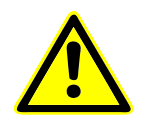

**No se permite la instalación ni el funcionamiento de la unidad de mando en zonas en las que pueda producirse una atmósfera explosiva en cantidades que puedan resultar peligrosas.**

La homologación ATEX**<sup>2</sup>** , si corresponde, solo es aplicable al **interior del sensor de vacío en contacto con los medios**, no para el entorno de vacío.

#### **Identificación ATEX**

#### Categoría ATEX

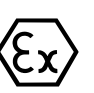

- Los aparatos de vacío etiquetados con la identificación  $\langle x \rangle$  disponen de una homologación según la identificación ATEX en la placa de características.
	- > El aparato solo debe utilizarse si se encuentra en perfectas condiciones técnicas.
	- > Los aparatos, diseñados para un grado bajo de peligro mecá‑ nico, se deben instalar de forma que no puedan sufrir daños mecánicos desde el exterior.
	- > Después de una intervención en el aparato es necesario com‑ probar la tasa de fugas del aparato.
- Si se utiliza en aparatos con atmósferas explosivas (de acuerdo con su homologación), no se podrán realizar modificaciones y los cambios anularán su homologación ATEX. Los componentes en contacto con los medios en el aparato deben contar con una homologación ATEX equivalente o superior a la del aparato, y no pueden afectar de forma negativa a la homologación ATEX del aparato, en particular, la temperatura en la zona de contacto con los medios. Homologación ATEX
	- El uso de lastre de gas o de válvulas de aireación solo está per‑ mitido si se garantiza que normalmente no se generen mezclas explosivas en el interior del aparato o que resulte probable que dichas mezclas se generen durante muy poco tiempo o de modo infrecuente. Evitar mezclas explosivas
		- $\Rightarrow$  En caso necesario, ventile con un gas inerte.

También puede consultar información sobre la categoría ATEX en nuestra página web: www.vacuubrand.com/.../Information-ATEX

*<sup>2 -&</sup>gt; Comparar placa de características: sensor VACUU·SELECT, VACUU·VIEW (extended), VSK 3000*

ticas

<span id="page-19-0"></span>Explicación de las condiciones de uso/ funcionamiento X Ejemplo- recorte placa de caracterís‑

 $\langle \xi_{\text{X}} \rangle$  Tech. File:

#### **Limitación de las condiciones de funcionamiento**

Significado para los aparatos identificados con X:

- Los aparatos cuentan con una protección mecánica baja y se deben colocar de forma que no puedan sufrir daños mecánicos desde el exterior; p. ej., las estaciones de bombeo se deben colocar protegidas de golpes o se debe instalar una protección contra astillas para los depósitos de vidrio por riesgo de implosión.
	- Los aparatos se han diseñado para una temperatura ambiente y de los medios durante el funcionamiento de +10 °C - +40 °C. Estas temperaturas ambiente y de los medios no se deben superar en ningún caso. Al transportar/medir gases no explosivos, se aplican las temperaturas de aspiración de gas ampliadas; véase el capítulo: Información técnica, temperatura del medio.

# **2.4 Eliminación**

## *NOTA*

**Los componentes electrónicos y las pilas no se pueden eliminar junto con la basura doméstica el final de su vida útil.**

Los aparatos electrónicos y las pilas usados contienen sustancias nocivas que pueden dañar la salud o el medio ambiente. Además, contienen materias primas de gran valor que, con un reciclado adecuado, pueden recuperarse para volverse a utilizar.

Los usuarios finales están obligados por ley a llevar los aparatos eléctricos y electrónicos usados a un punto de recogida autorizado, así como a devolver las pilas.

- $\Rightarrow$  Guarde y elimine los datos bajo su responsabilidad antes de eliminar su aparato electrónico.
- > Si incluye pilas: retire las pilas viejas antes de la eliminación. Sie können diese kostenfrei an einer zugelassenen Sam‑ melstelle zurückgeben.

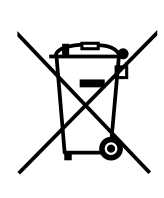

- > Elimine la chatarra eléctrica y los componentes electrónicos de forma adecuada al final de su vida útil.
- ⇒ Observe la normativa nacional sobre la eliminación y la protección del medio ambiente.

[https://www.vacuubrand.com/20901490](https://www.vacuubrand.com/en/page682.html)

# **3 Descripción del producto**

# **3.1 Controlador de vacío VACUU·SELECT**

<span id="page-20-0"></span>Descripción del regulador de vacío

El VACUU·SELECT es un regulador de vacío compuesto por una unidad de mando y un sensor de vacío externo, p. ej. el sensor VACUU·SELECT.

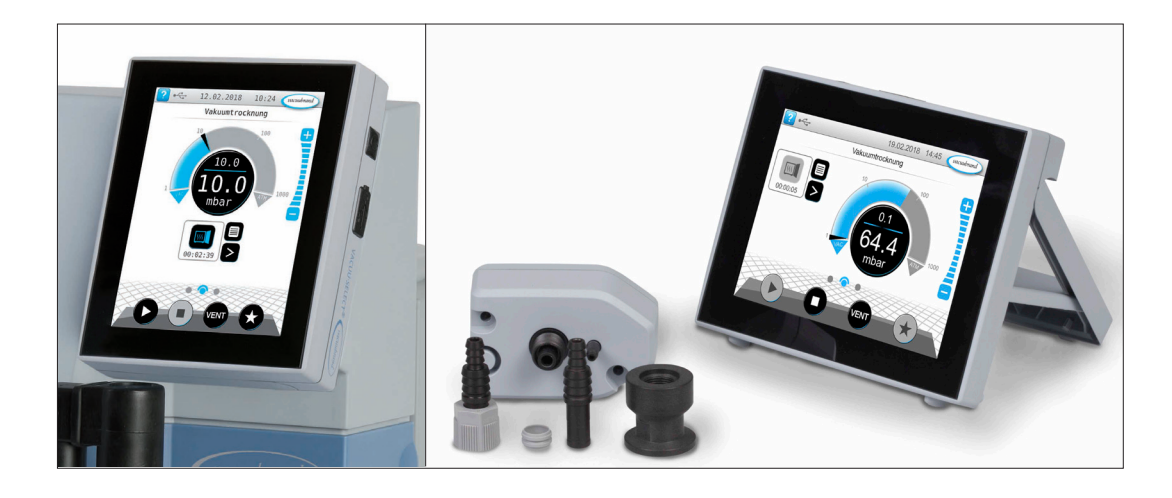

El controlador se ha desarrollado para aplicaciones que requieren un vacío regulado. Hay diversas aplicaciones y menús disponibles para manejar y regular el vacío. El manejo del controlador se lleva a cabo a través de una pantalla táctil. Los menús son muy sencillos de usar para el usuario.

En función del modo de funcionamiento y de los elementos pe‑ riféricos conectados, el controlador regula el vacío del proceso según las necesidades.

Como parte del sistema *VACUU·BUS*, el controlador ofrece un gran número de posibilidades de conexión para las más diversas aplicaciones.

Los procesos de vacío se regulan controlando las bombas de vacío, las válvulas de succión o las válvulas de aireación. Si hay conectados varias válvulas de un tipo, como válvulas de aireación, conéctelas a la vez.

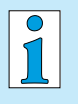

Para operar el controlador como regulador de vacío se necesita al menos un sensor de vacío, válvulas o una bomba de vacío.

El controlador no funciona solo con un sensor de vacío pero sin válvulas/bombas de vacío controlables.

# <span id="page-21-0"></span>**3.2 Vistas del producto**

# **3.2.1 Unidad de mando**

La unidad de mando dispone de una pantalla a color táctil. En función del modelo, se puede girar 90°.

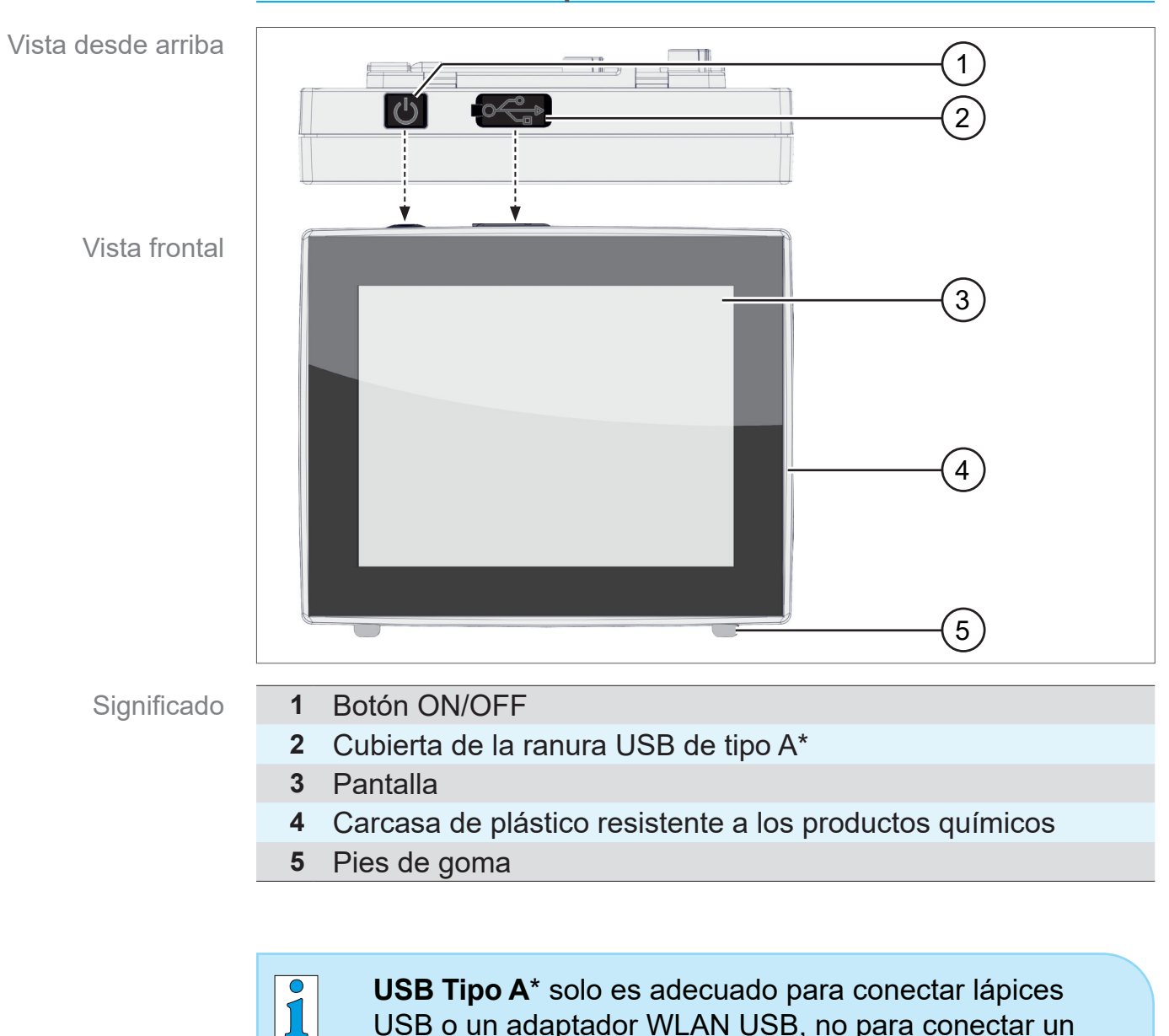

#### **Vista desde arriba + parte delantera**

USB o un adaptador WLAN USB, no para conectar un

maestro USB como, p. ej., un ordenador.

## <span id="page-22-1"></span>**3.2.2 Interfaces**

#### **Parte posterior**

<span id="page-22-0"></span>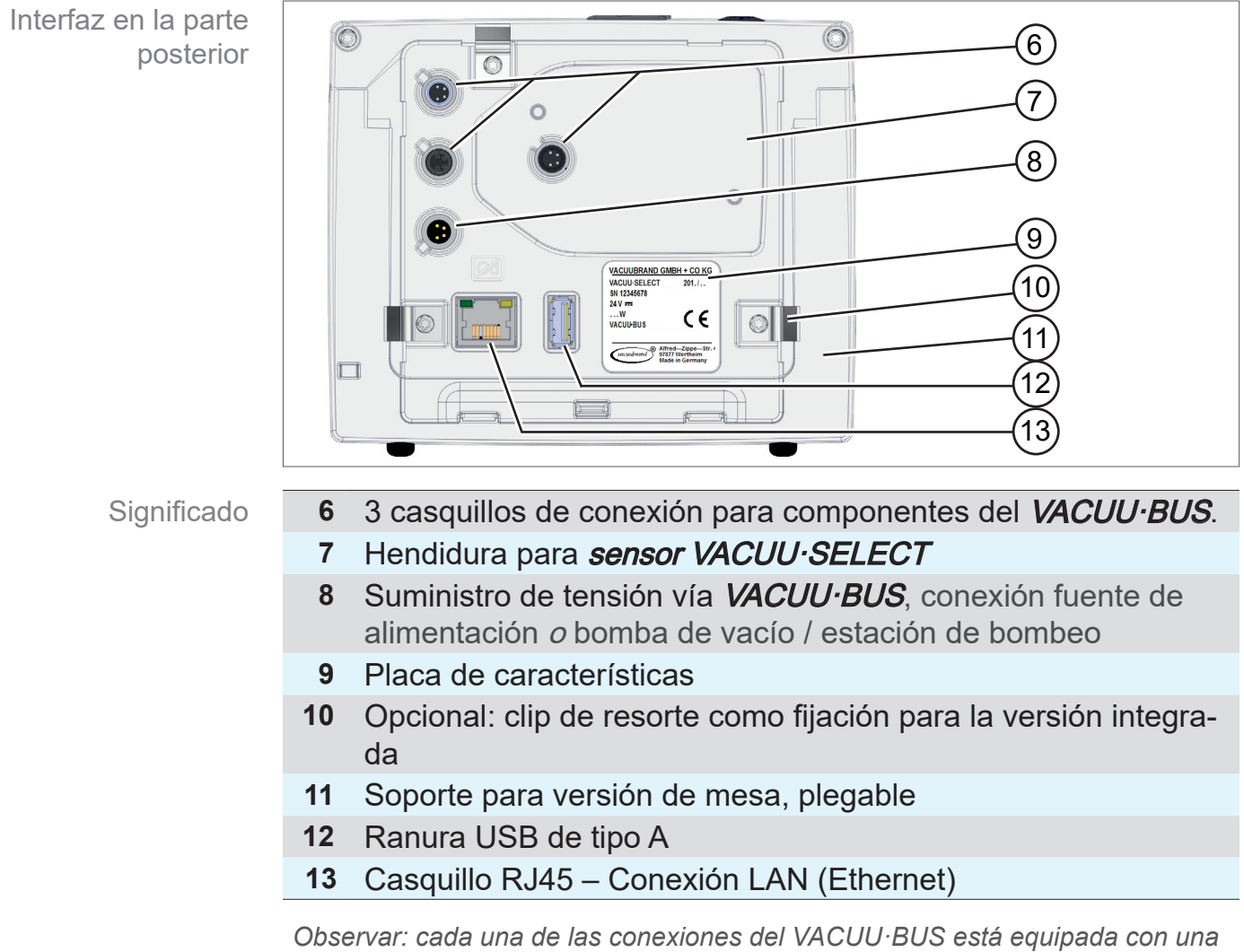

*ranura de guía como seguro antitorsión y codificación de conexión para casquillos y enchufes VACUU·BUS.*

#### **IMPORTANTE**

 $\Rightarrow$  No use las conexiones USB como distribuidor, excepto para centros USB con un suministro de tensión propio.

# **VACUUBRAND®**

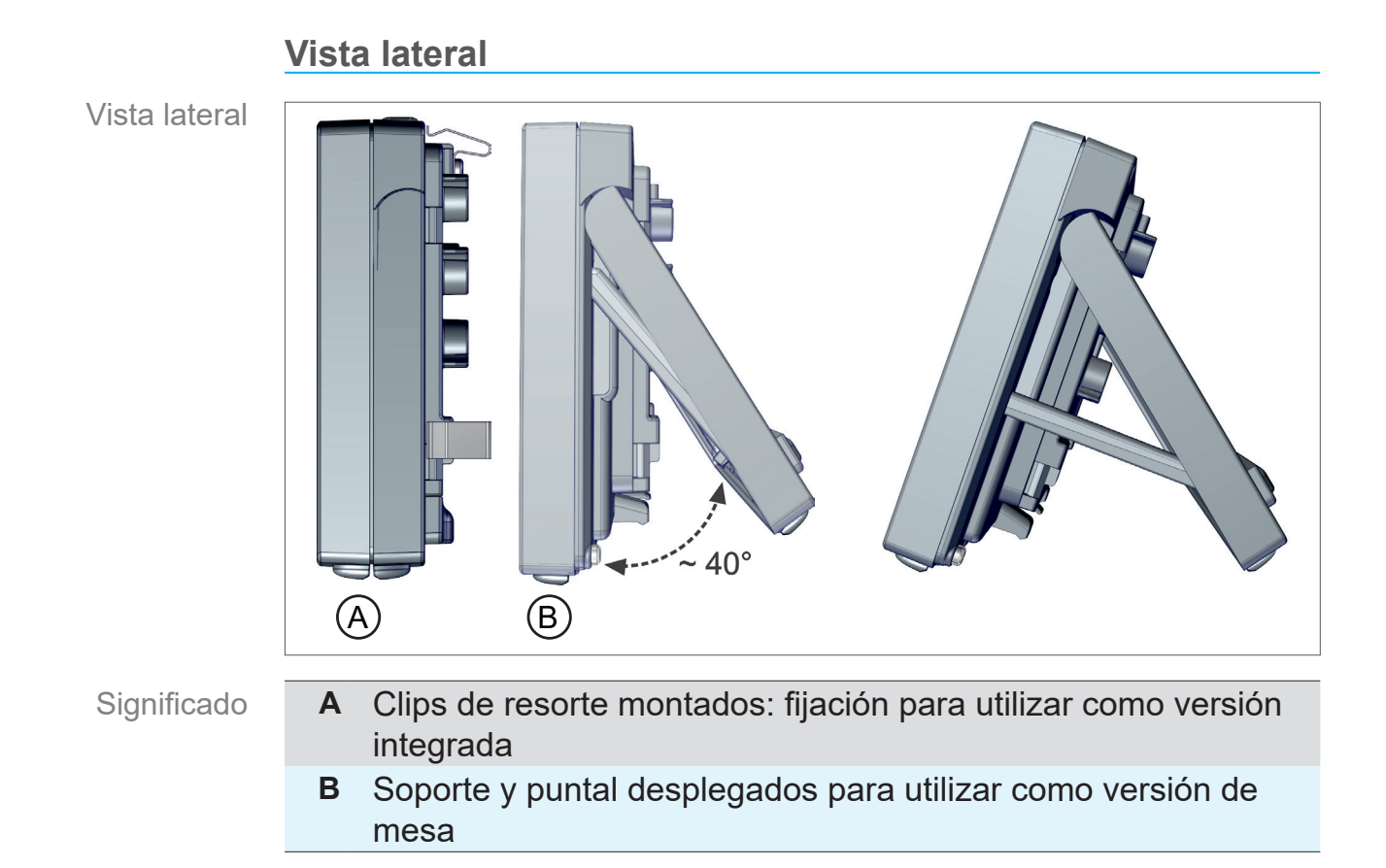

# **3.2.3 Sensor VACUU·SELECT (opcional)**

<span id="page-24-0"></span>Descripción sensor VACUU·SELECT®

En el caso del producto *VACUU·SELECT*, el sensor de vacío se instala de forma externa, p. ej. en la carcasa del VACUU·SELECT, en la aplicación o en la estación de bombeo. La comunicación con el controlador se realiza a través de VACUU·BUS.

El sensor *VACUU·SELECT Sensor* está disponible en dos variantes, con y sin válvula de aireación.

El sensor de vacío se ha concebido para medir en el rango de bajo vacío con una elevada resistencia a los productos químicos. Para la conexión de vacío hay 3 posibilidades: brida pequeña, boquilla de manguera o manguera conectada directamente.

#### **Vista desde arriba, vista lateral**

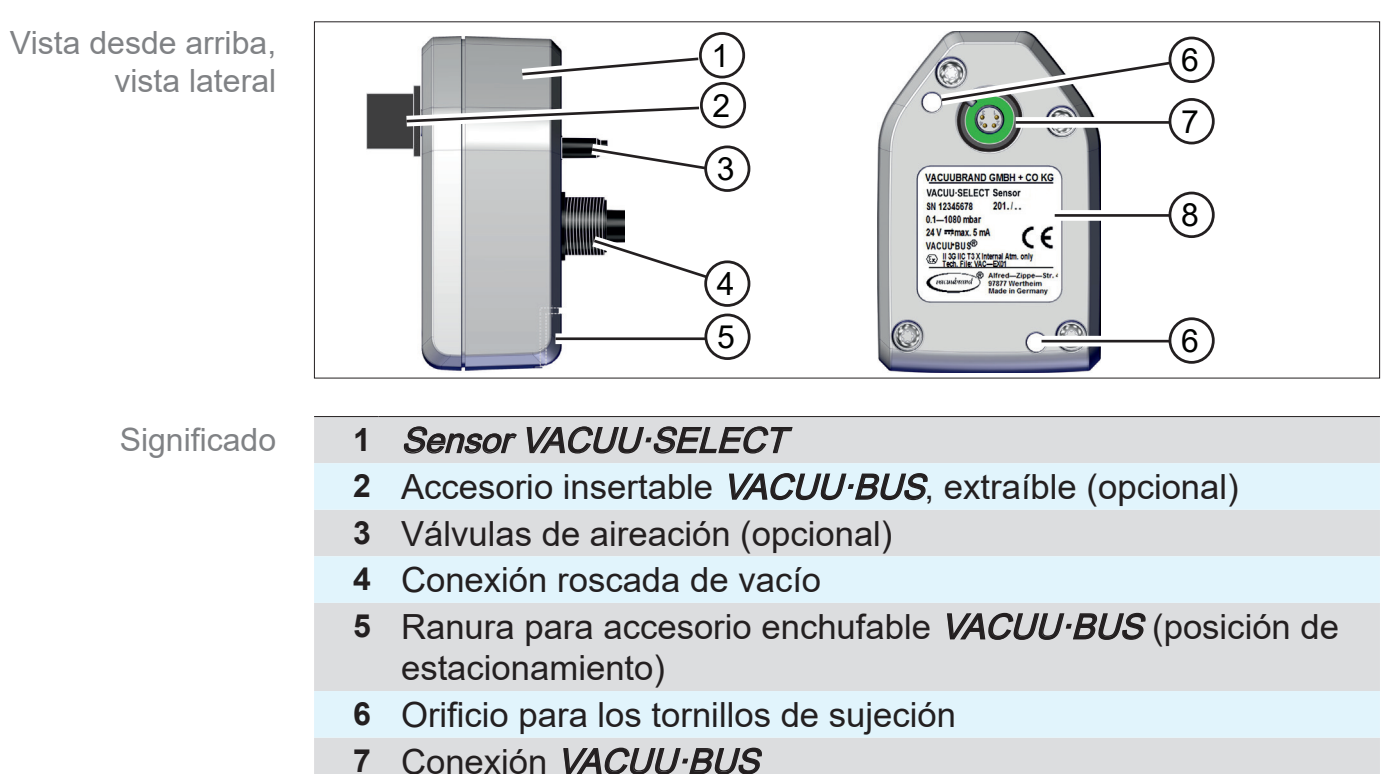

- 
- **8** Placa de características

#### **Controlador y sensor VACUU·SELECT**

<span id="page-24-1"></span>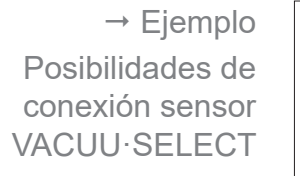

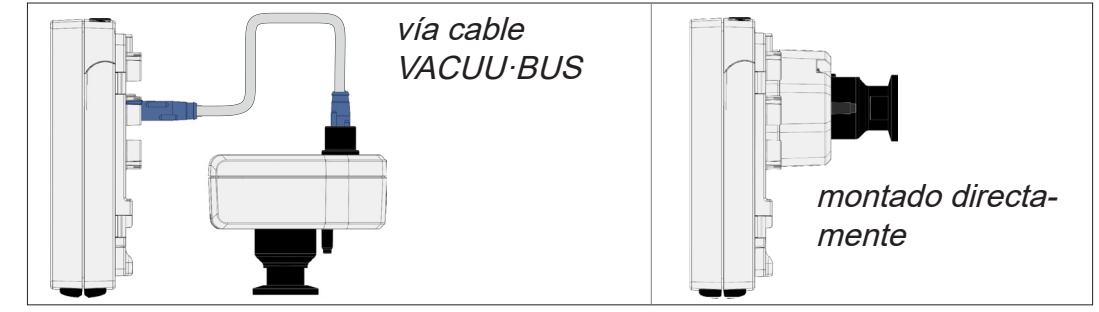

# <span id="page-25-1"></span><span id="page-25-0"></span>**3.3 Periferia VACUU·BUS**

Las válvulas externas, los sensores del nivel de llenado y los sensores de vacío (hasta el rango de medio vacío) son componentes que se pueden conectar a través de VACUU·BUS directamente al controlador.

Por medio de la detección de componentes es posible añadir o eliminar componentes VACUU·BUS de forma muy sencilla. La activación de componentes permite activar o desactivar los componentes conectados.

#### **Componentes VACUU·BUS**<sup>1</sup>  **(clientes)**

 $\sqrt{S}$ 

 $\rightarrow$  Ejemplo Principio de **VACUU**·BUS con diferentes componentes

 $\sqrt{ }$ 

El controlador compruebe la configuración actual al encenderlo. Los componentes *VACUU·BUS* se detectan de forma automática y se utilizan y supervisan hasta que se apague el controlador. El controlador da un aviso de error si no se encuentra uno de los componentes que se han conectado.

En el *VACUU·SELECT* se pueden activar o desactivar todos los componentes VACUU·BUS de forma individual sin tener que desconectarlo. También es posible desconectar el sensor VACUU·SELECT de forma muy sencilla en el controlador.

 véase también el capítulo: *[7.1.10 Administración/](#page-73-1) [VACUU·BUS](#page-73-1)*

*<sup>1</sup> Véase también tabla en el capítulo: [9.2 Datos de pedido en la página 91](#page-90-1)*

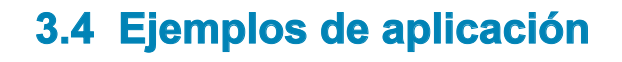

**Concentrador de vacío**

<span id="page-26-0"></span>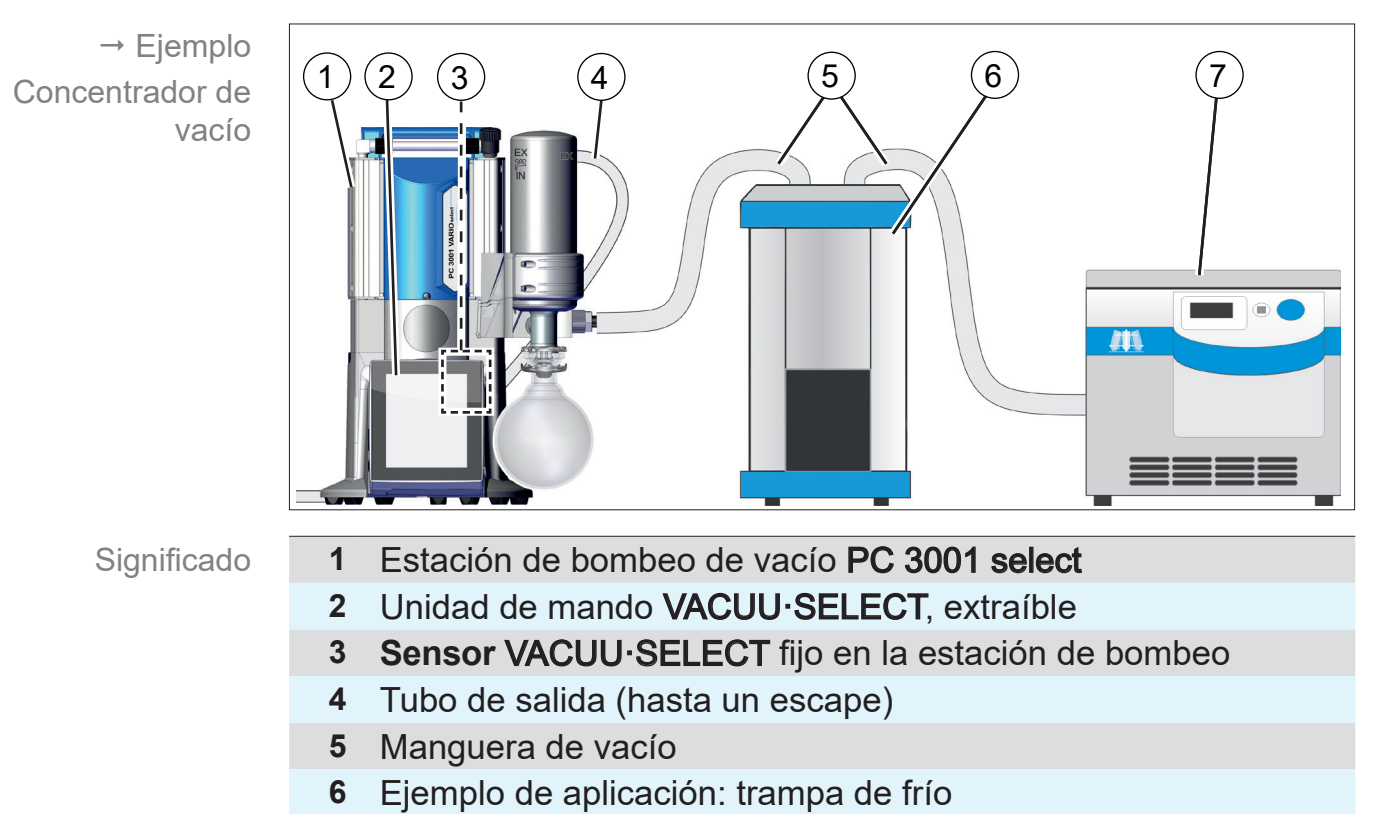

**7** Ejemplo de aplicación: concentrador de vacío

#### **Secado al vacío**

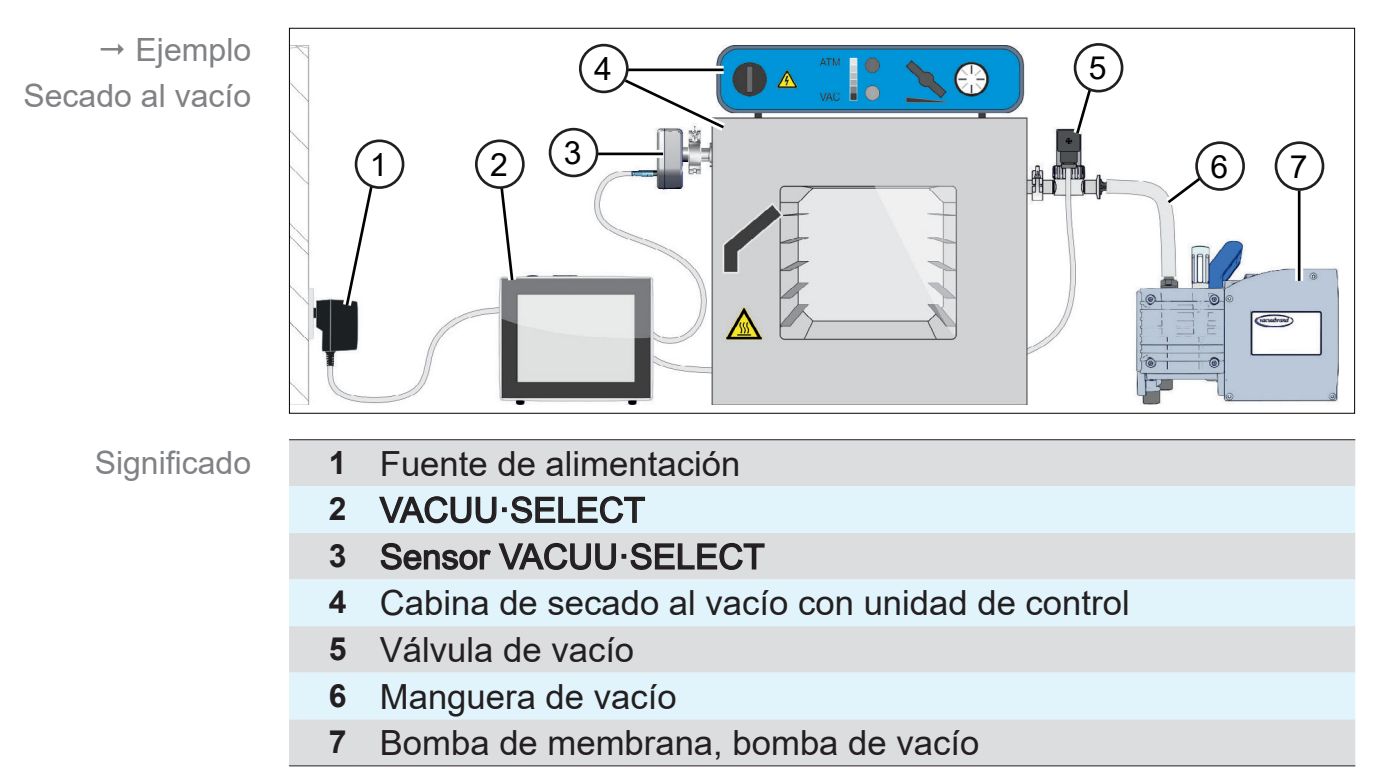

## <span id="page-27-0"></span>**3.5 Control remoto e interfaces**

A partir de [Softwareversion](#page-87-1) V1.04/V1.00 del VACUU·SELECT, la comunicación funciona con RS-232 y Modbus TCP. Puede controlar o supervisar el controlador de forma remota con, p. ej., un ordenador o un centro de control.

Conexiones véase el capítulo: *[3.2.2 Interfaces en la página](#page-22-1) [23](#page-22-1)*

# **3.5.1 Interfaz de serie RS-232**

Como interfaz de serie puede conectar un adaptador RS‑232-USB a una de las conexiones USB del controlador.

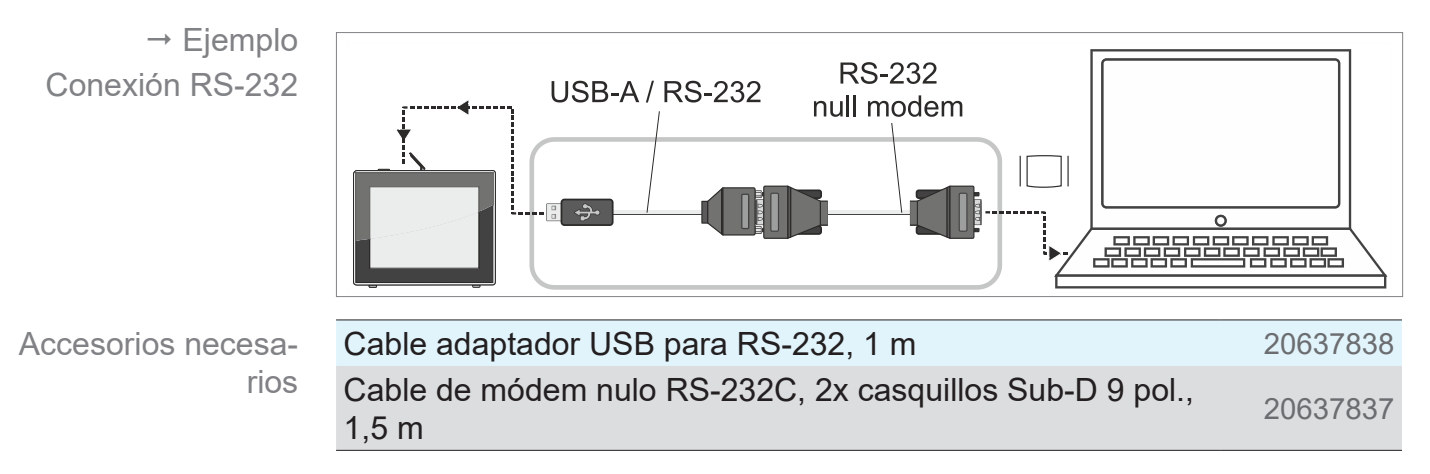

# **3.5.2 Modbus TCP**

Utilice la conexión de Ethernet RJ45 situada en la parte posterior del controlador para usar el control remoto vía Modbus TCP.

 $\rightarrow$  Ejemplo Conexión Ethernet

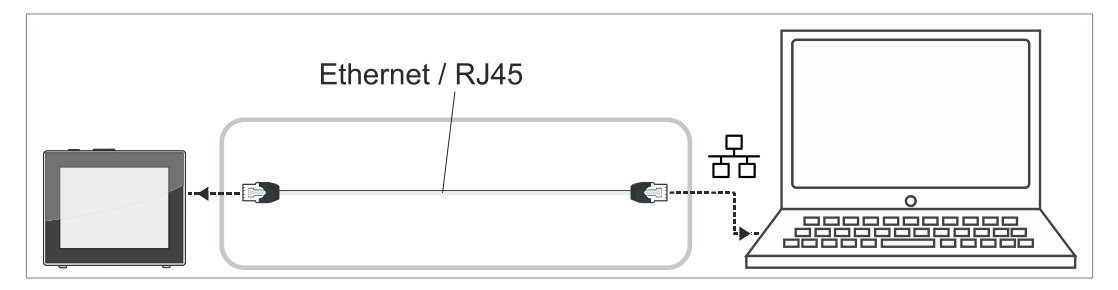

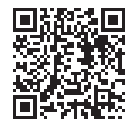

Aquí encontrará descripciones detalladas de las interfaces: Ma[nual de instrucciones de las interfaces](https://shop.vacuubrand.com/en/vacuum-gauges-controllers/vacuum-controller.html).

# <span id="page-28-0"></span>**4 Colocación y conexión**

# **4.1 Transporte**

Los productos de **VACUUBRAND** se entregan envueltos en un embalaje reutilizable y seguro para el transporte.

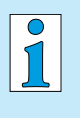

- El material de embalaje original está adaptado a la perfección al producto para garantizar un transporte seguro.
- $\Rightarrow$  Si es posible, conserve el embalaje original, por ejemplo, para enviarlo para reparaciones.

#### **Recepción de la mercancía**

Controlar recepción de la mercancía

Compruebe los artículos inmediatamente después de su suministro para asegurarse de que no falta ninguno y de que no han sufrido daños durante el transporte.

- $\Rightarrow$  Cualquier daño en el transporte deberá comunicarse inmediatamente por escrito al proveedor.
- > Compare el volumen de suministro con el albarán.

# **4.2 Instalación**

#### **Comprobar las condiciones de instalación**

Comparar las condiciones de colocación

- El aparato está climatizado.
	- Se han respetado las condiciones de instalación y se encuentran dentro de los límites.

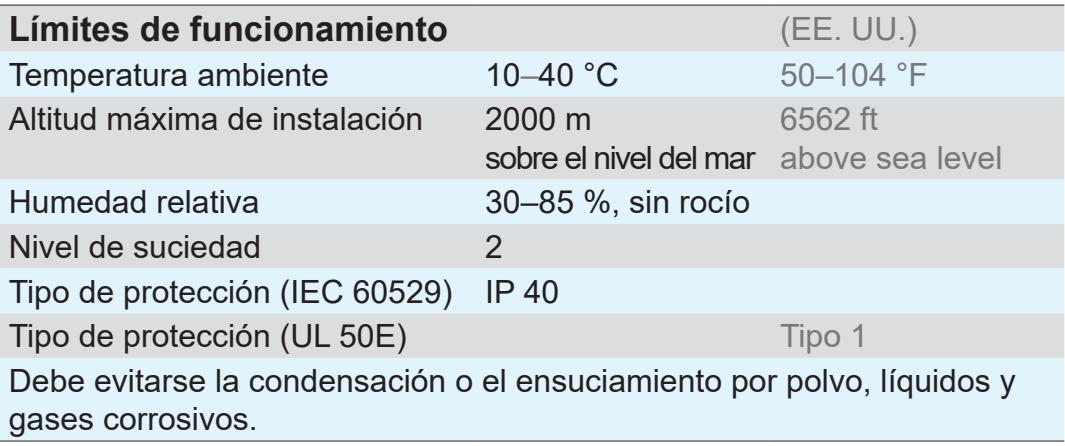

#### $\Rightarrow$  Tenga en cuenta la protección IP del controlador. **IMPORTANTE**

> Esta solo queda garantizada cuando el controlador se ha montado o instalado debidamente.

## *NOTA*

#### **El líquido de condensación puede dañar los componentes electrónicos.**

Una diferencia de temperatura grande entre el lugar de almacenamiento y el de colocación puede dar lugar a la formación de líquido de condensación.

> Después de recibir la mercancía o el almacenamiento, deje que el aparato de vacío se aclimatice durante unas 3-4 horas antes de ponerlo en marcha.

#### **Versión de mesa**

Uso como aparato de mesa

Si el soporte se despliega hacia atrás y se asegura con el puntal, el controlador se puede ajustar y conectar directamente en la superficie de trabajo, p. ej. sobre la mesa de laboratorio.

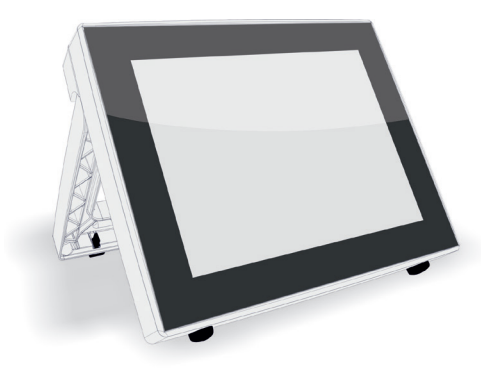

## **Versión integrada\***

Uso como aparato integrado

Para el montaje se incluyen soportes en el controlador o se pueden montar clips de resorte. El componente de manejo del controlador se puede instalar directamente en la sección de instalación de una estación de bombeo *VARIO*, de un mueble de laboratorio o de un armario de distribución.

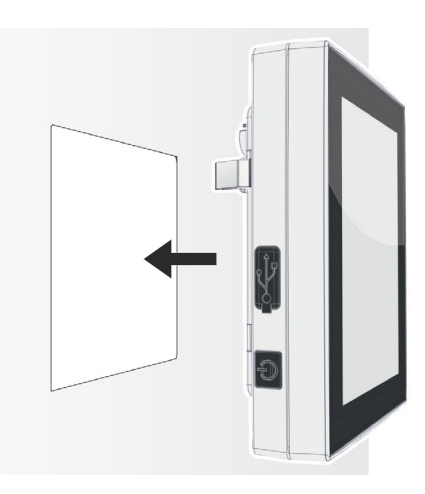

*\* el soporte está fijado al aparato, es decir, la versión integrada puede utilizarse desplegada como versión de mesa en cualquier momento.*

# **VACUUBRAND®**

#### **Sección de instalación (en cuadro de mandos, mueble de laboratorio, canal de cables)**

Dimensiones de corte para la instala‑ ción

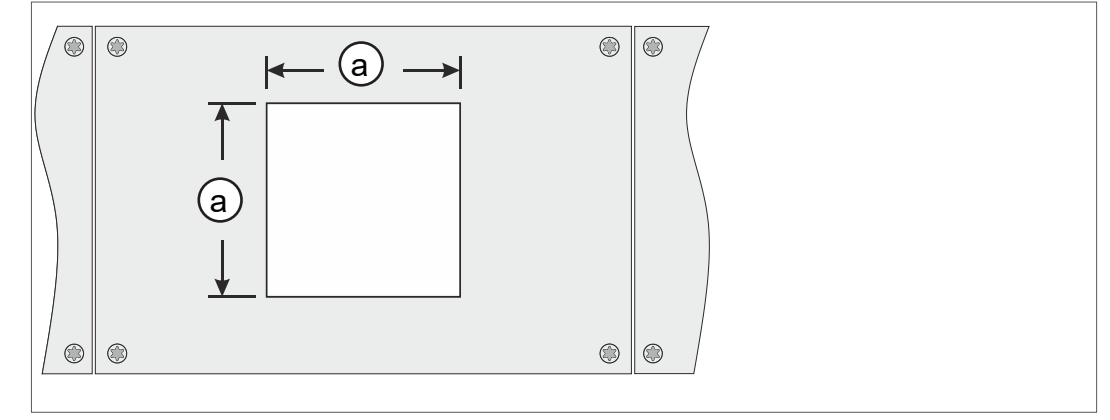

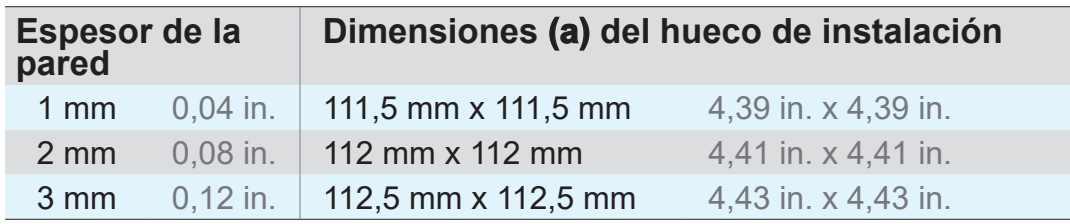

En función del espesor de la pared de soporte, se debe recortar el espacio en el mueble con las tolerancias correspondientes.

#### **Fijar los clips de resorte**

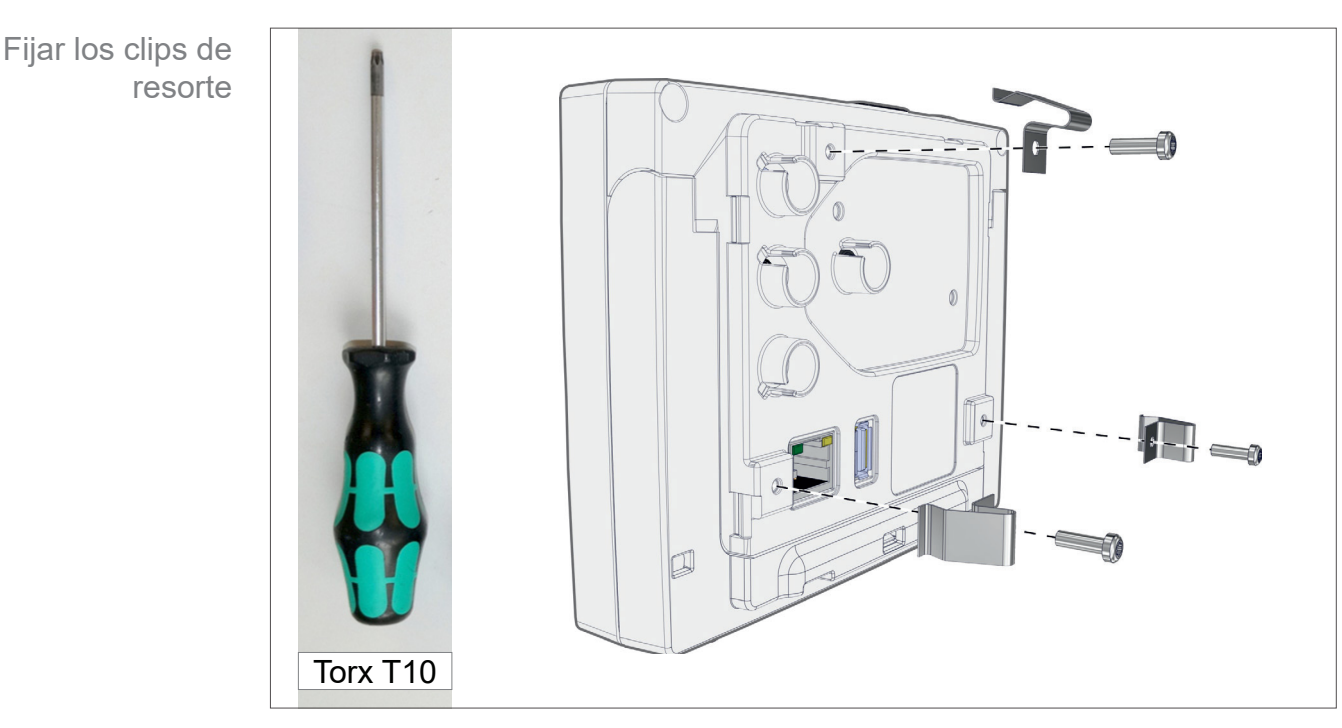

Clips de resorte + tornillos D3 x 10 20636593

# **4.3 Conexión del sensor**

**Conectar y montar el sensor VACUU·SELECT**

<span id="page-31-0"></span>Montaje y conexión del sensor VACUU·SELECT

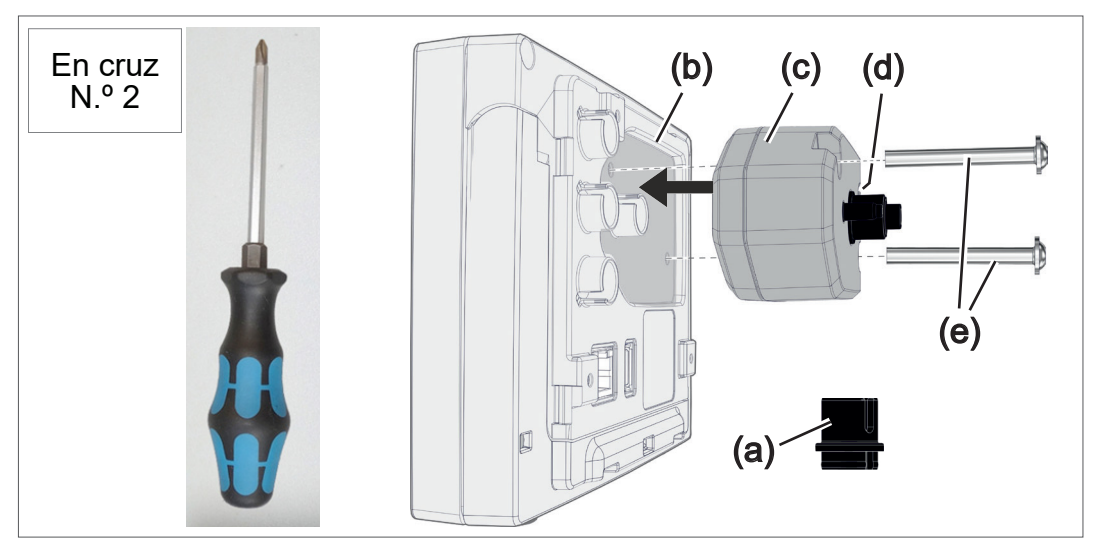

- 1. Quite el conector del VACUU·BUS (a) y conéctelo en (d).
- 2. Inserte el sensor VACUU·SELECT (c) en la conexión VACUU·BUS del controlador (b) dentro de la cavidad preformada.
- 3. Ajuste manualmente el tornillo de fijación (e) con el destornillador de estrella.

## **Conectar otros sensores de vacío (opcional)**

VACUU·VIEW VACUU·VIEW extended VSK 3000 VSP 3000 [VACUU·SELECT-Sensor](#page-24-1)

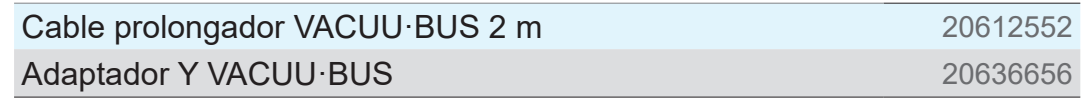

 $\rightarrow$  Ejemplo Conexión de otros sensores de vacío

# **4.4 Conexión eléctrica**

<span id="page-32-0"></span> $\Rightarrow$  Coloque el cable de conexión de forma que no pueda resultar dañado por bordes afilados, productos químicos ni superficies calientes. **IMPORTANTE**

## *NOTA*

**La validez del marcado CE/UKCA y del certificado para EE. UU./Canadá (véase la placa de características) puede anularse si no se utiliza el suministro de tensión de VACUUBRAND.** 

- ⇒ Para el suministro de tensión, utilice una fuente de alimentación VACUUBRAND u otro aparato periférico VACUUBRAND (p. ej. una estación de bombeo para productos químicos PC 3001 VARIO select).
- > Si el suministro de tensión no se realiza a través de una fuente de alimentación VACUUBRAND u otro aparato periférico VACUUBRAND, se debe disponer de una corriente continua de 24 V estabilizada para el suministro de tensión, la cual no pueda suministrar más de 6,25 A incluso en caso de fallo.
- > Si se utilizan dispositivos de protección para el exceso de corriente (p. ej. fusibles), estos deben interrumpir la alimentación eléctrica a una corriente máxima de 8,4 A después de 120 s como máximo.

#### **Suministro de tensión con la fuente de alimentación\***

Fuente de alimentación

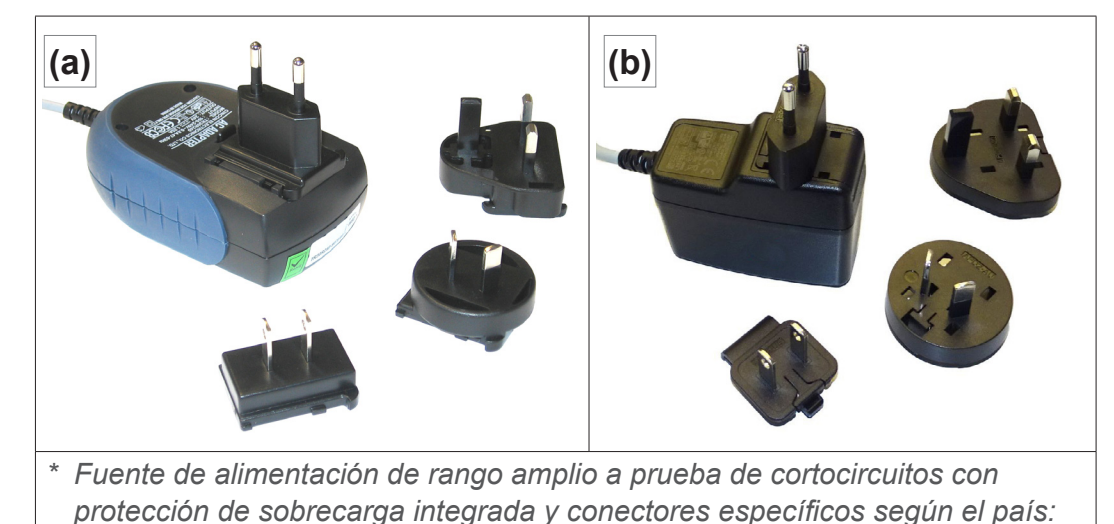

*(a) hasta 11/2020 (b) a partir de 12/2020*

#### **Preparar fuente de alimentación**

Preparar conexión

- 1. Saque la fuente de alimentación y el conector del embalaje.
- 2. Escoja un conector compatible con su enchufe.
- 3. Inserte el conector en los contactos de metal de la fuente de alimentación.
- 4. Desplace el conector hasta que se encaje.

#### **Sacar el conector**

Quitar el conector de la fuente de alimentación

- 1. Pulse el botón de bloqueo en la fuente de alimentación.
- 2. Retire el conector de la fuente de alimentación.
	- $\boxtimes$  Ahora puede fijar otro conector.

#### **Conectar la fuente de alimentación al controlador**

 $\Rightarrow$  Enchufe el cable *VACUU·BUS* de la fuente de alimentación en el conector del controlador.

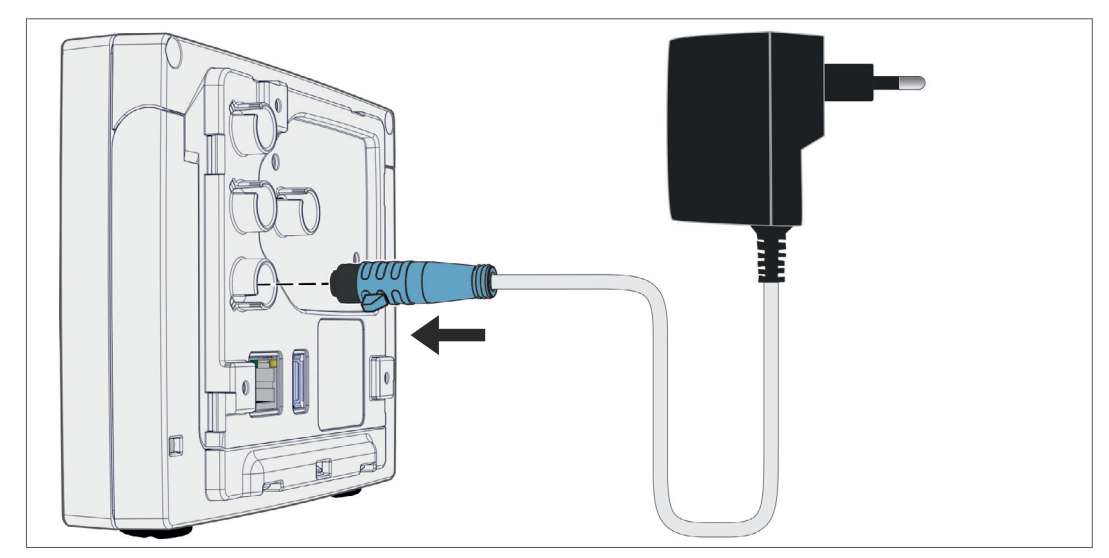

#### **Conectar conexión de red**

 $\Rightarrow$  Conecte el enchufe a la toma de red.

Suministro de tensión a través de la fuente de alimentación

## **Conectar suministro de tensión vía periferia**

⇒ Inserte el cable VACUU·BUS del aparato periférico, p. ej. estación de bombeo para productos químicos PC 3001 VARIO select en el conector del controlador.

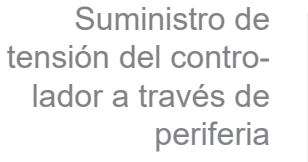

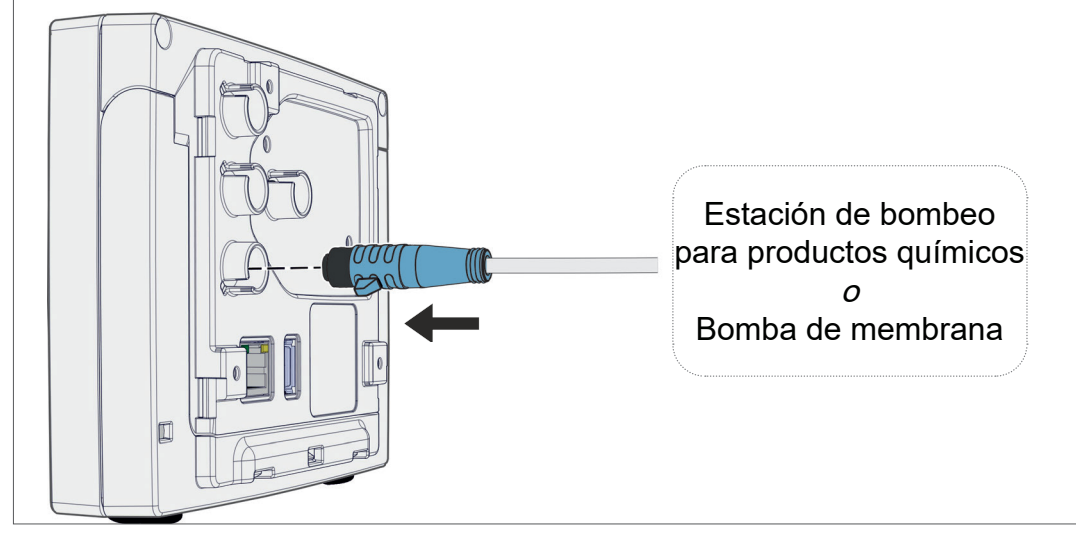

# <span id="page-35-0"></span>**4.5 Conexión de vacío**

#### **ADVERTENCIA**

**Peligro de estallido causado por un exceso de presión**

 $\Rightarrow$  Evite sobrepresiones incontroladas, p. ej., al conectarlo a un sistema de tuberías cerrado o bloqueado.

La conexión de vacío se realiza en el sensor de vacío conectado. Existen distintas posibilidades de conexión.

## **Posibilidades de conexión**

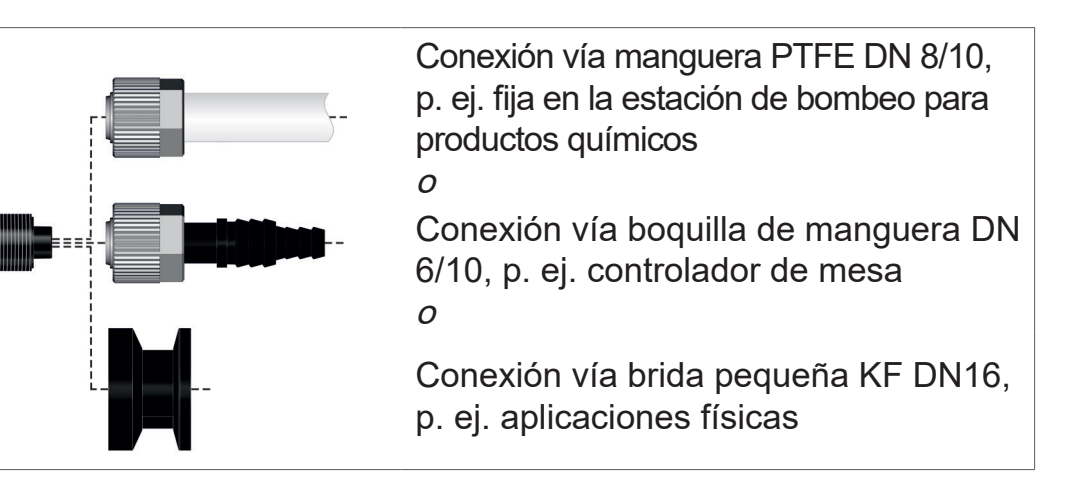

Posibilidades de conexión en el sensor VACUU·SELECT

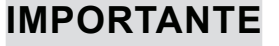

- > Utilice una manguera de vacío adecuada para el rango de vacío.
	- $\Rightarrow$  Intente que las líneas de manguera que van al sensor sean lo más cortas posible, o conecte el sensor lo más cerca posible del proceso.
	- $\Rightarrow$  La suciedad, dobleces y daños en la manguera pueden afectar el funcionamiento de forma negativa.
# **Conectar la manguera de PTFE**

**Material de conexión necesario:** tuerca de unión M14x1, junta tórica, manguera PTFE.

- 1. Conecte el anillo de junta (a), la tuerca de unión (b) y la manguera de PTFE (e) como se ilustra.
- 2. Desplace la manguera de PTFE con la tuerca de unión en la conexión de vacío del sensor y apriete la tuerca de unión con la mano.

# **Conectar el sensor al vacío mediante boquilla de manguera**

**Material de conexión necesario:** boquilla de manguera DN 6/10 mm, tuerca de unión M14x1, junta tórica; opcional: manguera de vacío y abrazadera de manguera adecuada.

- 1. Conecte el anillo de junta (a), la tuerca de unión (b) y la boquilla de manguera (c) como se ilustra.
- 2. Desplace la boquilla de manguera con la tuerca de unión en la conexión de vacío del sensor y apriete la tuerca de unión con la mano.
- 3. Desplace la manguera de vacío (d) del aparato a la boquilla de manguera y fíjela, p. ej., con una abrazadera para mangueras (f).

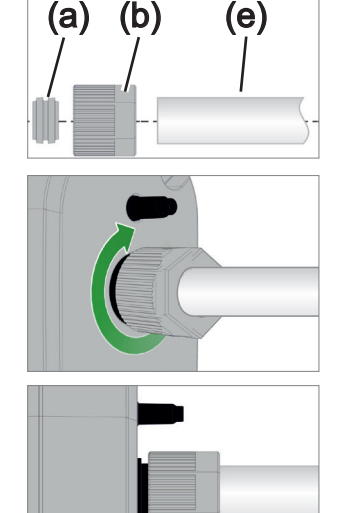

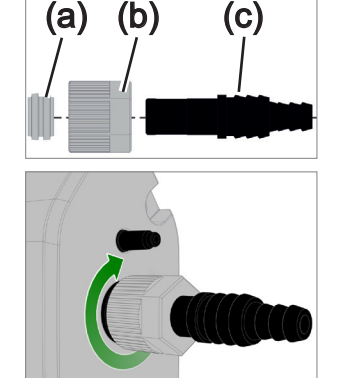

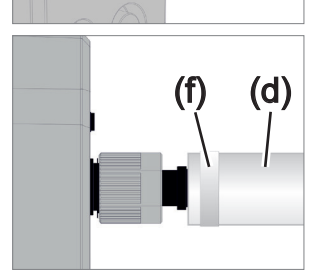

#### **Conexión del sensor vía brida pequeña**

**Material de conexión necesario:** cable prolongador del VACUU·BUS para conectar al controlador (opcional), anillo de sujeción con anillo de centrado universal o anillo de centrado interior para KF DN16 (herramienta: llave fija SW17).

- 1. Quite el tapón ciego y coloque la brida pequeña KF DN16 (b) en la conexión de vacío del sensor (a).
- 2. Ajuste la brida pequeña KF DN16 con la mano.

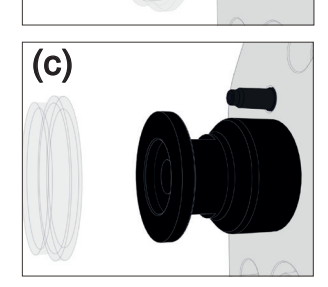

(b)  $\qquad \qquad (a)$ 

3. Quite el tapón protector antipolvo (c).

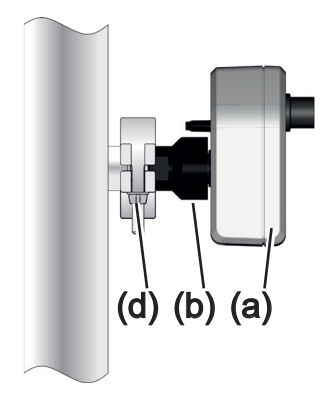

- 4. Coloque el sensor con el anillo de centrado en la conexión del aparato  $\rightarrow$  brida pequeña KF DN16 (b).
- 5. Fije el sensor (a) con el anillo tensor (d) a la línea de vacío como se muestra en el ejemplo.

# **4.6 Conexión de ventilación (opcional)**

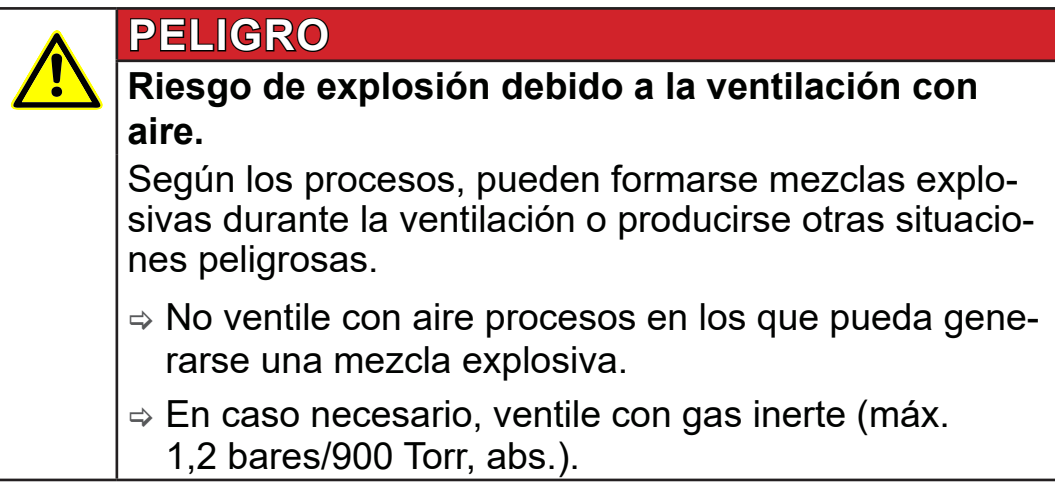

#### **Ventilar con aire ambiental1**

Para ventilar (b) con aire ambiental, no puede haber nada conectado al sensor **(a)**.

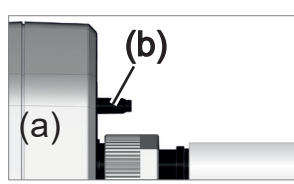

**Ventilar con gas inerte – Conectar válvula de aireación**<sup>1</sup>

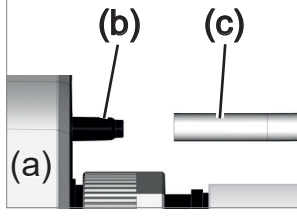

**Material de conexión necesario:** manguera para conexión de manguera, p. ej. manguera de silicona 4/5 mm

- $\Rightarrow$  Inserte la manguera (c) en la conexión de la válvula de aireación (b).
	- $\boxtimes$  Válvulas de aireación con manguera para ventilar con gas inerte<sup>2</sup>.

*2 Evite sobrepresiones.*

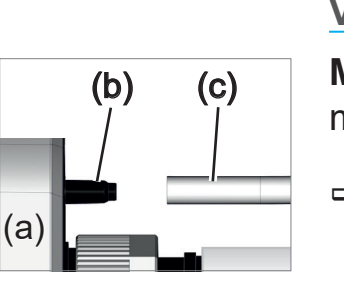

*<sup>1</sup> Solo válido para sensores con válvula de ventilación integrada.*

# **5 Interfaz del usuario**

# **5.1 Encender el controlador**

Encender aparato

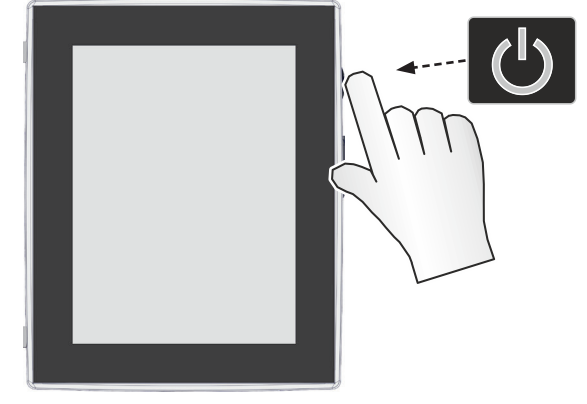

> Pulse brevemente el botón ON/OFF en el controlador

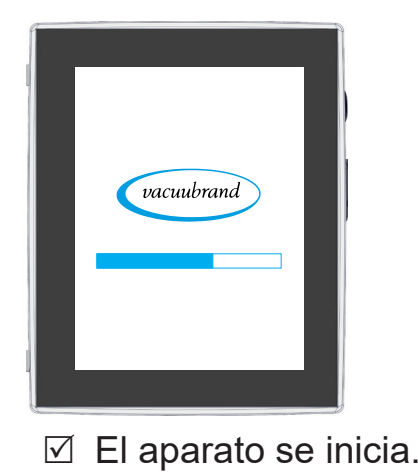

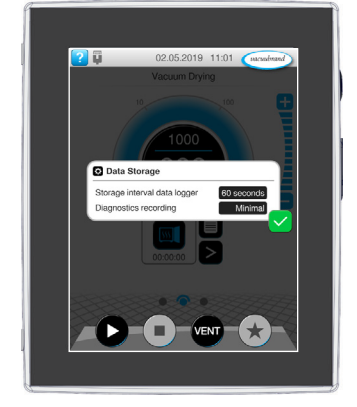

 $\boxtimes$  El aparato se inicia.  $\boxtimes$  Aparece una observación

#### **Funciones del botón ON/OFF**

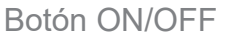

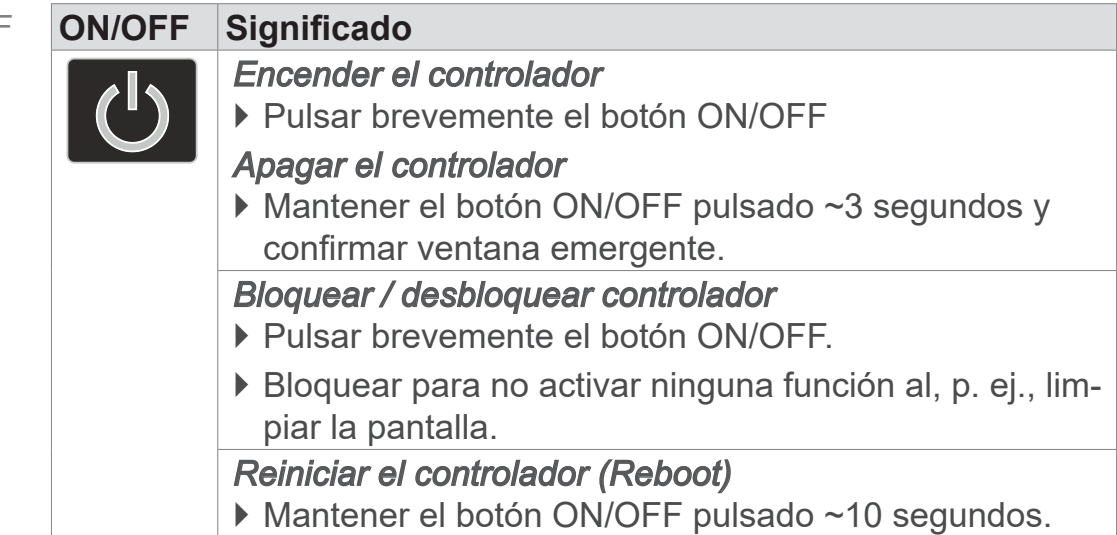

#### **5.1.1 Pantalla táctil**

Manejo con pantalla táctil El controlador es un aparato que se maneja con una pantalla táctil. Al tocar puede seleccionar, p. ej., una aplicación o ponerla en marcha o iniciarla.

Mediante distintos gestos podrá utilizar otras funciones del aparato: alternar pantallas, editar aplicaciones o utilizar funciones de ayuda y de contexto.

# **5.1.2 Gestos para el manejo**

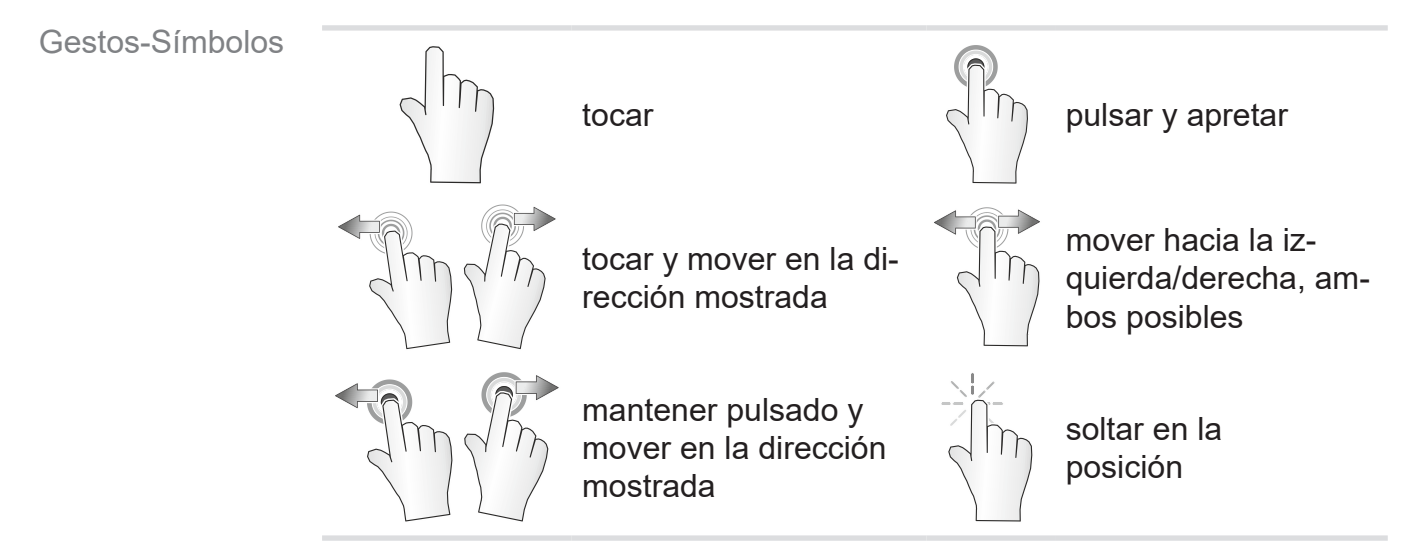

# **5.2 Configurar el aparato**

Para configurar el aparato, siga las instrucciones en la pantalla la primera vez que lo encienda o después de restablecer la configuración de fábrica.

# **5.2.1 Indicación sobre el almacenamiento de datos**

Antes de que el controlador cambie el indicador de proceso, aparecerá una ventana emergente con información relativas al almacenamiento de datos actual.

 $\rightarrow$  Ejemplo Ventana emergente Almacenamiento de datos

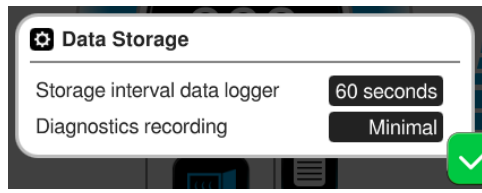

#### **Almacenamiento de datos**

- ` Intervalo de almacenamiento del registro de datos
- ▶ Registro de datos de diagnóstico

> Seleccione los ajustes deseados y confirme.

#### **VACUUBRAND®**

En el estado de suministro o después de reiniciar los ajustes de fábrica, el registro de datos estará apagado y se habrá fijado el registro de datos de diagnóstico al mínimo.

La nota sobre el almacenamiento de datos aparece cada vez que se reinicia el controlador.

Para adaptaciones posteriores del registro de datos

véase el capítulo: *[7.2 Registrador de datos en la página 77](#page-76-0)*

Para adaptaciones posteriores de datos de diagnóstico

véase el capítulo: *[7.3 Servicio técnico en la página 78](#page-77-0)*

# **5.2.2 Orientación de la pantalla**

**Orientaciones de pantalla admitidas**

# 90° (  $90^\circ$  (5  $0^{\circ}$ 180° (

 $\rightarrow$  Ejemplo Vista en formato horizontal y horizontal

#### **IMPORTANTE**

Las descripciones siguientes sobre el manejo y las funciones se describen en formato vertical (retrato). A pesar de la disposición diferente de los elementos de mando, las descripciones son también válidas para el formato horizontal (paisaje).

Cambiar la orientación de la pantalla

véase el capítulo: *[7.1.7 Ajustes en la página 69](#page-68-0)*

# **5.3 Elementos indicadores y de manejo**

En este capítulo se recogen y explican los elementos indicadores y de manejo.

 $\Rightarrow$  Consulte este capítulo si necesita repasar el significado de cualquier imagen o elemento de mando mientras maneja el aparato.

# **5.3.1 Visualización del proceso (pantalla principal)**

Después de encender el aparato, aparece la llamada visualización del proceso. La visualización del proceso es la pantalla principal del controlador. La visualización se ajusta a la aplicación seleccionada, p. ej., nombre de la aplicación, pasos del proceso, valor nominal.

#### **Elementos de la visualización del proceso**

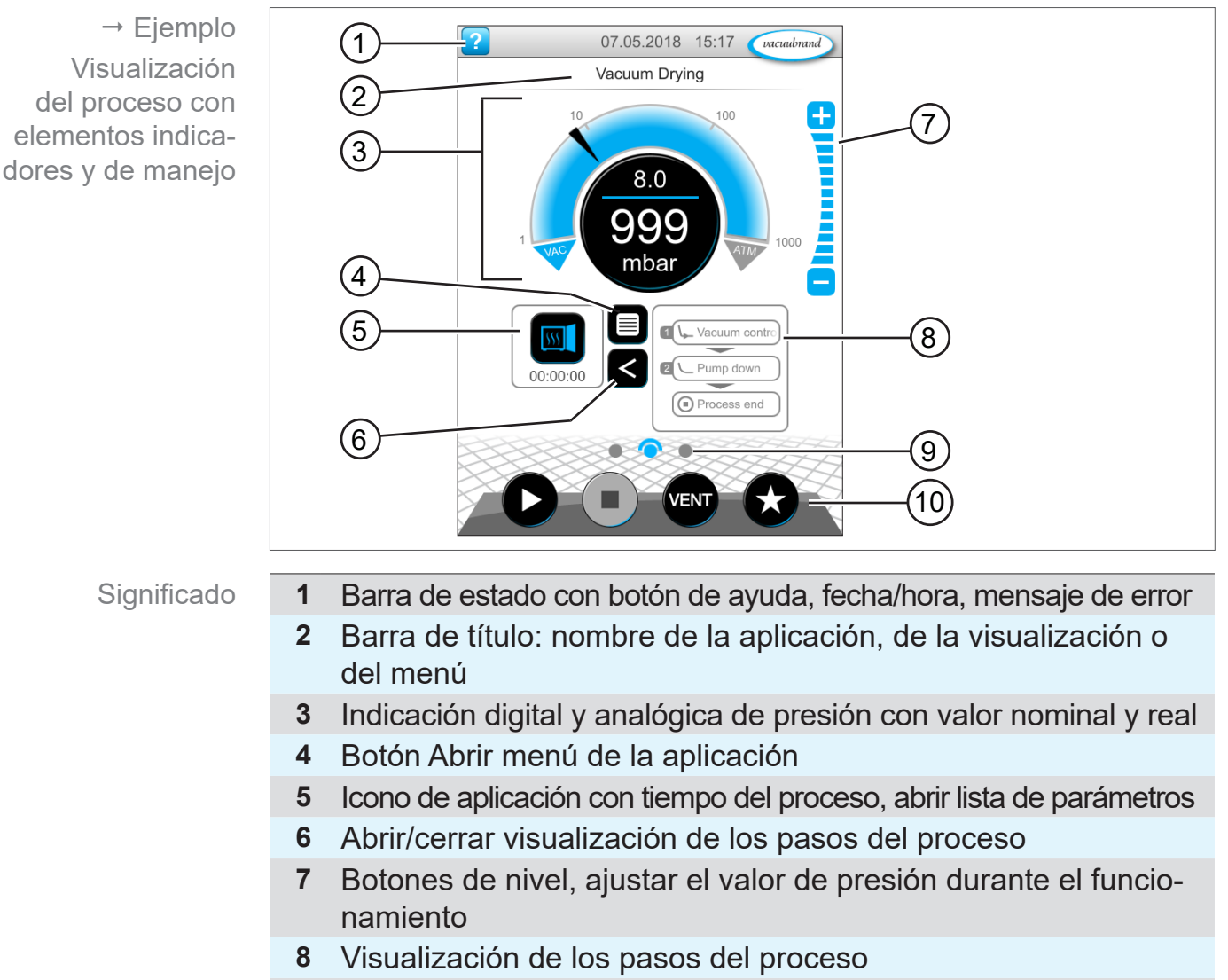

- **9** Navegación por la pantalla
- **10** Botones de mando = Elementos de mando para el control

# **5.3.2 Elementos de visualización**

#### **Barra de estado**

Codificación de color de la barra de estado

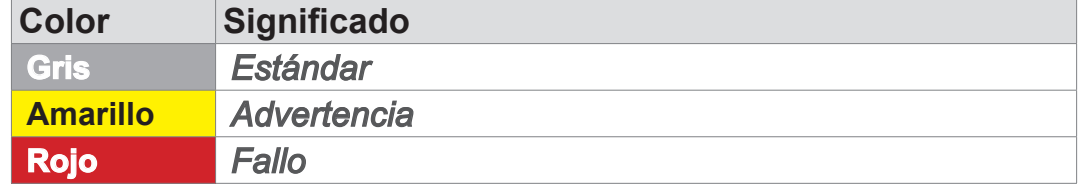

#### **Tonos**

Tonos

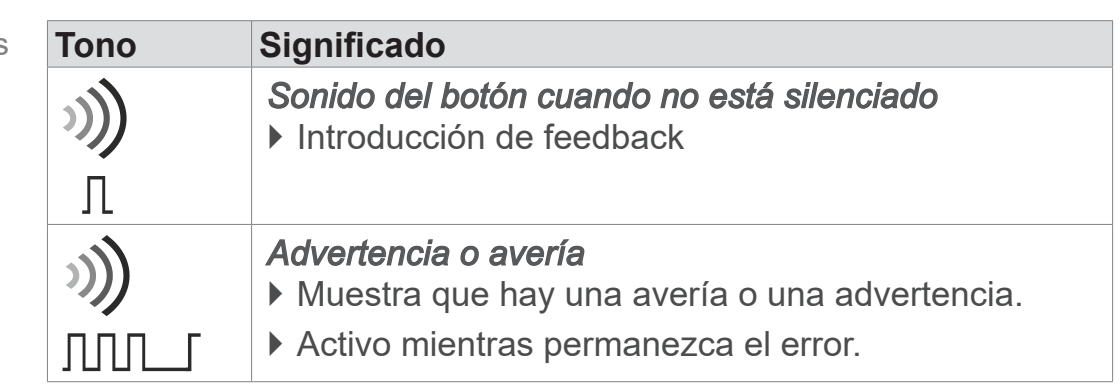

#### **Indicación de presión**

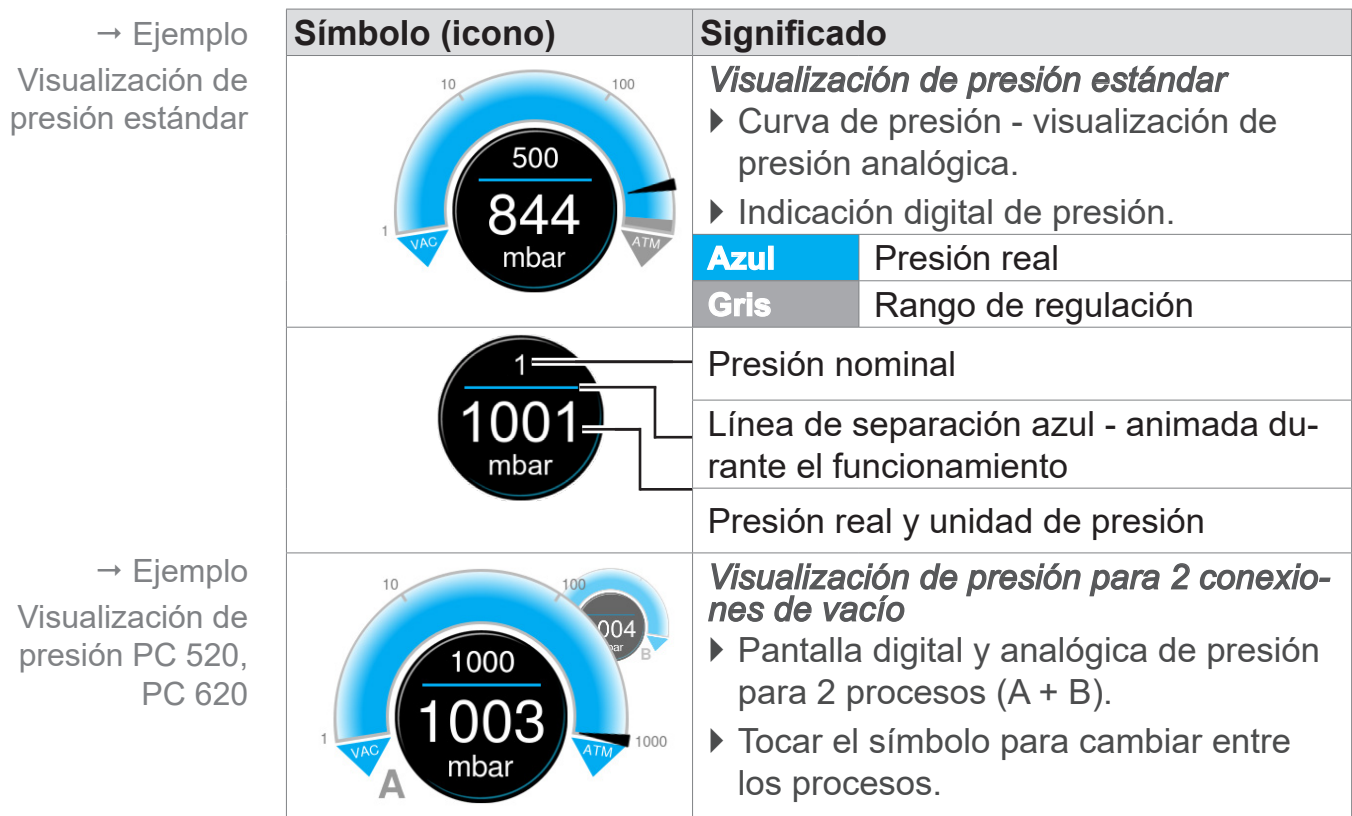

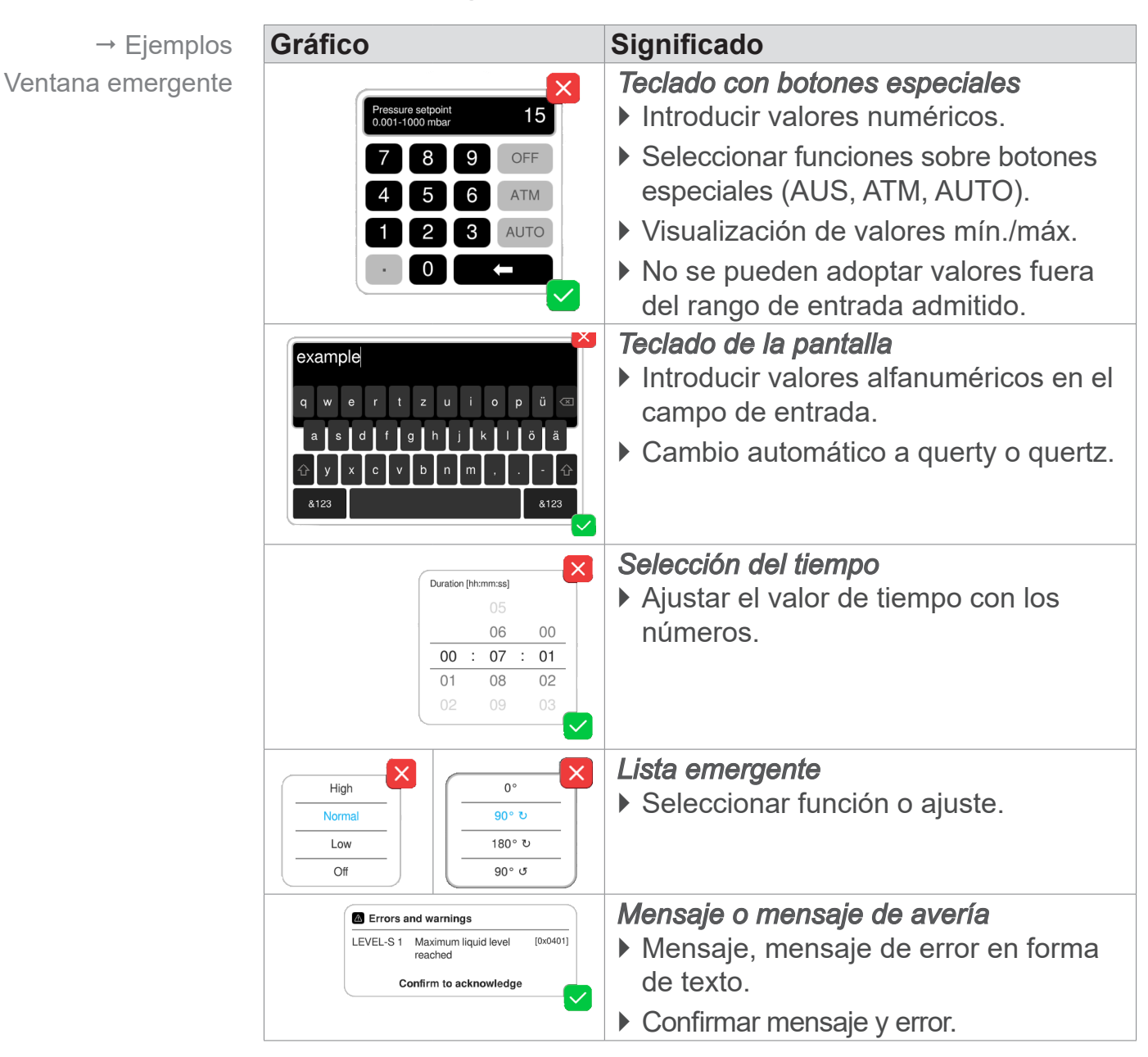

#### **Ventana emergente (menús de contexto)**

#### **Lista de parámetros**

**Gráfico Significado** *Lista de parámetros con campos de en- trada*  $\times$ (test  $\mathbf{a}$ ` Visualización y ajuste de los valores └ Pump down  $\overline{\mathbf{a}}$ de la aplicación. 00:02:00 hh:mm:ss Duration Minimum **OFF** mbar ` Vista general dividida en pasos del — Hold vacuum  $\overline{\mathbf{a}}$ proceso. Pressure setpoint --- mhar Duration **OFF** hh:mm:ss ▶ La visualización se aiusta a la aplica-Stop on pressure  $OFF$ <sub>mbar</sub> increase to ción seleccionada. Hysteresis AUTO mbar **Azul** Paso de proceso activo **Gris** Paso de proceso inactivo

 $\rightarrow$  Ejemplo Lista de parámetros

# <span id="page-46-0"></span>**5.3.3 Elementos de mando y símbolos**

#### **Barra de estado**

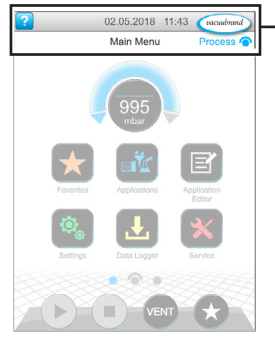

 $\rightarrow$  Ejemplo Menú principal

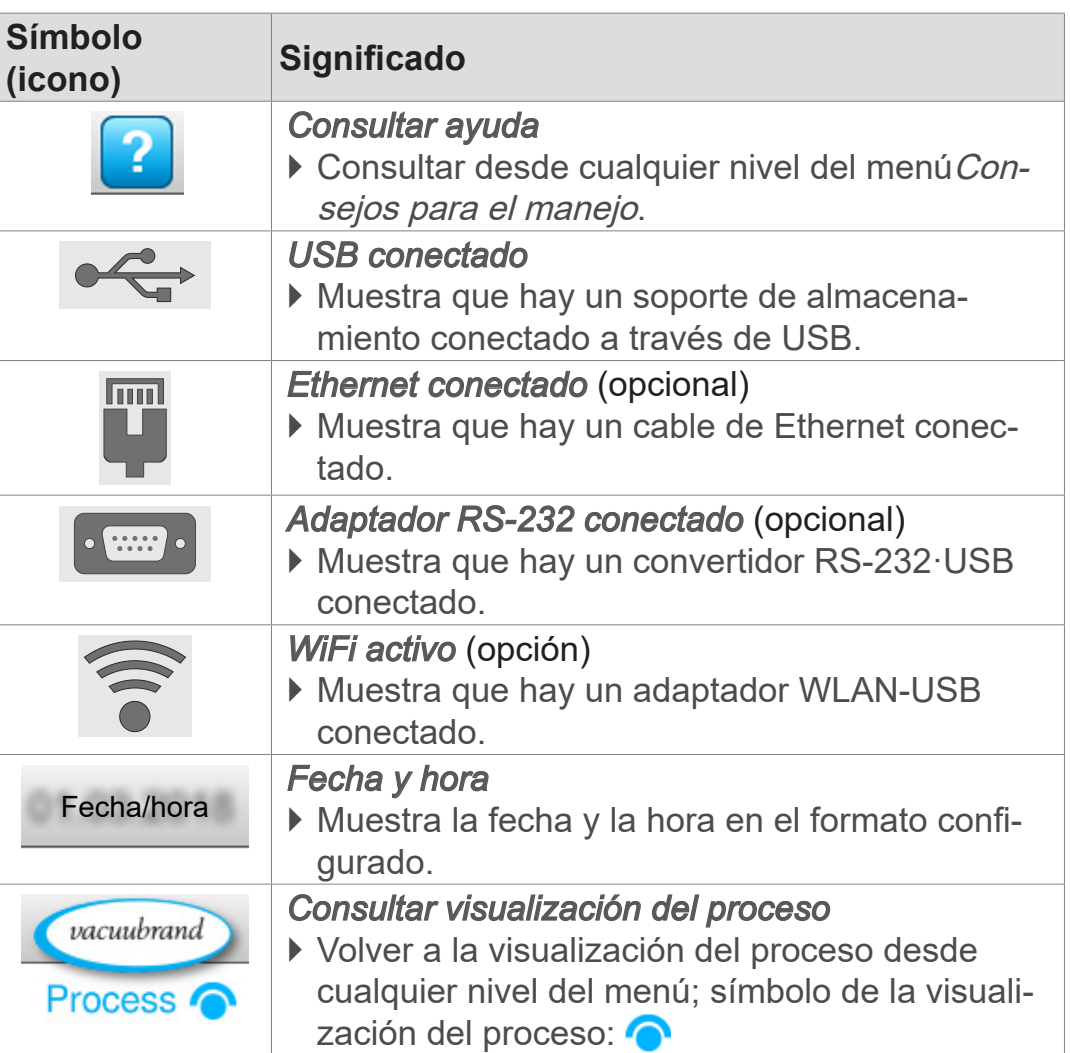

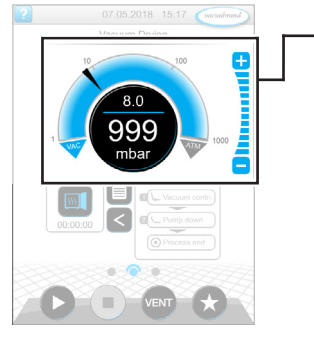

Visualización de proceso, ajustar presión nominal, también durante el funcionamiento

#### **Símbolo (icono) Significado** *Curva de presión - visualización de presión ana- lógica* ▶ Ajustar la presión nominal desplazando las flechas. Flecha de presión nominal *Indicación digital de presión* ` Ajustar la presión nominal dando toques. 1001 mbar  $\overline{G}$ *Botones de nivel* (¡no el regulador deslizante!) **Dinimaries** T<br>Municipal ` Ajustar la presión nominal dando toques. **Azul** activo Ē **Gris** bloqueado

**Elementos de mando – Adaptar presión nominal**

# **VACUUBRAND®**

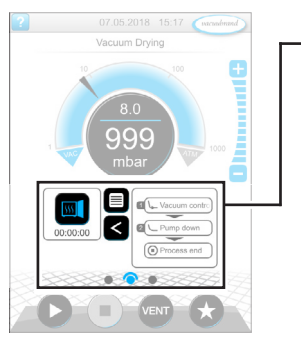

Visualización del proceso

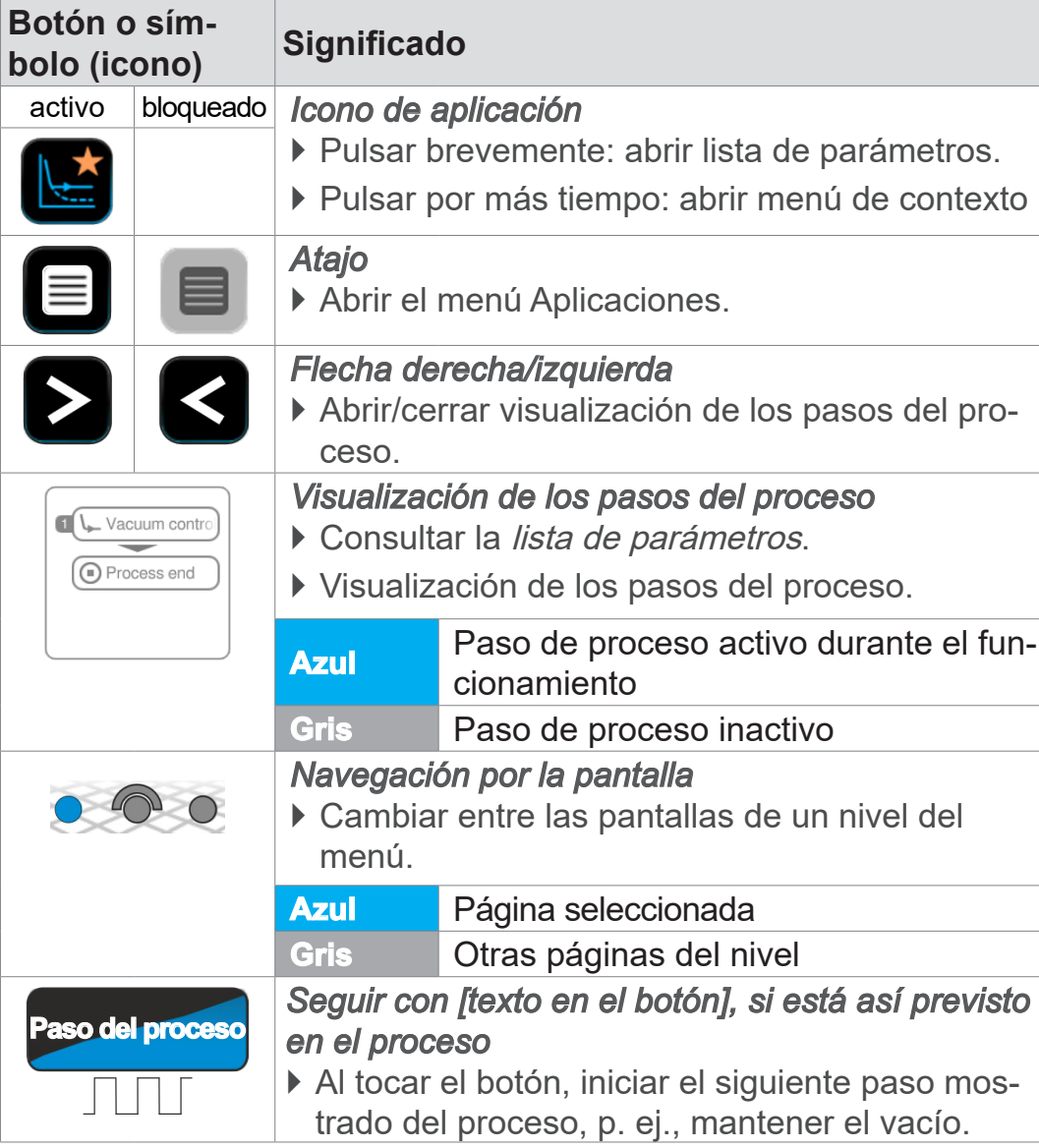

#### **Elementos de mando – Lista de parámetros**

**Elementos de mando – Pasos del proceso**

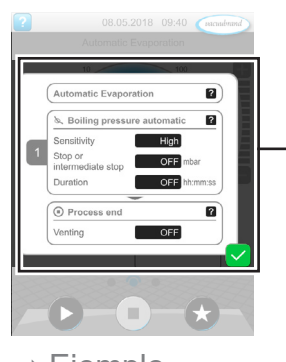

 $\rightarrow$  Ejemplo Lista de parámetros

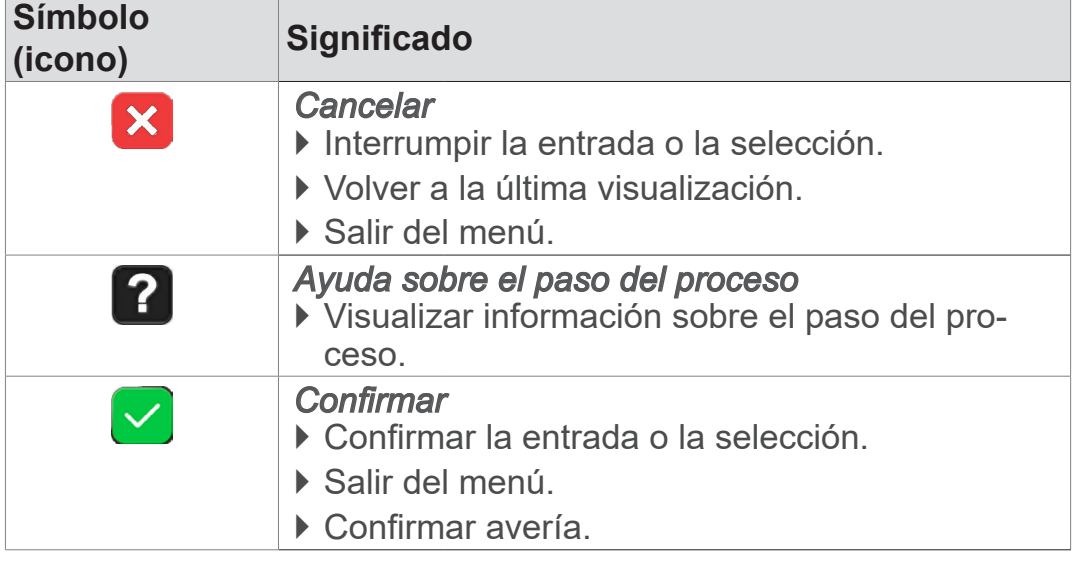

#### Lista de parámetros

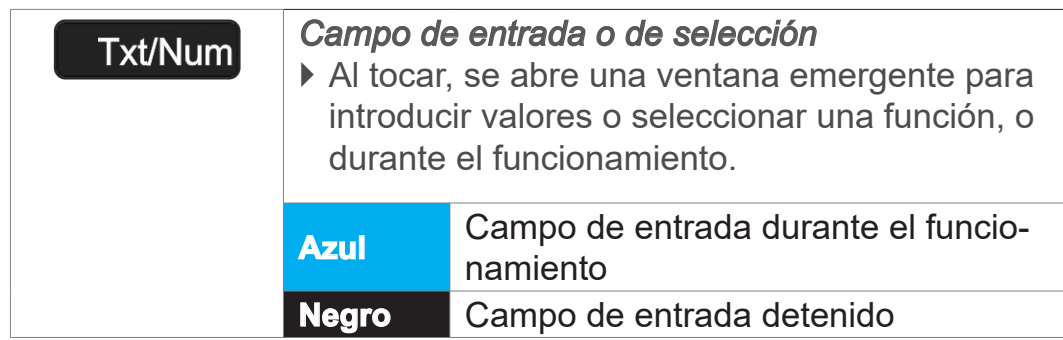

**VACUUBRAND®** 

#### **Elementos de mando para el control**

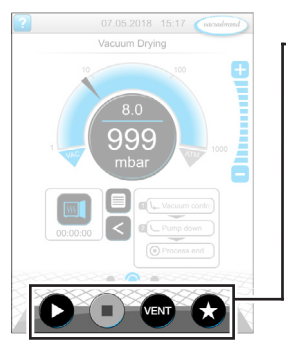

Visualización del proceso

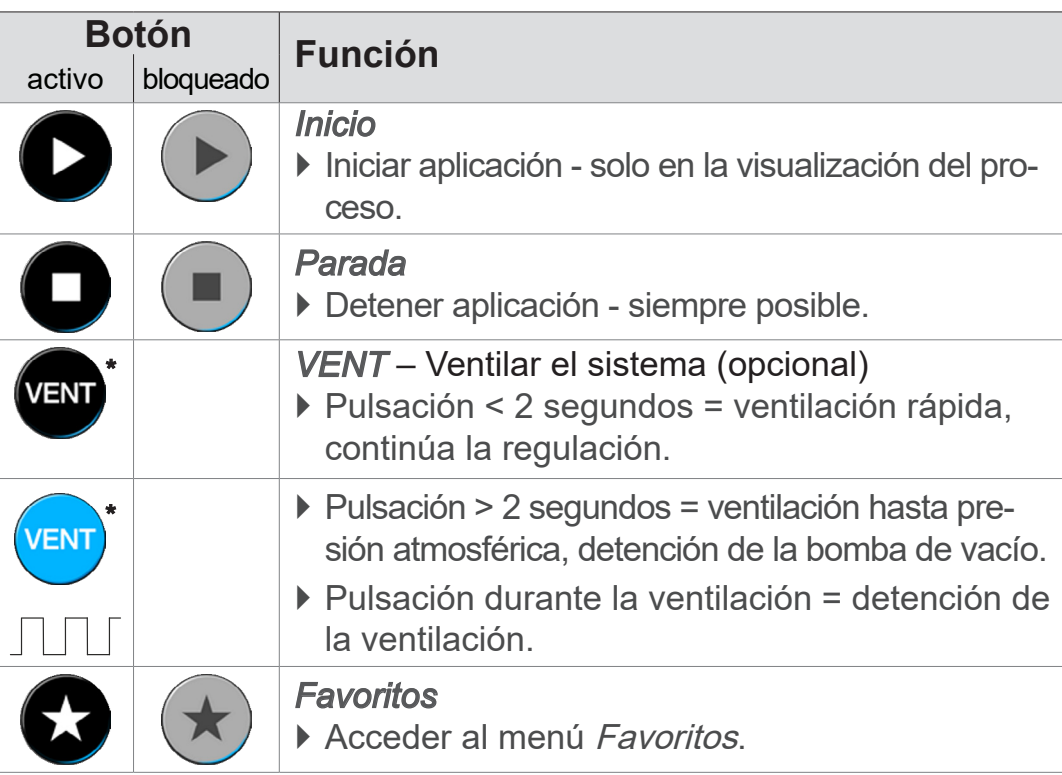

*\* El botón solo aparece cuando hay una válvula de aireación conectada o activada.*

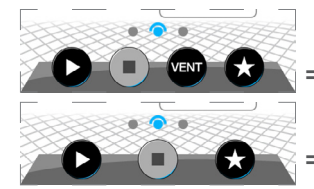

 *= Válvulas de aireación conectada o activada*

 *= Ninguna válvula de aireación conectada o activada*

#### **Otros iconos con función**

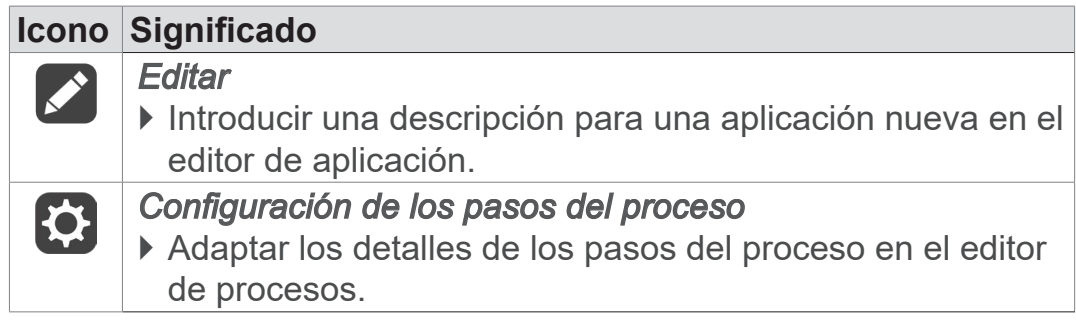

# **6 Manejo**

El controlador se opera de forma práctica. Seleccionar, editar e iniciar una aplicación de entre una lista de aplicaciones preparadas. Los ajustes de precisión para la aplicación seleccionada se pueden realizar en cualquier momento en la lista de parámetros o directamente a través de *[5.3.3 Elementos de mando y símbo](#page-46-0)[los en la página 47](#page-46-0)*.

# **6.1 Aplicaciones**

# **6.1.1 Seleccionar e iniciar aplicaciones**

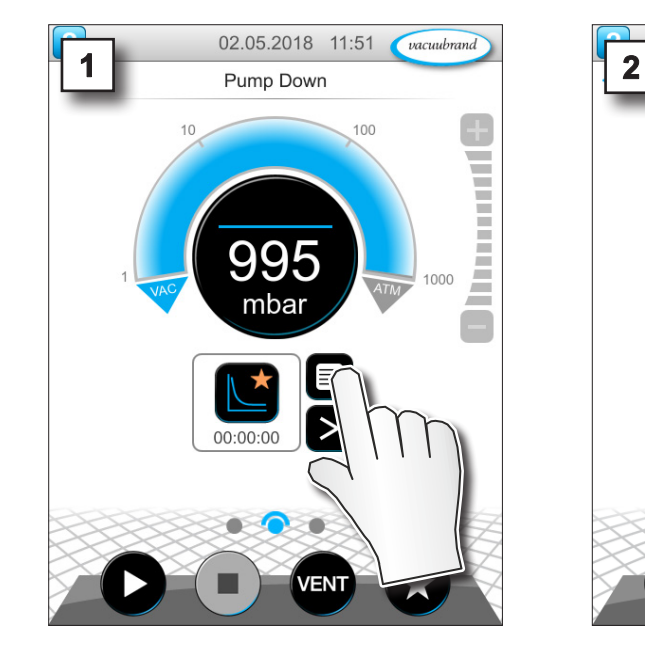

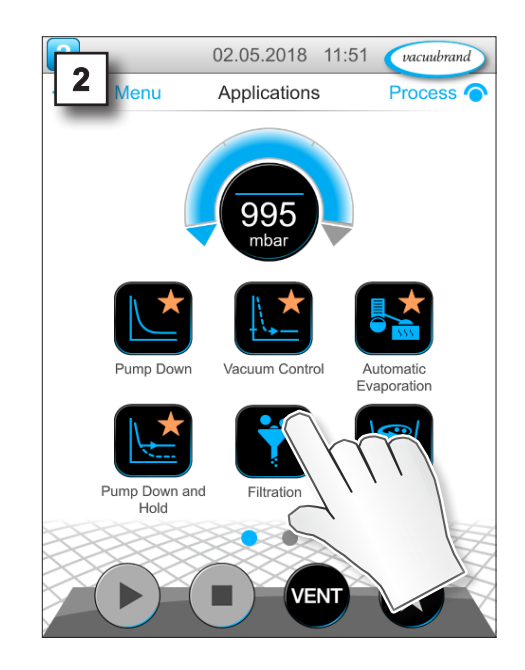

 $\rightarrow$  Ejemplo Seleccionar e iniciar aplicaciones

tocar

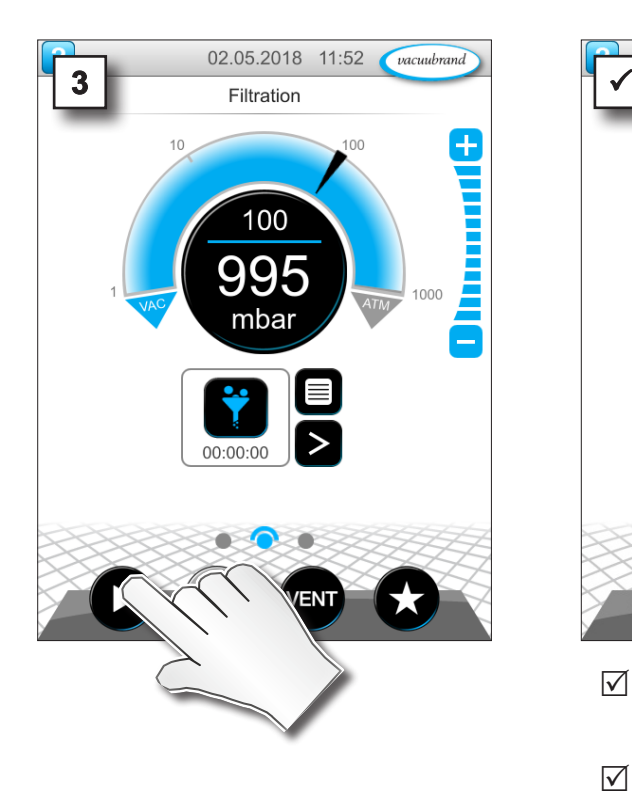

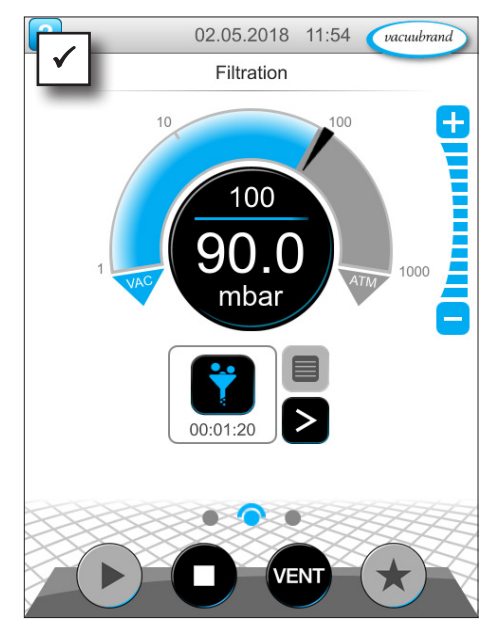

- $\boxtimes$  La regulación de vacío funciona.
- 5 Línea de separación azul animada.

# **6.1.2 Ajustar presión nominal**

El controlador ofrece distintas opciones para ajustar la presión nominal también durante el funcionamiento.

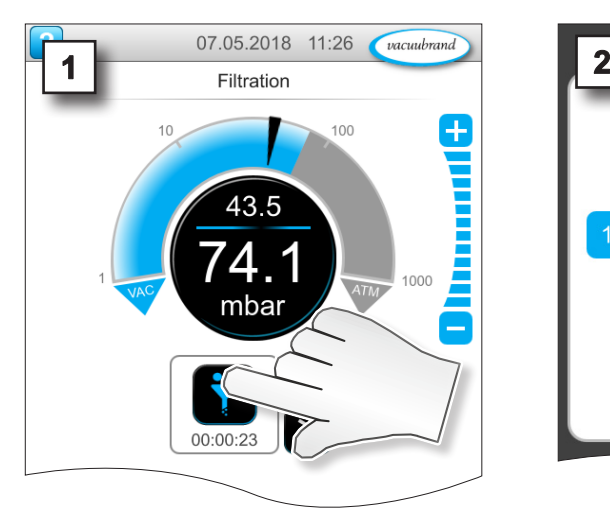

### **Cambiar la presión nominal en la lista de parámetros**

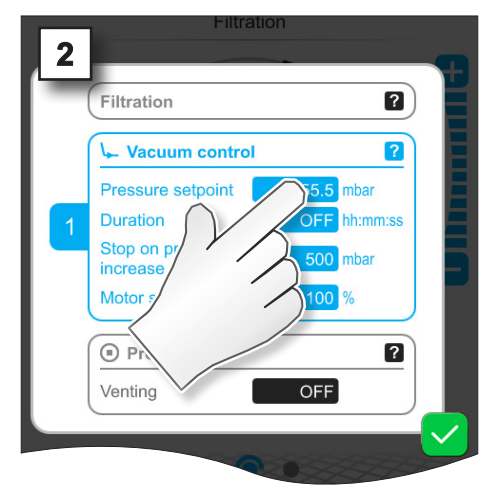

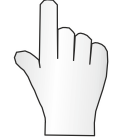

tocar

# **VACUUBRAND**®

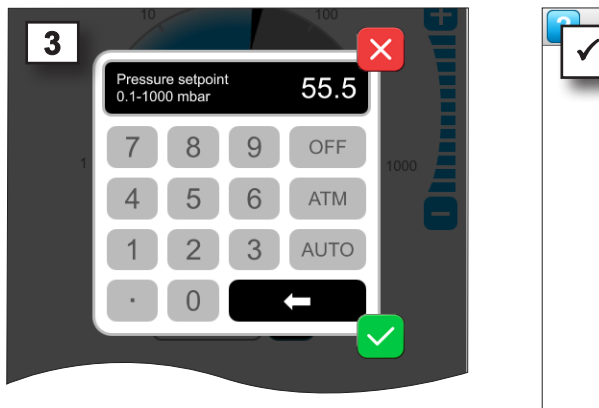

 $\Rightarrow$  Introducir el valor nominal en la ventana emergente y confirmar 2 veces.

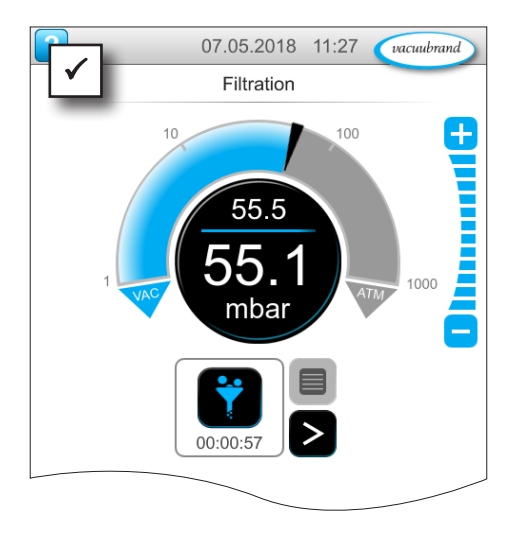

#### **Ajuste de precisión con los botones de nivel**

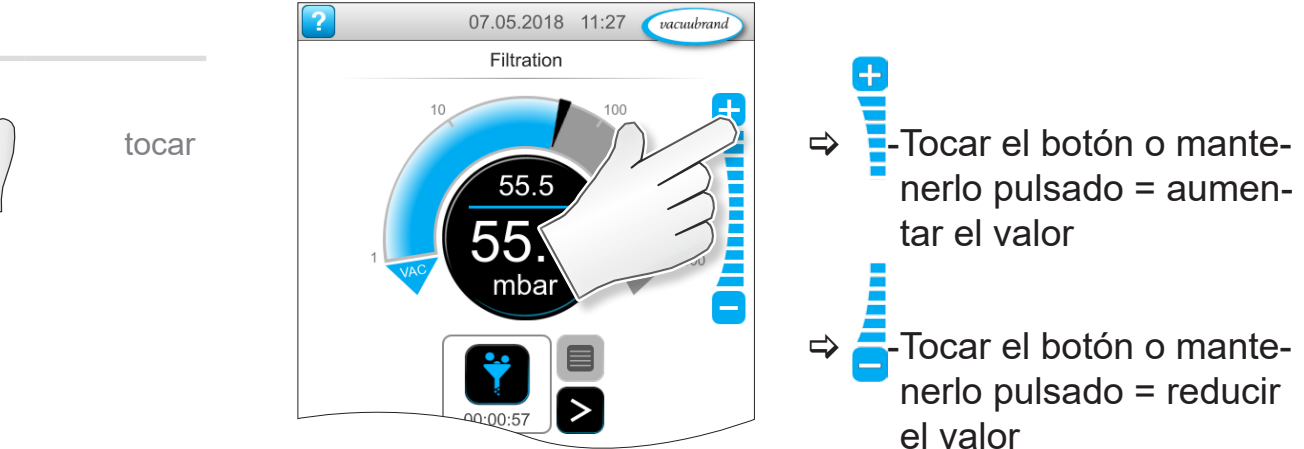

#### **Ajustar la presión nominal con las flechas**

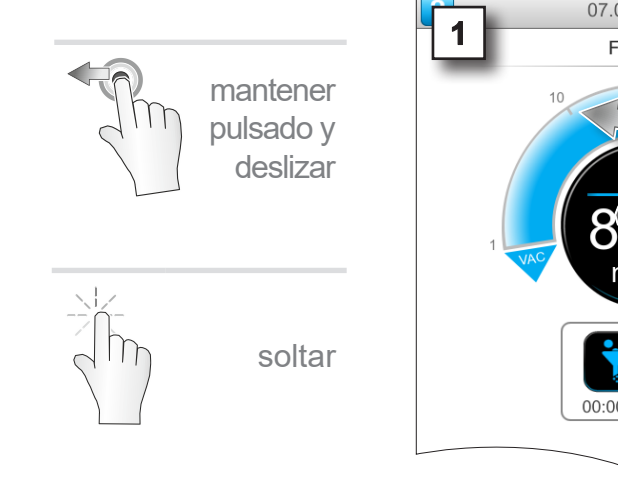

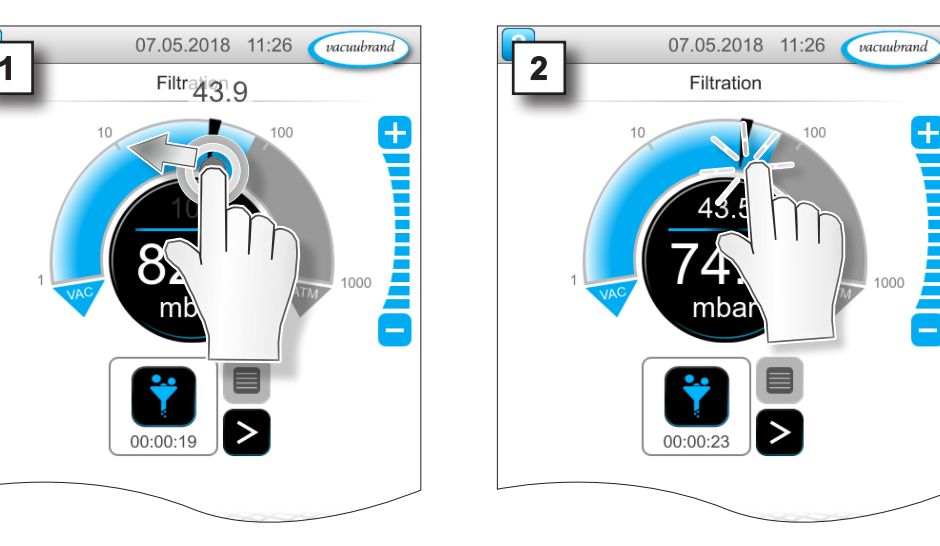

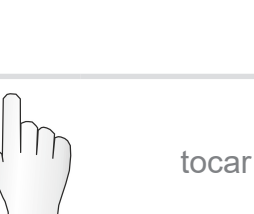

tocar

# **Ajustar la presión nominal en la visualización digital de la presión**

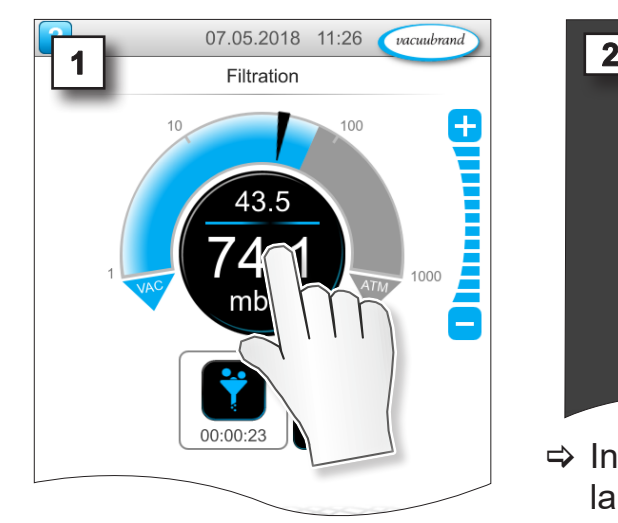

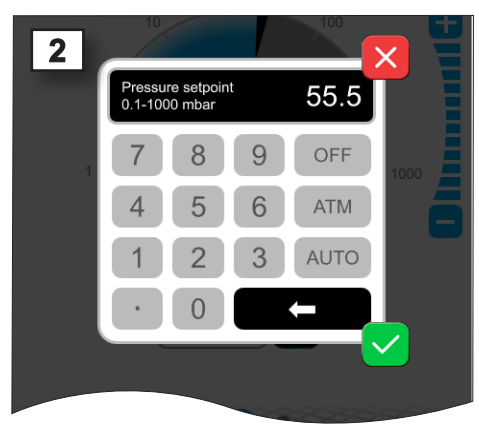

 $\Rightarrow$  Introducir el valor nominal en la ventana emergente y confirmar.

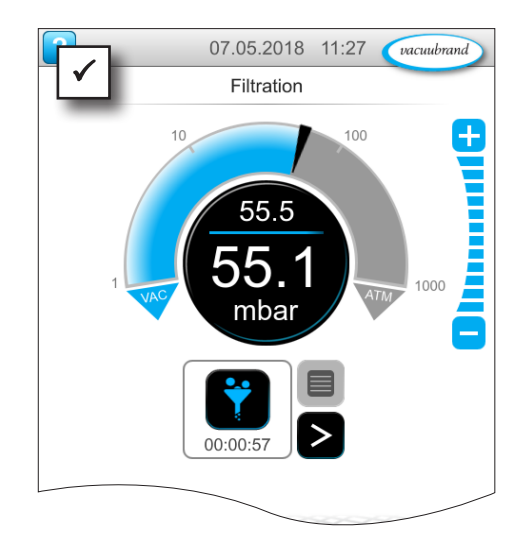

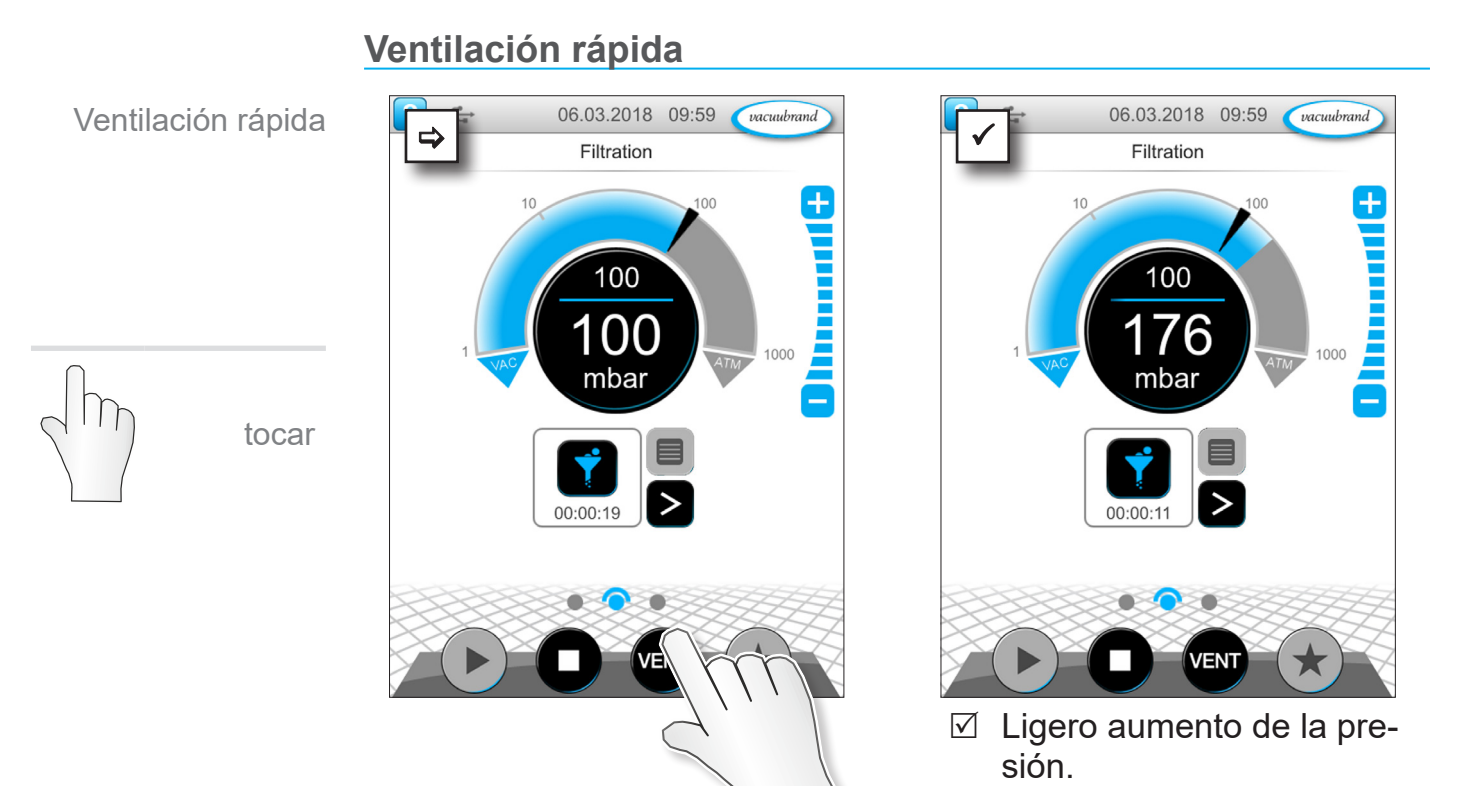

**6.1.3 Ventilación**

5 La regulación de vacío sigue funcionando.

### **Ventilación hasta presión atmosférica**

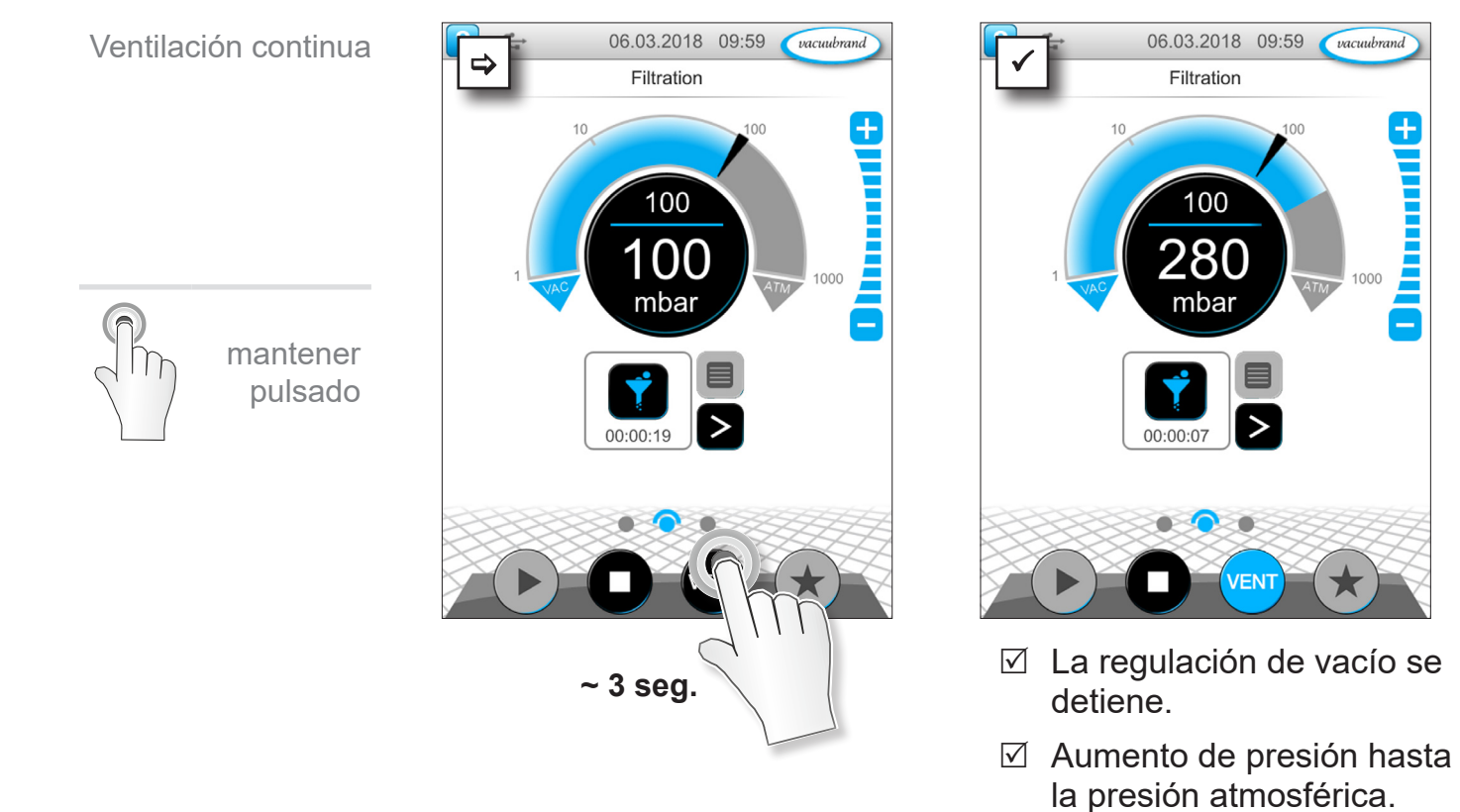

20999346\_ES\_VACUU·SELECT\_V1.12\_211123 55

Detener aplicación

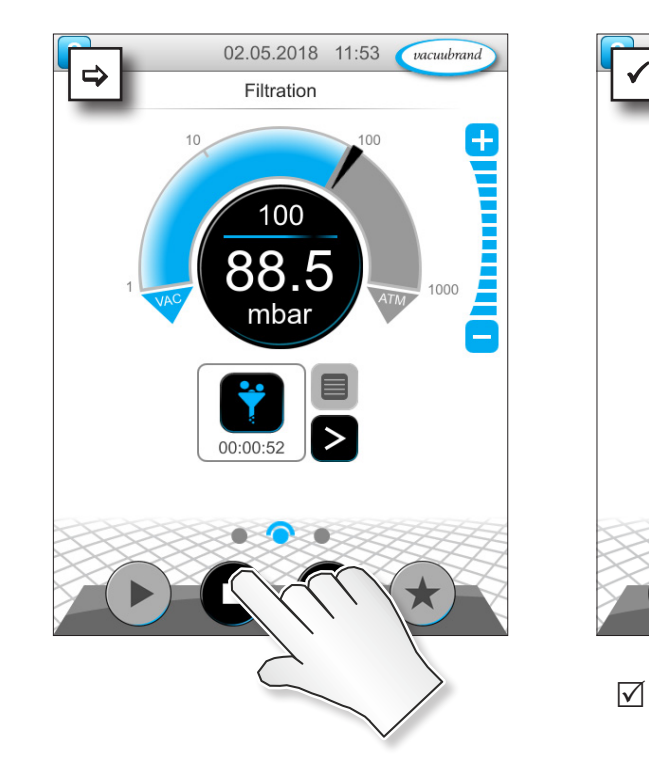

#### **6.1.4 Detener aplicación**

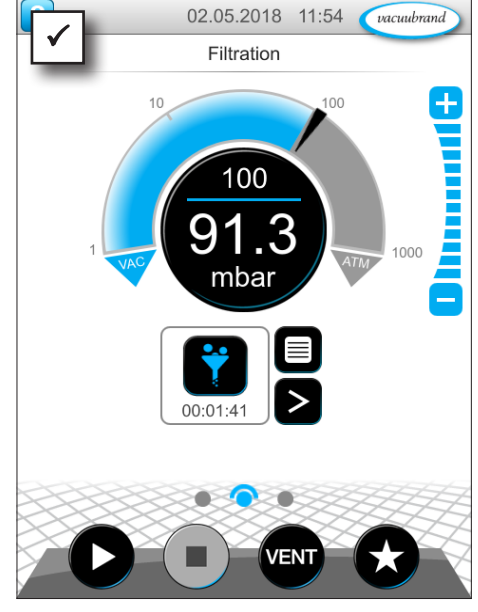

5 La regulación de vacío se detiene.

# **6.2 Parámetros de la aplicación (lista de parámetros)**

Antes y durante el funcionamiento es posible cambiar y adaptar diversos valores del proceso en la lista de parámetros.

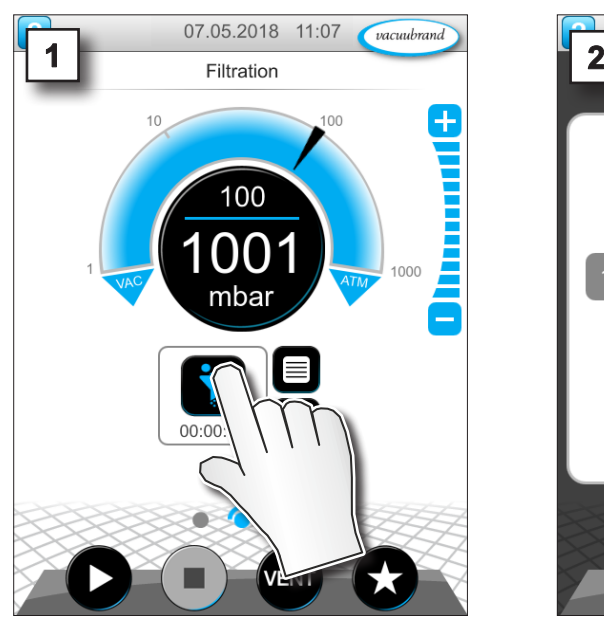

**Adaptar parámetros**

1. Consultar la lista de parámetros.

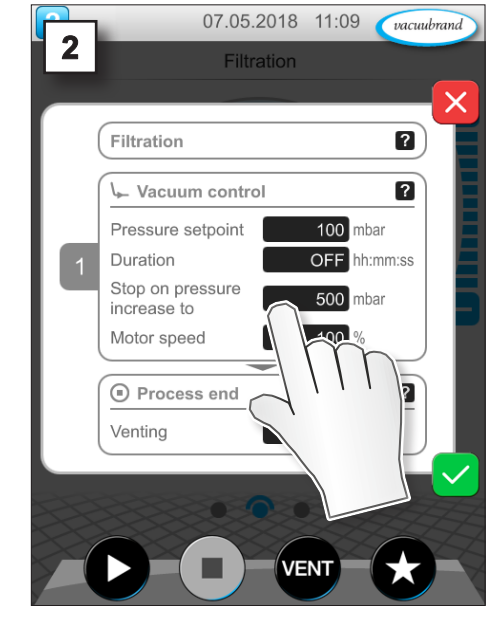

2. Tocar el campo de entrada deseado.

 $\rightarrow$  Ejemplo Adaptar velocidad

tocar

# **VACUUBRAND®**

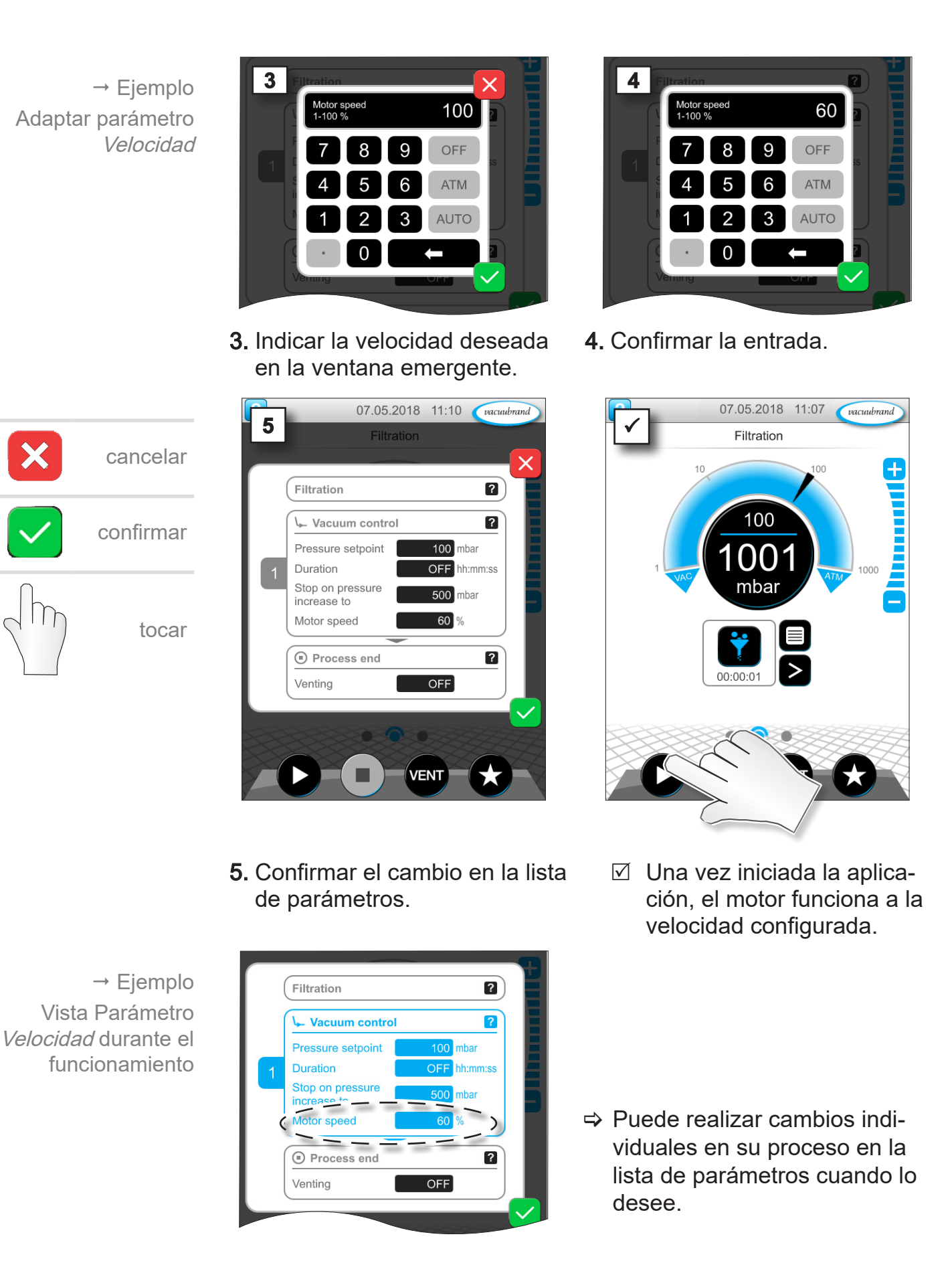

# **6.3 Trascurso gráfico de la presión**

En el mismo nivel que la visualización del proceso se encuentra el Trascurso gráfico de la presión. El menú muestra las curvas de presión de los valores de vacío medidos. La curva de medición desaparece al iniciar la aplicación la próxima vez y empieza a registrarse de nuevo.

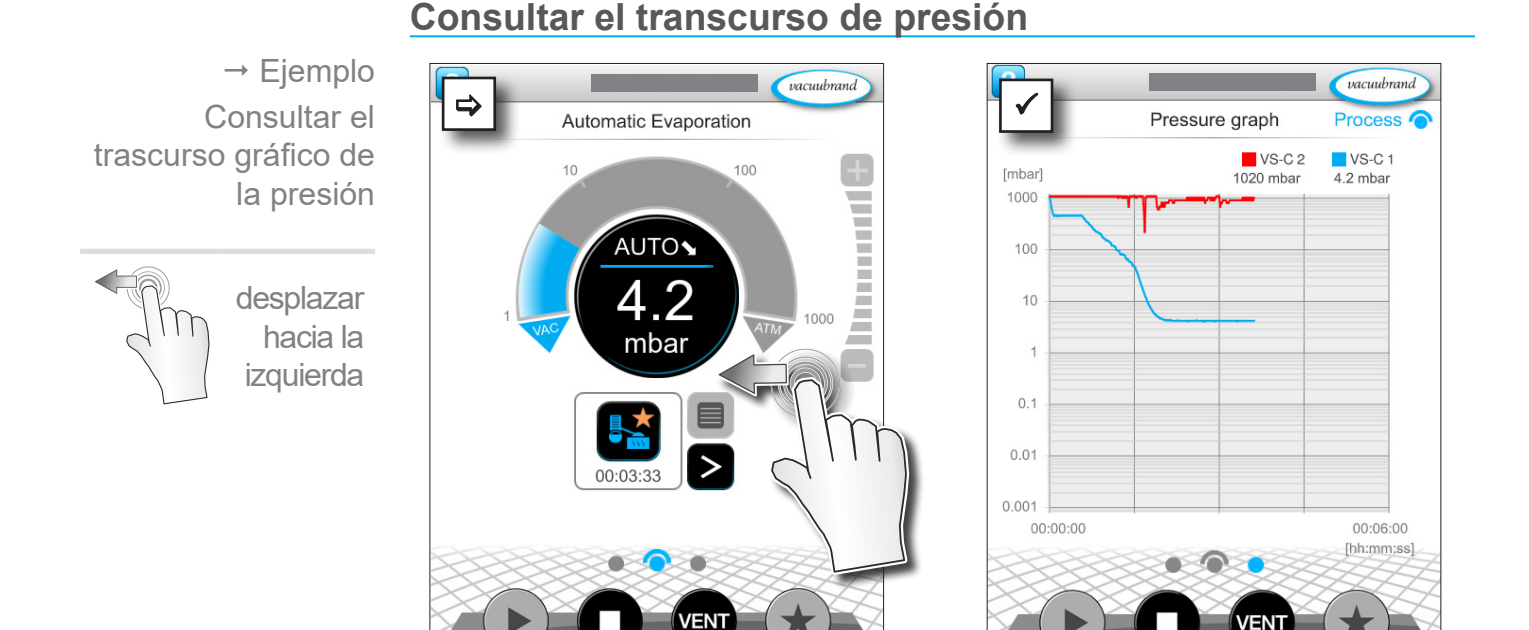

- $\boxtimes$  Visualizar el trascurso gráfico de la presión.
- $\boxtimes$  Curvas de medición de los sensores de vacío conectados.

#### **Visualización del trascurso gráfico de la presión**

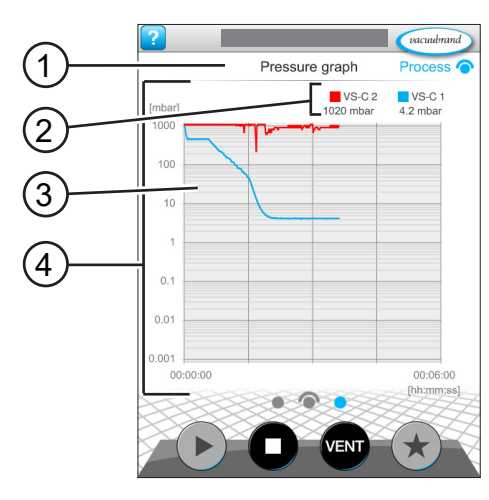

> Desplazar la visualización

hacia la izquierda.

- **1** Nombre del menú
- **2** Leyenda de color del/de los sensor(es) de vacío
- **3** Curva(s) de medición
- **4** Diagrama de presión-tiempo

⇒ Toque la leyenda de color de un sensor de vacío para ver u ocultar cada una de las curvas de medición.

**VS-C 1 ■ VS-C 1**  $\blacksquare$  VS-C 2  $\blacksquare$  VS-C 2

# **6.4 Menú principal**

En el mismo nivel que la visualización del proceso se encuentra el Menú principal. Desde el menú principal puede acceder a los submenús del controlador.

#### **Consultar el menú principal**

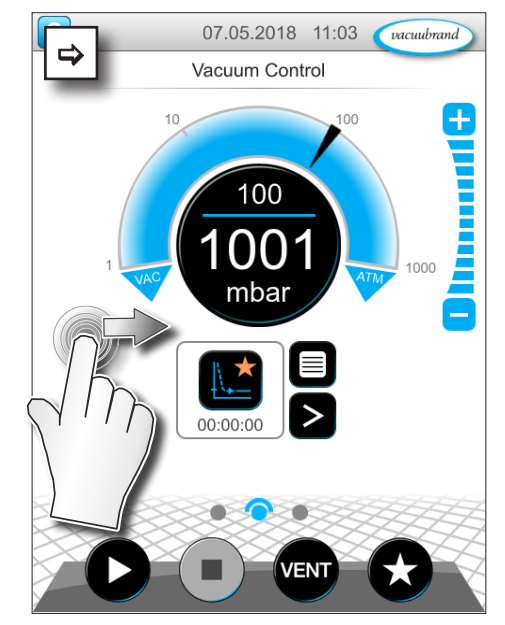

> Desplazar la visualización hacia la derecha.

**Visualización Menú principal**

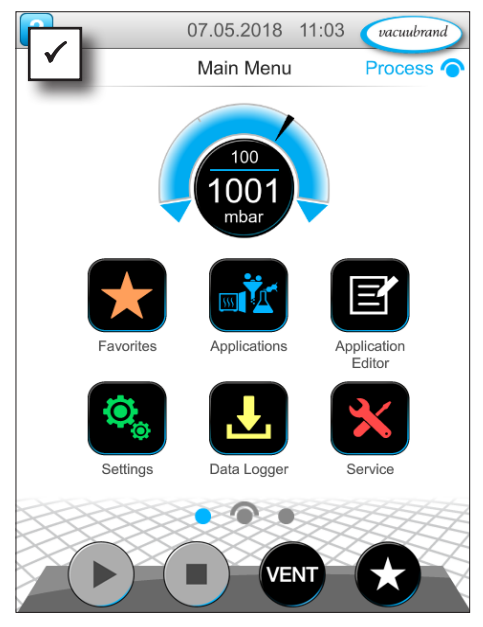

 $\boxtimes$  Visualización Menú principal.

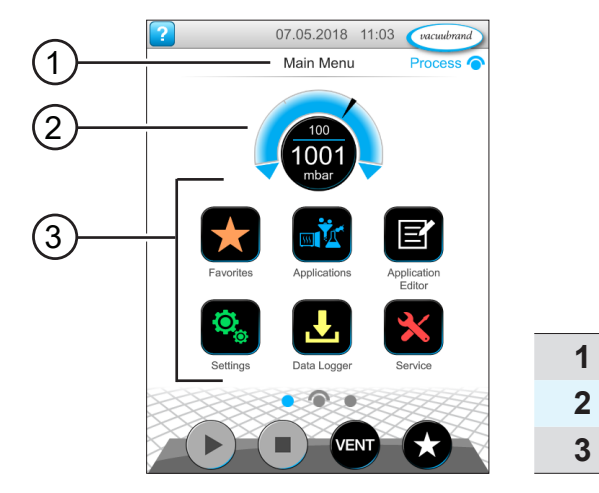

- **1** Nombre del menú
- **2** Indicación de presión
- **3** Vista general de submenús

La función de cada submenú se deduce del icono y del título correspondiente.

véase también el capítulo: *[7.1 Manejo ampliado](#page-61-0)*

 $\rightarrow$  Ejemplo Consultar el menú principal

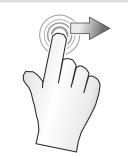

desplazar hacia la derecha

 $\alpha$ cuubrand

# **6.4.1 Aplicaciones**

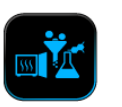

En este menú hay una lista de aplicaciones: aplicaciones básicas, favoritos y aplicaciones creadas recientemente.

# **Consultar menú de aplicaciones** Abrir submenú  $\begin{array}{c|c|c|c|c|c|c|c} \hline \multicolumn{3}{c|}{\textbf{Main Menu}} & \multicolumn{3}{c|}{\textbf{Process}} & \multicolumn{3}{c|}{\textbf{Y}} \\ \hline \multicolumn{3}{c|}{\textbf{Main Menu}} & \multicolumn{3}{c|}{\textbf{Process}} & \multicolumn{3}{c|}{\textbf{P}} \\ \hline \multicolumn{3}{c|}{\textbf{Main Menu}} & \multicolumn{3}{c|}{\textbf{Process}} & \multicolumn{3}{c|}{\textbf{P}} \\ \hline \multicolumn{3}{c|}{\textbf{Main Menu}} & \multicolumn{3}{c|}{\textbf$ Aplicaciones nı. tocar

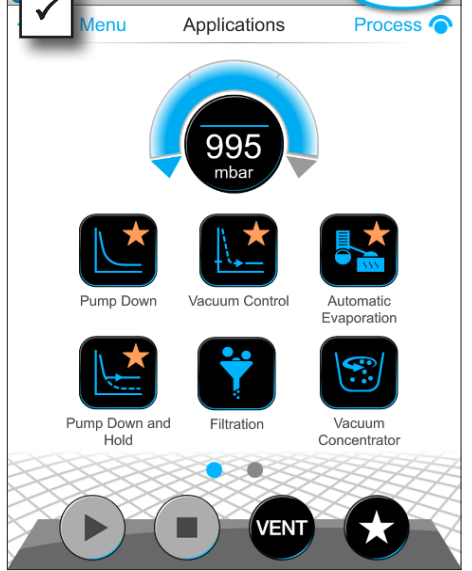

02.05.2018 11:44

 $\triangledown$  Visualización del submenú Aplicaciones.

#### **Mostrar menú de contexto**

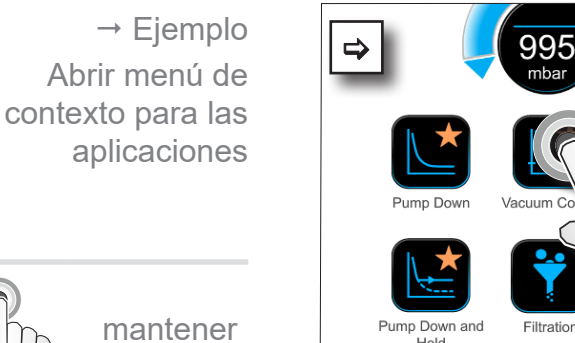

 $\sqrt{\frac{1}{2}}$ 

**~ 3 seg.** Hold

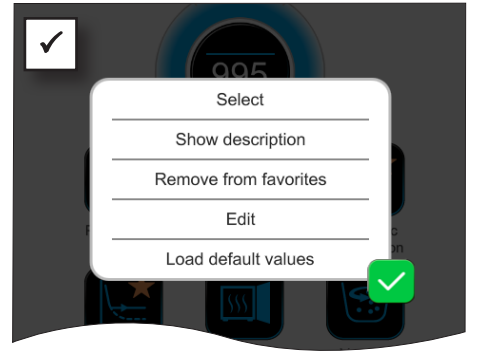

 $\boxtimes$  Aparece el menú de contexto.

> Seleccione la función requerida en el menú de contexto.

¿Desea transferir aplicaciones desde otro VACUU·SELECT?

> Use la función de exportación descrita en el capítulo: *[7.1.9](#page-72-0)  [Administración/ Importación/exportación](#page-72-0)*

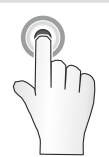

pulsado

# **6.4.2 Favoritos**

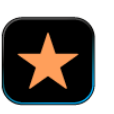

En los botones de las aplicaciones marcadas como favoritas aparece una estrella.

#### **Crear favoritos**

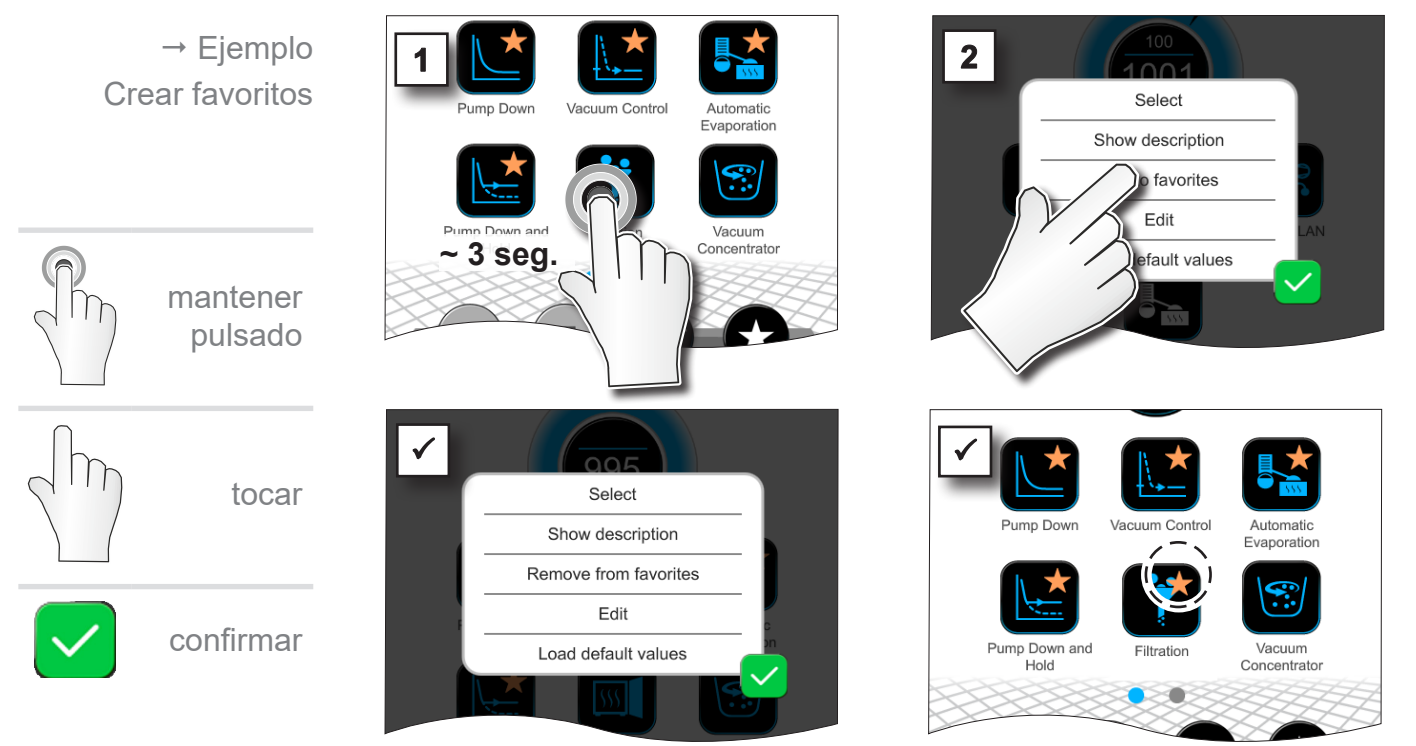

 $\boxtimes$  Texto en el menú de contexto modificado.

#### $\boxtimes$  Botón con identificación como favorito.

5 Aplicación enumerada en el menú Favoritos.

#### **Eliminar favoritos**

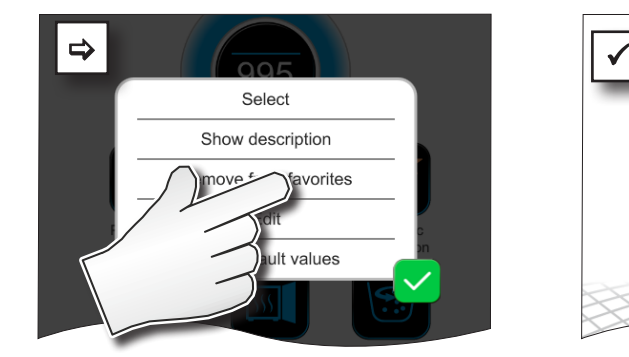

- > Abra el menú de contexto.
- $\Rightarrow$  **Pulse sobre: Eliminar de favo**ritos y confirme la acción.

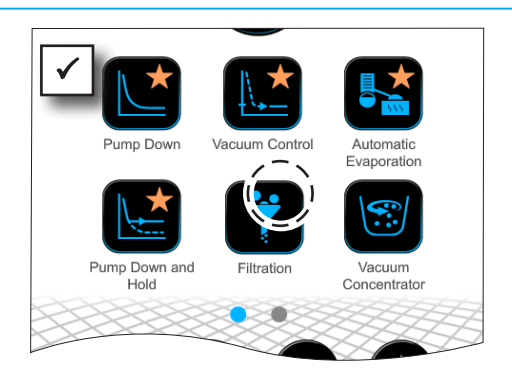

- $\nabla$  Botón sin identificación como favorito.
- 5 Aplicación eliminada del menú de favoritos.

 $\rightarrow$  Ejemplo Eliminar favoritos

# **7 Menú principal**

# <span id="page-61-0"></span>**7.1 Manejo ampliado**

# **7.1.1 Editor de procesos**

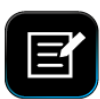

En el editor de procesos puede crear su propia aplicación de forma modular y guardarla en el controlador con el nombre de‑ seado.

Las aplicaciones existentes se pueden usar como plantilla, y también editarse con el editor y guardarse con un nombre nuevo.

Cuando hay muchas aplicaciones, es posible desplazarse por la vista general de los pasos del proceso.

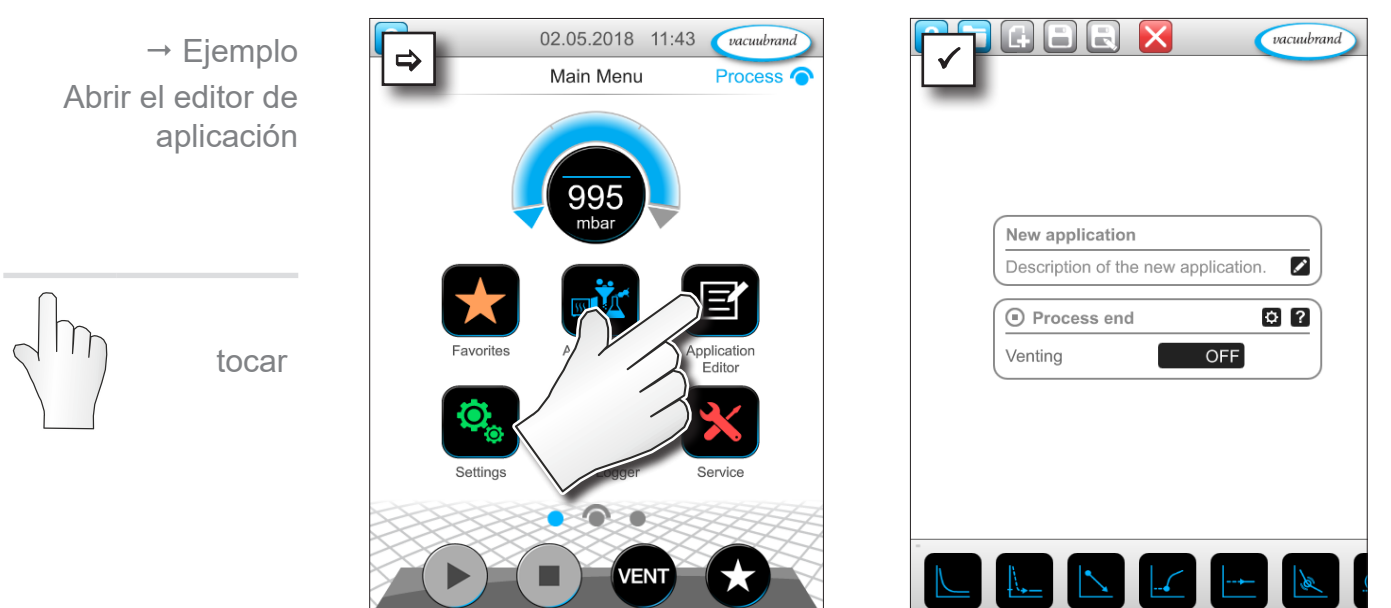

#### **Abrir el editor de aplicación**

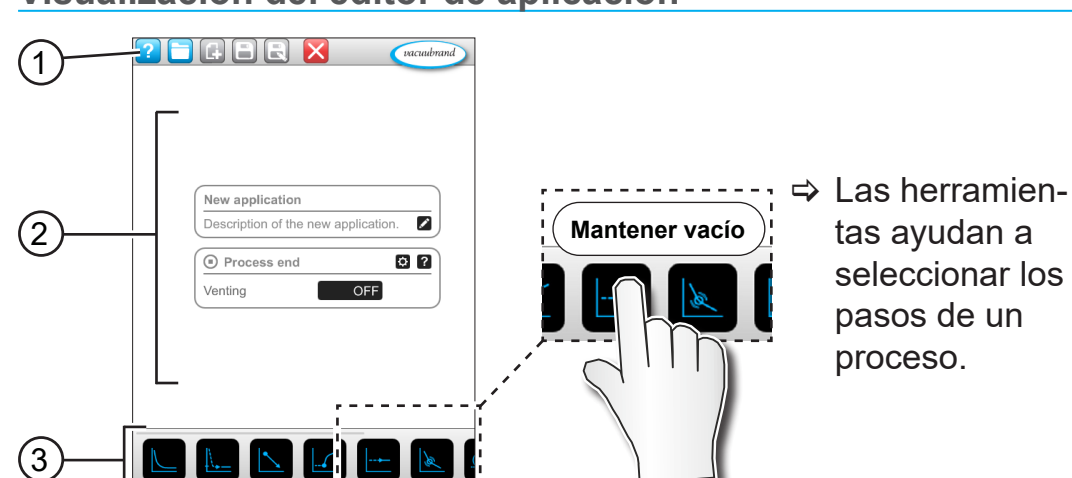

#### **Visualización del editor de aplicación**

- **1** Barra del menú
- **2** Vista general de los pasos del proceso
- **3** Módulos con pasos de procesos individuales seleccionables.

# **7.1.2 Barra del menú y descripción**

#### **Barra del menú**

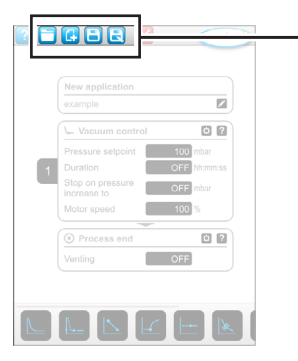

 $\rightarrow$  Ejemplo de editor de aplicación

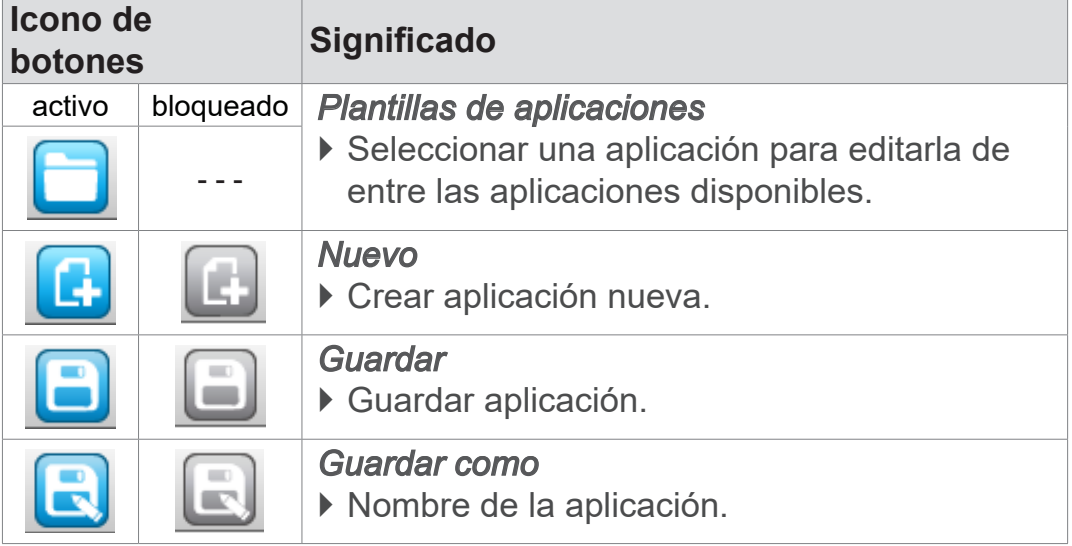

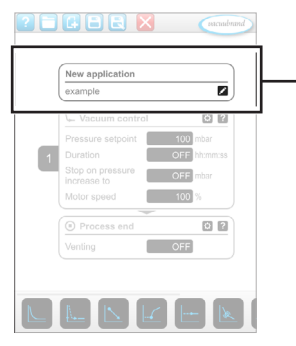

 $\rightarrow$  Ejemplo de editor de aplicación

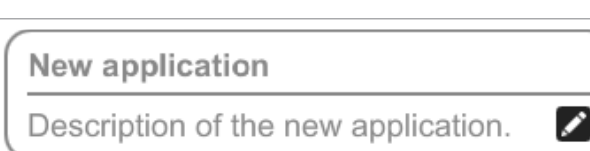

**Descripción de la aplicación**

**Nueva aplicación**, este nombre se cambia de forma automática en cuanto le dé un nombre a su aplicación en Guardar como.

**Descripción de una aplicación nueva**, aquí puede introducir una breve descripción para su aplicación. Esta aparecerá luego en la lista de parámetros. Las descripciones propias solo se muestran en el idioma del redactor.

 $\Rightarrow$  Abra el menú de contexto para introducir una descripción pulsando el botón:

# **7.1.3 Vista general de los pasos del proceso**

Es posible añadir o eliminar pasos del proceso individuales con el método de arrastrar y soltar (Drag-and-Drop). La representación cambia cuando se pasa un paso del proceso al a superficie del editor. Este aparece como cartucho de paso de proceso numerado.

**Significado de los cartuchos de pasos de proceso**

 $\rightarrow$  Ejemplo Cartuchos de pasos del proceso

#### $(1)$  $\overline{C}$  Pump down  $-0.2$ Motor speed  $\boxed{100}$ Duration **OFF** hh:mm:ss Pressure setpoin  $\overline{2}$ Duration Maximum<br>speed  $0<sub>0</sub>$

- **2** 1 Configuración de los pasos del proceso
	- **2** Cartucho de pasos de proce‑ so, numerado

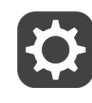

Con la **configuración de pasos del proceso** puede fijar qué pa‑ rámetros aparecerán luego en la lista de parámetros para poder ser editados.

Cada **cartucho de pasos de proceso** representa un paso del proceso. Si mantiene pulsada y desplaza la numeración, podrá desplazar como desee los cartuchos de pasos de proceso.

Para facilitar la colocación de un cartucho de pasos de proceso aparece una **barra azul** en el lugar en el que es posible colocarlo.

La **numeración** de los cartuchos de pasos de proceso va de me‑ nos a más, de 1 a n. La numeración se adapta de forma automática si se agrega, desplaza o elimina un cartucho de pasos de proceso nuevo.

### **7.1.4 Fin del proceso**

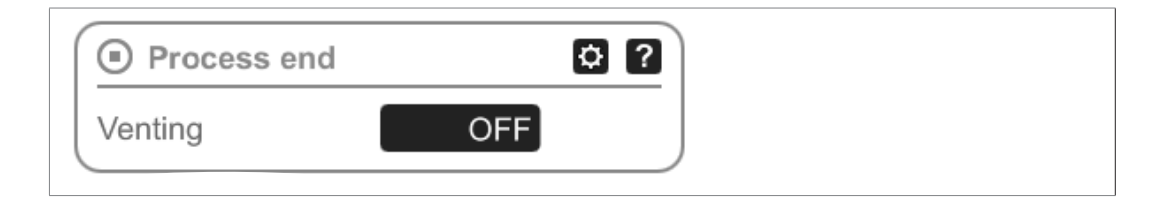

**Fin del proceso** significa el fin fijado de una aplicación. Los pa‑ sos del proceso solo se pueden colocar antes del fin.

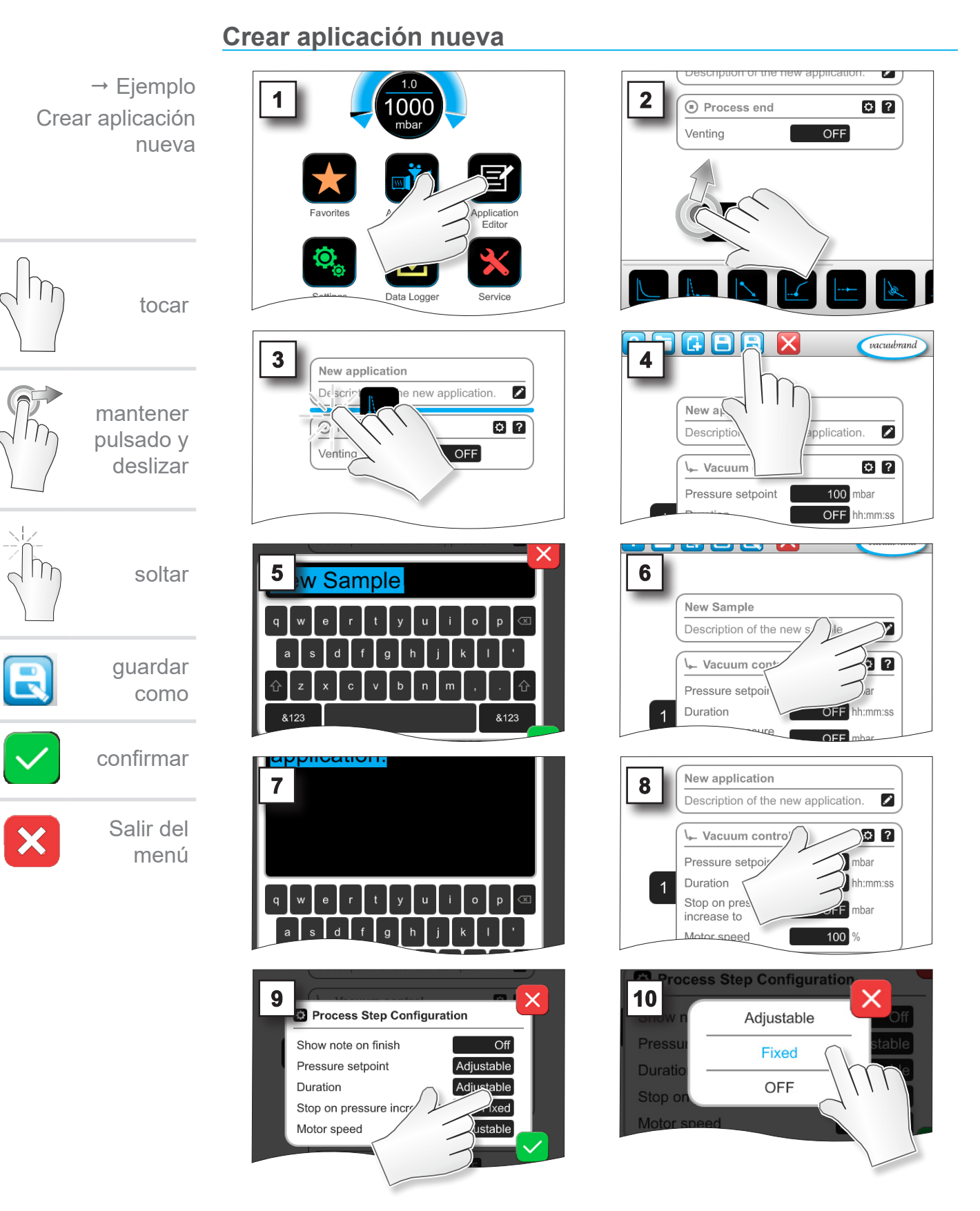

# **7.1.5 Editar aplicación**

66 20999346\_ES\_VACUU·SELECT\_V1.12\_211123

# **VACUUBRAND®**

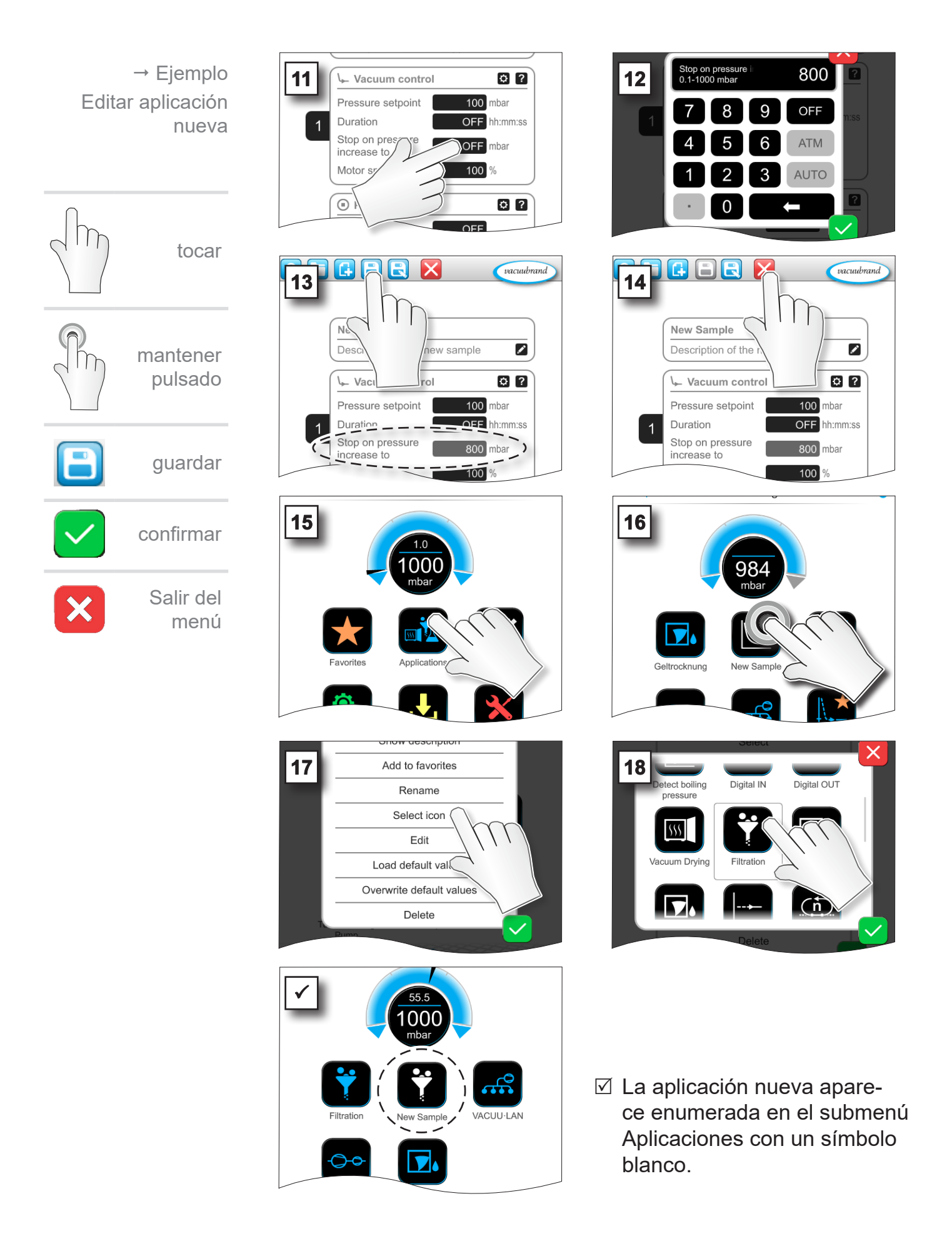

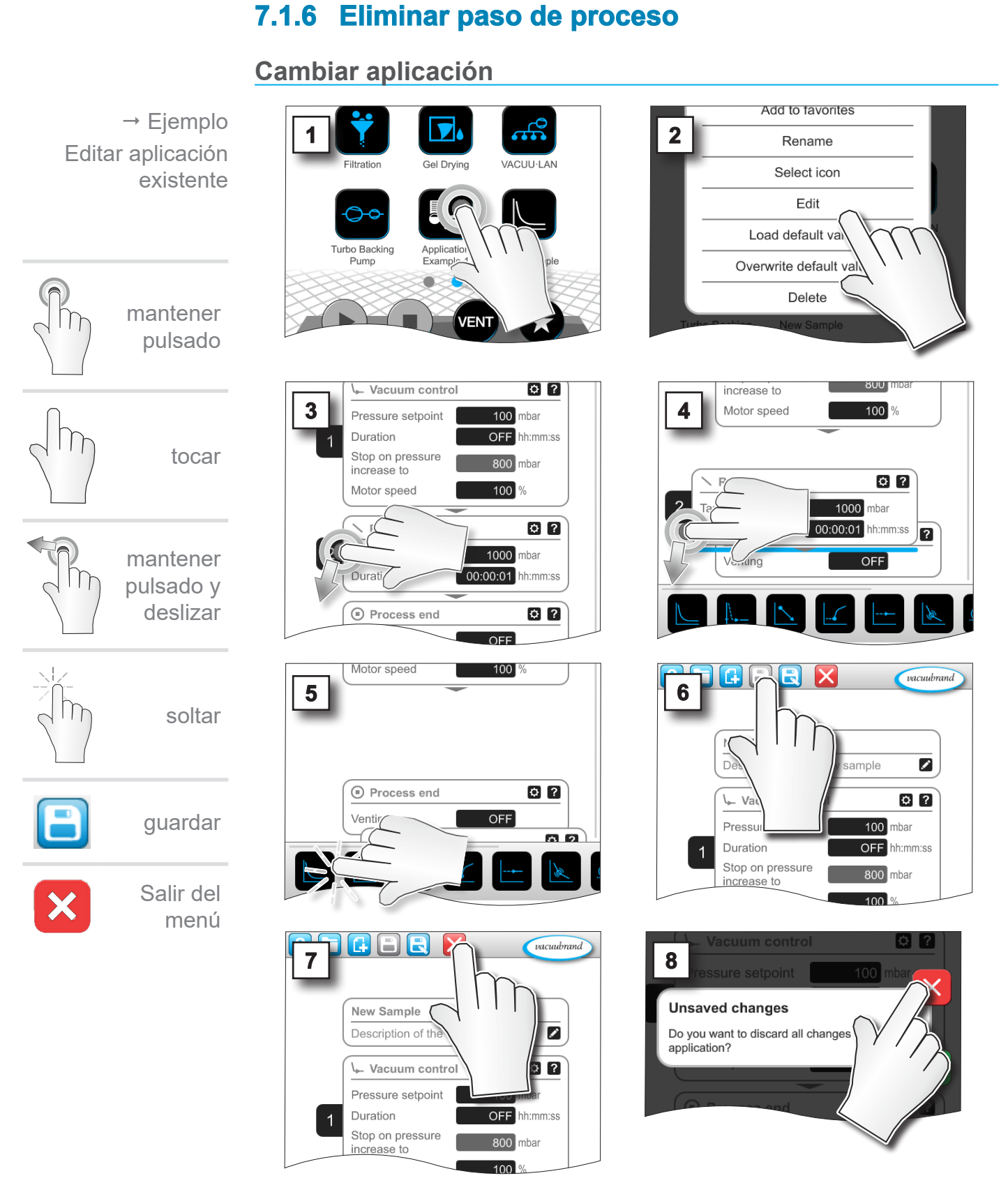

5 El paso de proceso eliminado deja de aparecer en la lista de parámetros de la aplicación.

#### <span id="page-68-0"></span>**7.1.7 Ajustes**

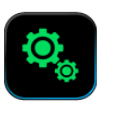

En este submenú puede adaptar la visualización de la pantalla, cambiar a otro idioma y realizar ajustes para la periferia VACUU·BUS conectada.

#### **Abrir submenú Ajustes**

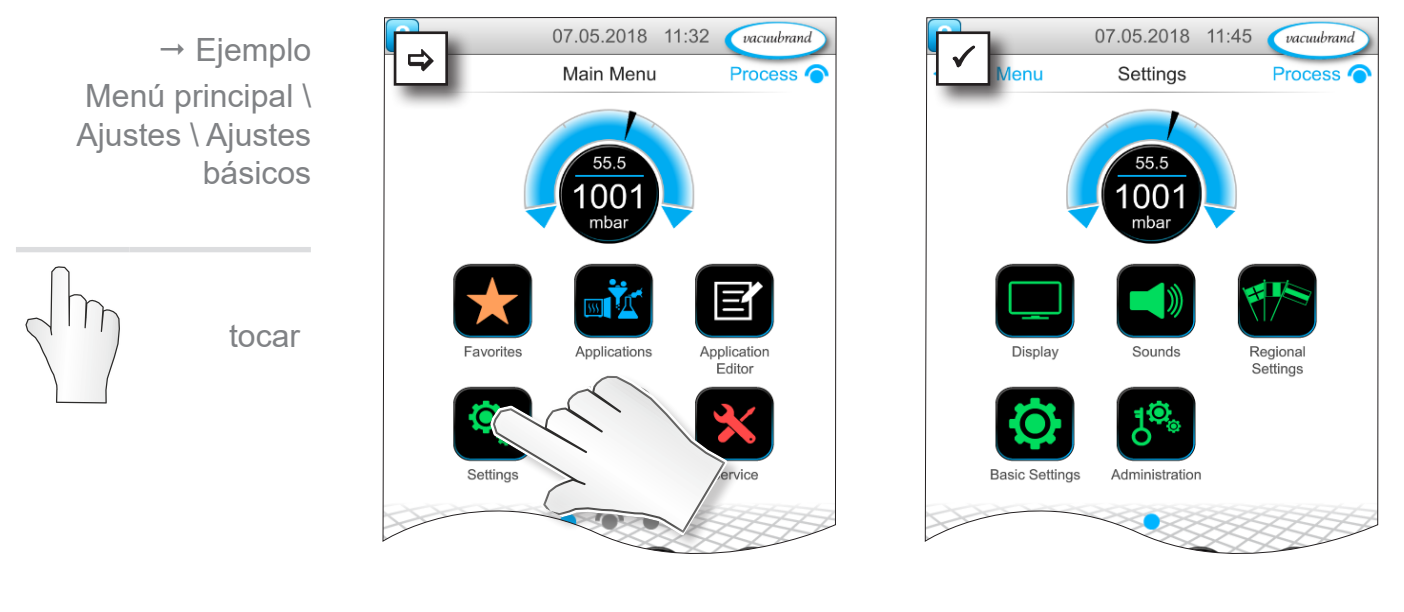

#### **Significado del menú de contexto**

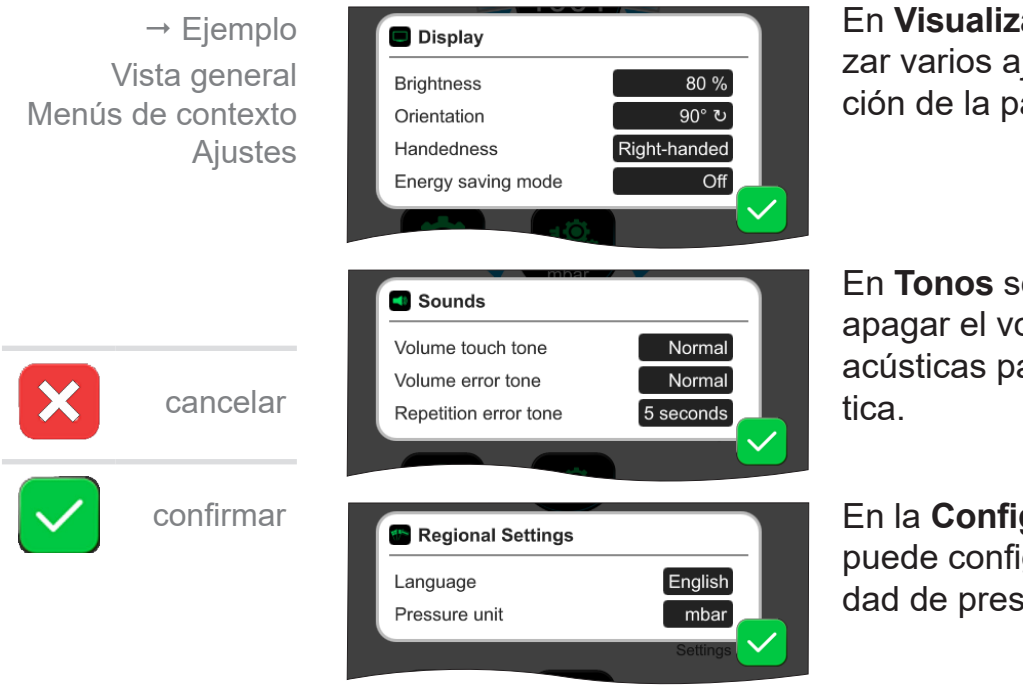

En **Visualización** se pueden reali‑ zar varios ajustes para la visualización de la pantalla.

En **Tonos** se puede configurar o apagar el volumen de las señales acústicas para advertencias y háp-

En la **Configuración de país** se puede configurar el idioma y la unidad de presión.

# Menú principal

 $\rightarrow$  Ejemplo Vista general Menús de contexto **Ajustes** 

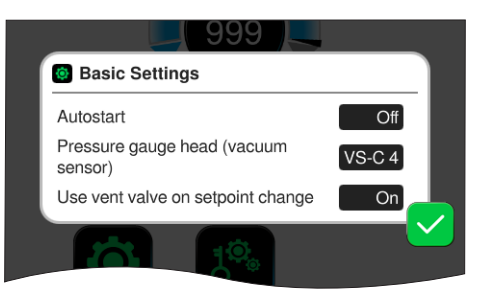

#### En los **Ajustes básicos** se puede configurar su proceso:

#### **Significado de los ajustes básicos**

Vista general de posibles ajustes generales

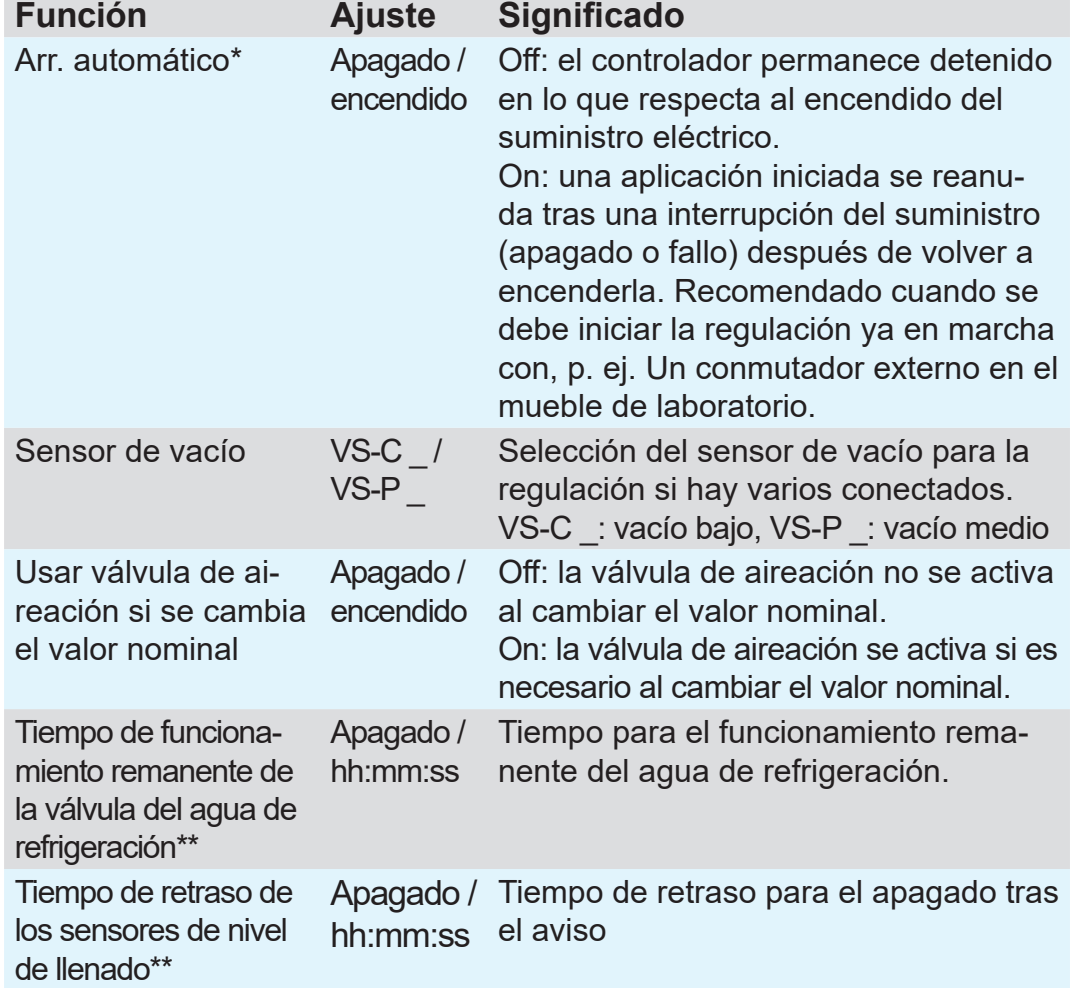

*\* Para utilizar la función de arranque automático, se necesita un juego de ampliación para arranque automático (#20683250) para los siguientes tipos de bomba con la denominación VARIO select: ME 16, ME 16C, MD 12, MD 12C, MV 10, MV 10C, PC 3010, PC 3012, PC 3016. Los tipos de bomba anteriores con la denominación NT VARIO select no requieren ningún juego de ampliación para la función de arranque automático.*

*\*\* Opcional: se muestra cuando los componentes están conectados y se han detectado.*

El menú de contexto Ajustes básicos se adapta a los componentes VACUU·BUS conectados, p. ej., se conecta un sensor de nivel de llenado, que se activa a través de la *detección de com* $ponents \Rightarrow$  Indicación para el tiempo de retardo enumerada en el menú de contexto.

# **7.1.8 Ajustes/administración**

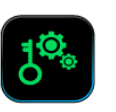

Área de administración del controlador, solo para personal con autorización.

#### **Abrir submenú Administración**

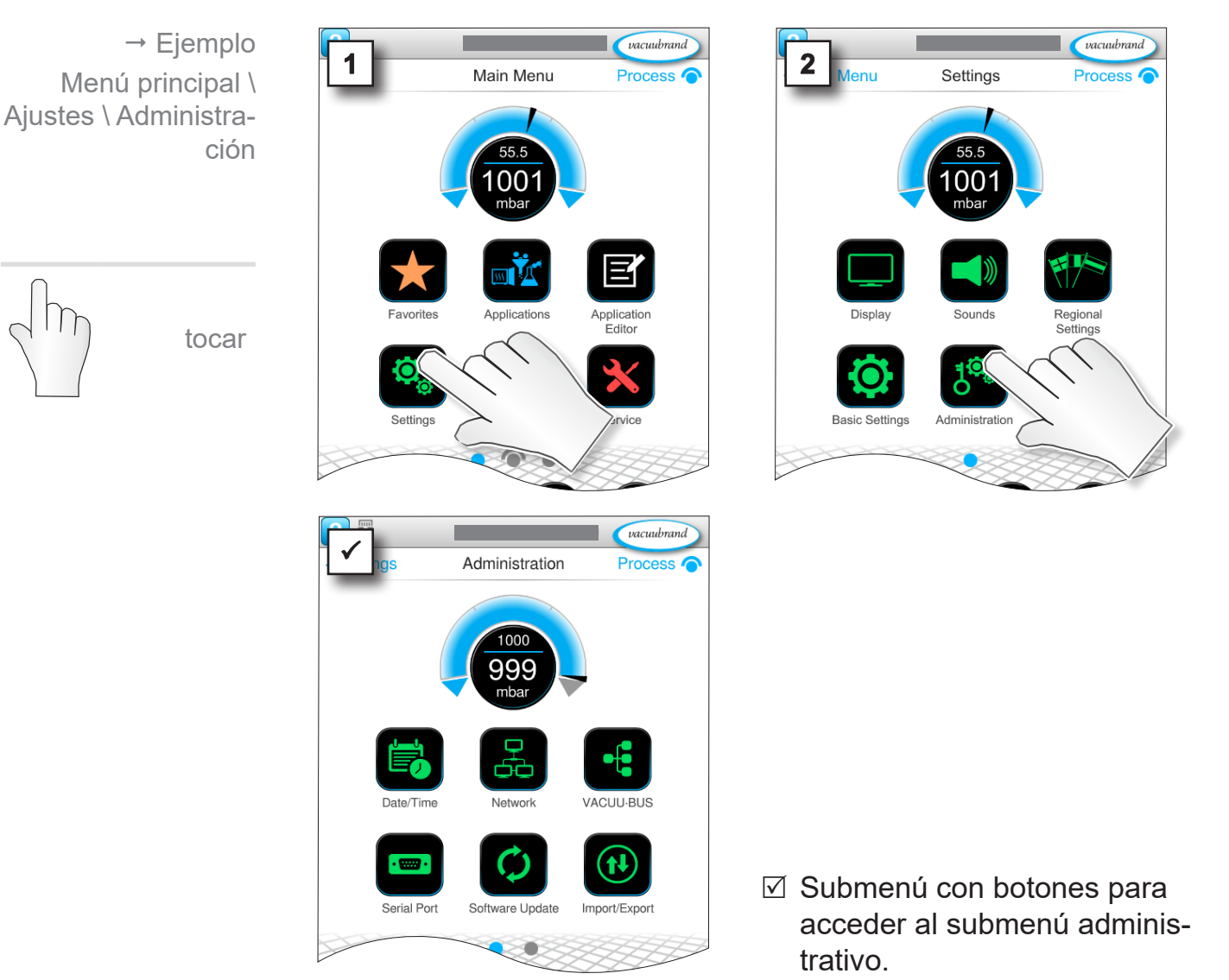

#### **Significado del menú de contexto**

 $\rightarrow$  Ejemplo Vista general Menús de contexto Administración

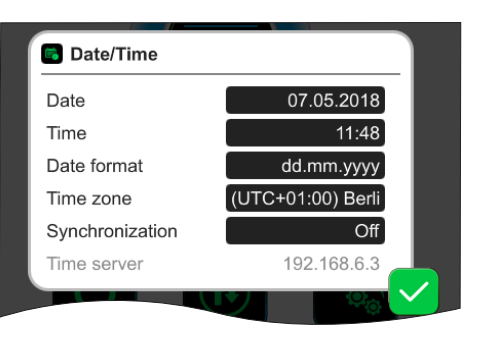

Ajustes de **Fecha y hora.**

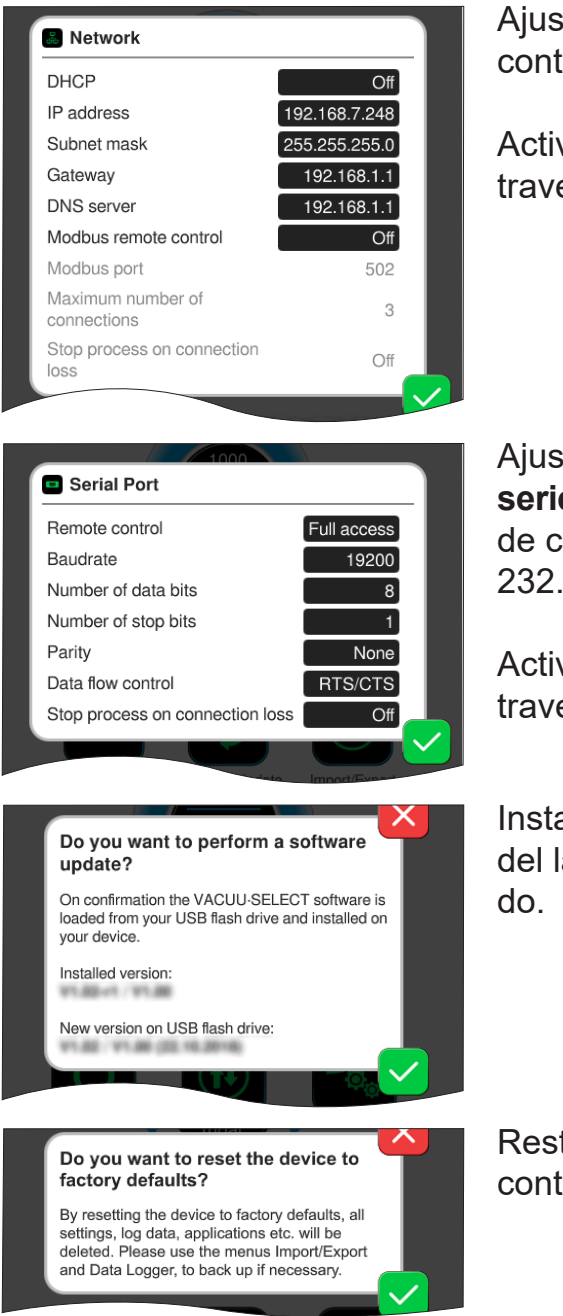

Ajustes previos para integrar el controlador a su **red**.

Activar/desactivar control remoto a través de Modbus.

Ajustes previos para **interfaz de serie** y ajuste de la configuración de comunicación (COM) para RS-232.

Activar/desactivar control remoto a través de RS-232.

Instalar **Actualización de software** del lápiz de memoria USB conecta-

Restablecer **ajustes de fábrica** del controlador.

#### **IMPORTANTE**

Si restaura los ajustes de fábrica, se eliminarán todos los datos, las configuraciones y las aplicaciones. El registrador de datos se apagará y el registro de datos de diagnóstico pasará a funcionar al mínimo.

 $\Rightarrow$  Para guardar los ajustes, las aplicaciones y los datos, véase el capítulo: *[7.1.9 Administración/ Importación/expor](#page-72-0)[tación](#page-72-0)* y *[7.2 Registrador de datos](#page-76-0)*
<span id="page-72-0"></span>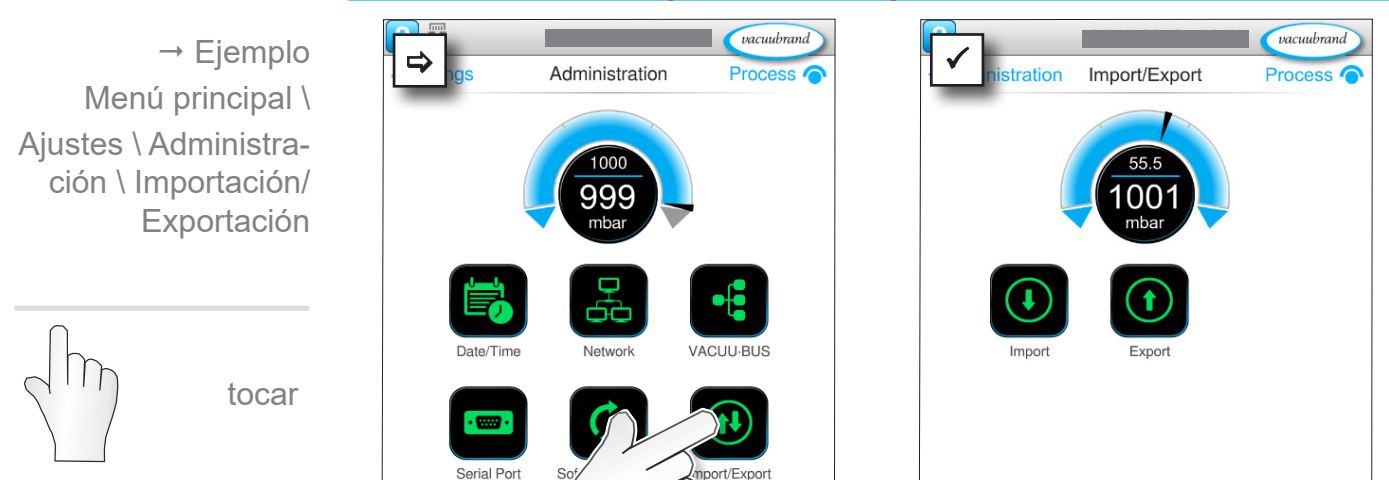

### **Abrir submenú Importación/exportación**

**7.1.9 Administración/ Importación/exportación**

#### **Significado del menú de contexto**

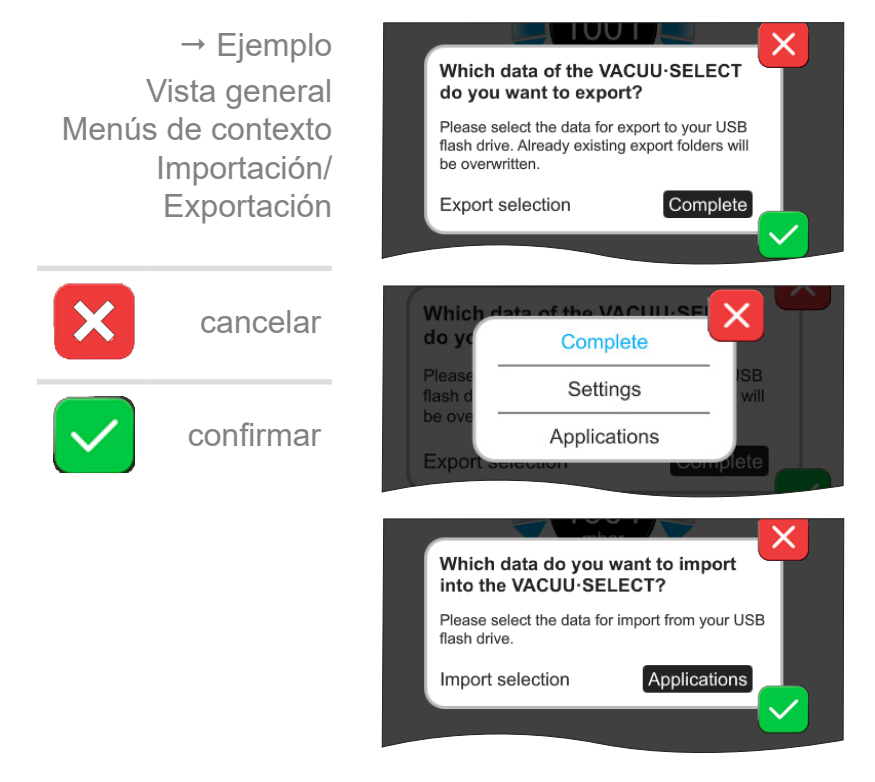

Puede usar la **función de exportación** para transferir datos como, p. ej., las aplicaciones creadas, a otros controladores por medio de un lápiz de memoria USB.

Puede indicar de forma concreta la exportación de datos al tocar el campo de entrada: **Completo**, **Ajustes** o **Aplicaciones**.

Puede usar la **función de importación** para transferir datos de otro controlador externo a este.

# **7.1.10 Administración/VACUU·BUS**

<span id="page-73-0"></span>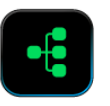

El submenú *VACUU·BUS* facilita el reconocimiento y la administración de los componentes VACUU·BUS.

#### **Abrir submenú VACUU·BUS**

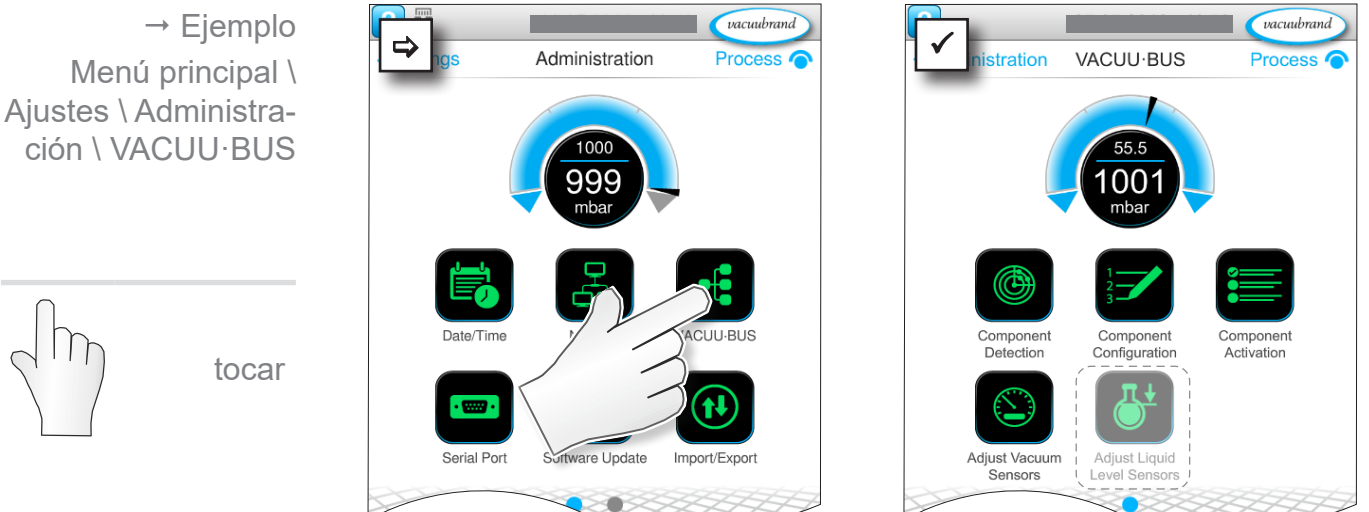

Los botones mostrados abren los menús de contexto. Los menús de contexto facilitan el manejo de ajustes previos para componentes VACUU·BUS; p. ej., configuración de la dirección, reconocimiento de componentes conectados. En este submenú se pueden ajustar también los sensores de vacío y los de nivel de llenado.

## **Significado del menú de contexto**

Vista general Menús de contexto VACUU·BUS

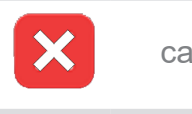

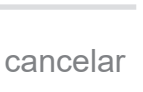

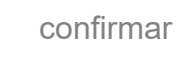

Start detection of connected components? By starting a new detection of components all connected VACUU·BUS components will be identified.

La **detección de componentes** escanea todos los componentes conectados y actualiza la lista de la periferia VACUU·BUS conectada en el controlador. Ejemplo: si se quita un sensor del nivel de llenado y se lleva a cabo

una detección de componentes, el sensor no volverá a aparecer en la configuración de componentes.

# <span id="page-74-0"></span>**VACUU**BRAND®

Vista general Menús de contexto VACUU·BUS

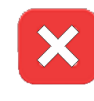

cancelar

confirmar

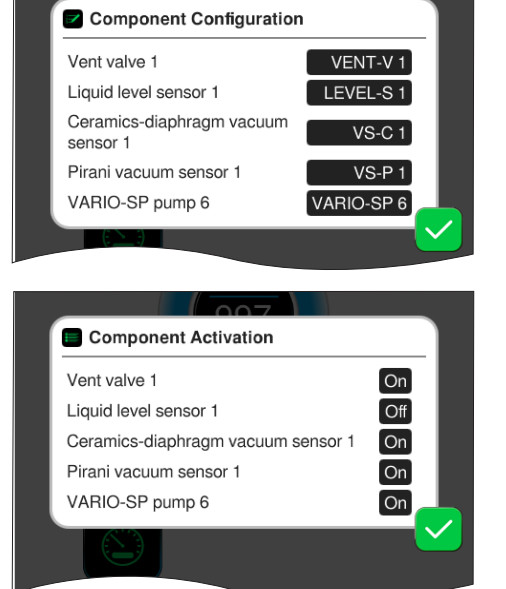

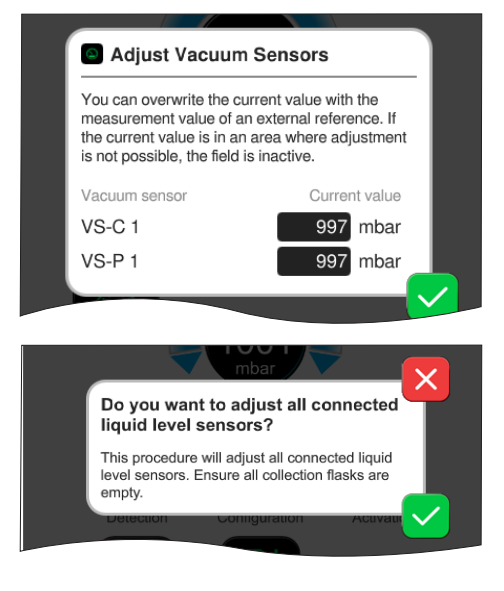

Con la **configuración de componentes** es posible cambiar o volver a asignar de forma sencilla las direcciones de componentes conectados.

#### Con la **activación de componen-**

**tes** puede activar o desactivar los componentes VACUU·BUS conec‑ tados de forma individual, esto es, los componentes pueden quedar conectados pero si activan o desactivan en el controlador para el proceso en curso en función de las necesidades.

El campo de mando para **ajustar sensores de vacío** conectados a presión ambiental y al vacío.

#### **OPCIONAL**

El campo de mando para ajustar **sensores del nivel de llenado** co‑ nectados.

# **7.1.11 Administración/ampliación de funciones**

<span id="page-75-0"></span>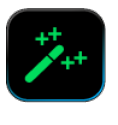

El submenú *Ampliación de funciones* se ha previsto para activar funciones adicionales. Para ello necesita un lápiz de memoria USB con un archivo de licencia válido o un código de licencia que deberá introducir a través del teclado en la pantalla.

#### $\rightarrow$  Ejemplo vacuubrand vacuubrand Menú principal \  $\Rightarrow$   $\frac{1}{\sqrt{1-\frac{1}{\sqrt{1-\frac{1}{\sqrt{$ Administration Process **C** Ajustes \ Administra‑ ción \ Ampliación de funciones ۱Q۵ tocar y mover en la dirección mostrada Software Updat Import/Expo tocar **Significado del menú de contexto** La **Información sobre la activa-**Vista general **ción** Menús de contexto **Unlock Information** VACUU·BUSle muestra los datos de contacto y To purchase function extensions for your VACUU-SELECT, please contact the VACUUBRAND sales department and provide the following information: Serial number 0045265121 Manufacturing date 2018/04 cancelar E-Mail: info@vacuubrand.com Tel.: +49 9342 808-5550

#### **Abrir submenú Ampliación de funciones**

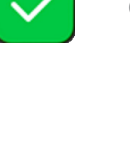

confirmar

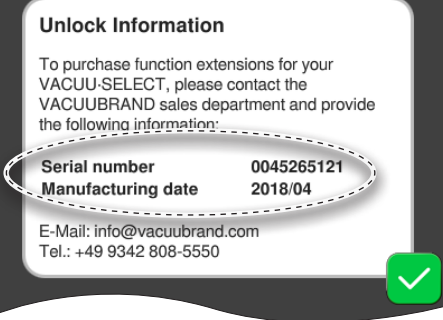

la información que requiere para su aparato. Para solicitar una licencia para activar funciones adicionales, indique siempre el número de serie y la fecha de fabricación de su apa‑ rato.

#### **Activación de funciones**

Si dispone de una licencia válida, siga las instrucciones que aparecen después de insertar el lápiz de memoria USB con el archivo de licencia. De forma alternativa, puede introducir el código de licencia a través del teclado en pantalla.

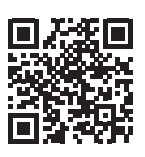

[https://www.vacuubrand.com/20901536](https://www.vacuubrand.com/en/page682.html)

# **7.2 Registrador de datos**

<span id="page-76-0"></span>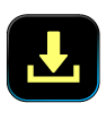

Si la función está activada, el registrador de datos registra la evolución de la presión en el tiempo y la guarda en un intervalo de tiempo dado, por un período de hasta 30 días. Se guarda un archivo para cada proceso, desde el principio hasta que se detiene.

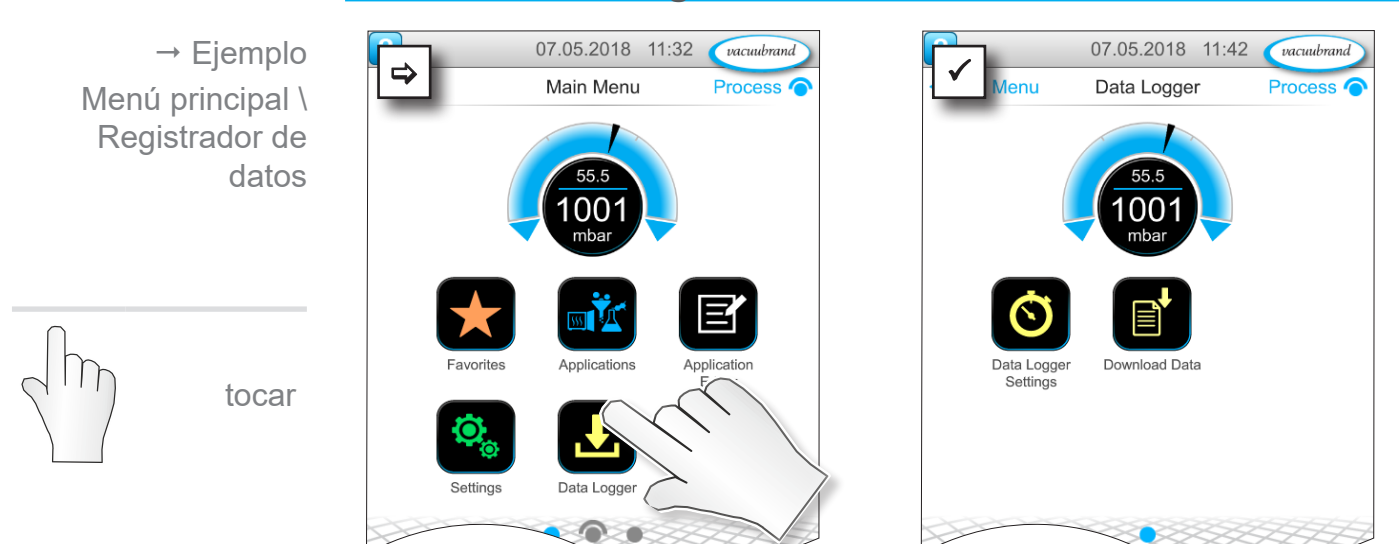

#### **Abrir submenú Registrador de datos**

#### **Significado del menú de contexto**

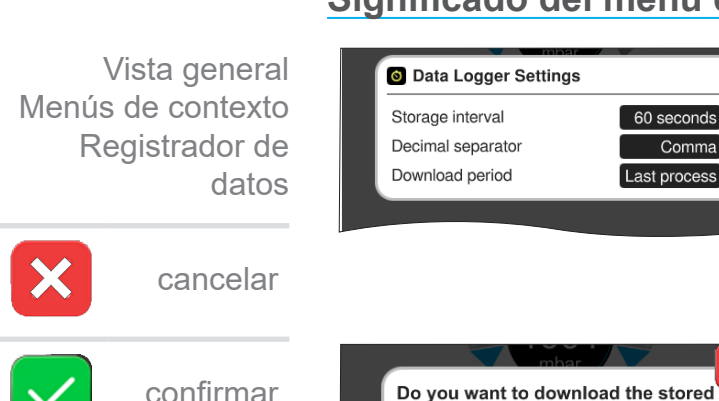

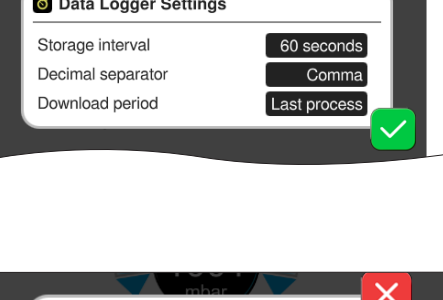

The log data stored on VACUU.SELECT will be<br>transfered to the USB flash drive in csv format.

Download period: 30 days

En los **ajustes del registrador de datos** es posible seleccionar el in‑ tervalo de almacenamiento, separadores de decimales y el período de descarga. En intervalo de almacenamiento se puede desconectar el registro.

Si hay un lápiz de memoria USB conectado, puede descargar aquí los **datos de registro** para el período preconfigurado.

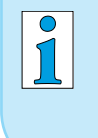

log data?

Al cargar los ajustes de fábrica se restablecen todos los ajustes del registrador de datos, se apaga el registro y se eliminan todos los datos registrados.

# <span id="page-77-1"></span><span id="page-77-0"></span>**7.3 Servicio técnico**

En este menú puede visualizar o descargar información sobre el aparato. En caso de error, debe facilitar esta información a nuestro servicio técnico.

# **7.3.1 Informaciones de servicio**

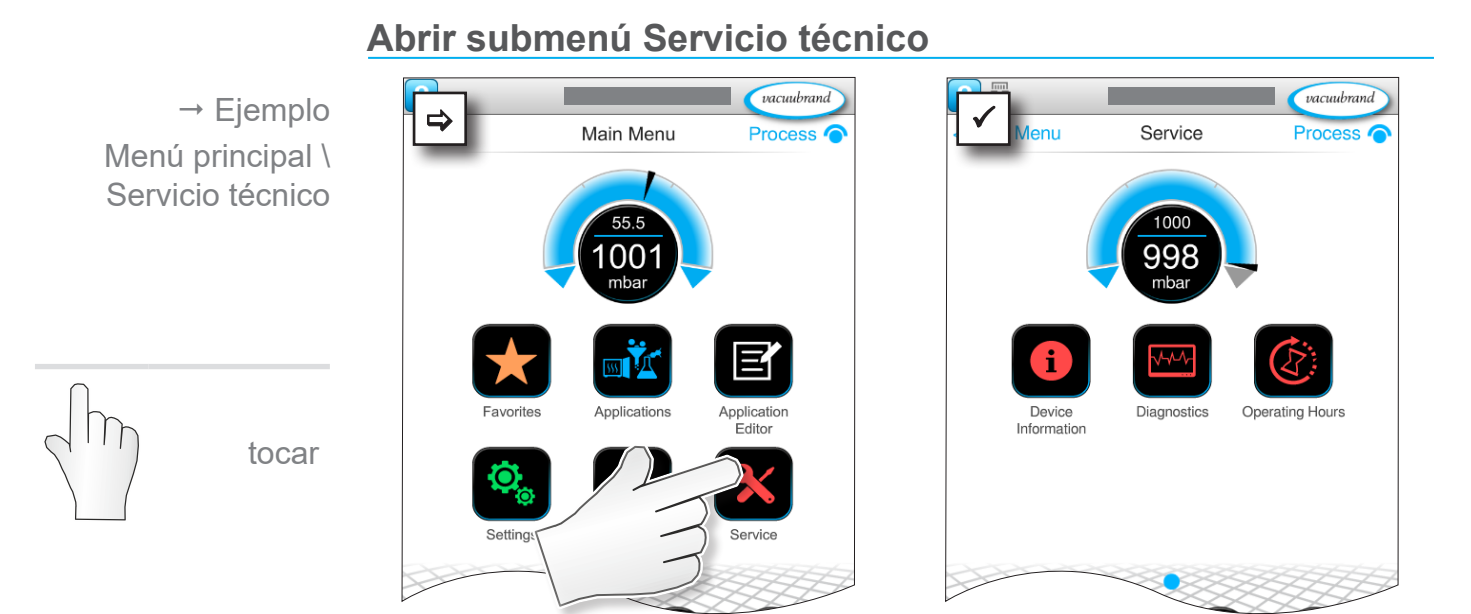

## **Significado del menú de contexto**

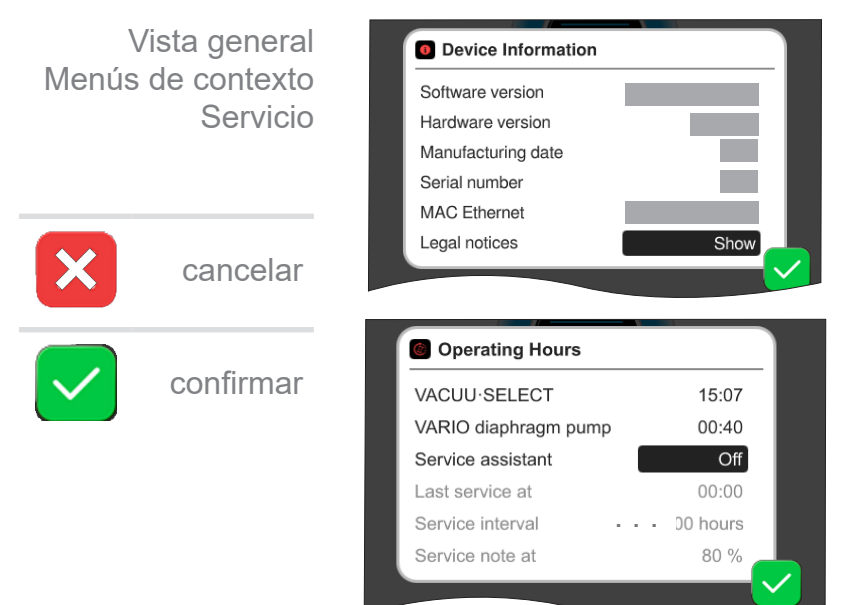

En este menú puede visualizar la información **Acerca del aparato**. La *Información legal* contiene información sobre la licenciare.

Contador de **Horas de funciona**miento con asistentes de mantenimiento activables.

Off: sin mensaje de recordatorio.

On: Recordatorio de mantenimiento transcurridas las horas de funcionamiento.

# **7.3.2 Datos de diagnóstico**

<span id="page-78-0"></span>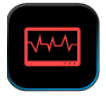

tocar

tico

 $\rightarrow$  Ejemplo

Menú principal \ Servicio técnico \ Datos de diagnósPara poder conseguir un mejor diagnóstico del estado del aparato en caso de error o si se debe recurrir al servicio técnico, los datos de diagnóstico se guardan en el aparato. Estos se pueden descargar a través del menú Servicio técnico a un lápiz de me‑ moria USB y enviarse a nuestro [servicio técnico](mailto:service%40vacuubrand.com?subject=) para su evaluación.

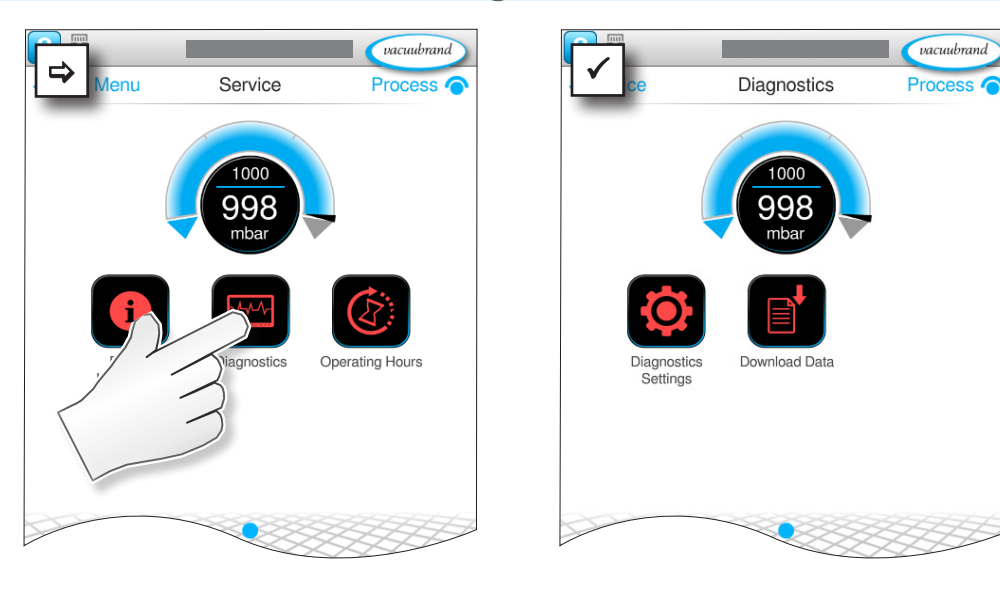

#### **Abrir submenú Datos de diagnóstico**

#### **Significado del menú de contexto**

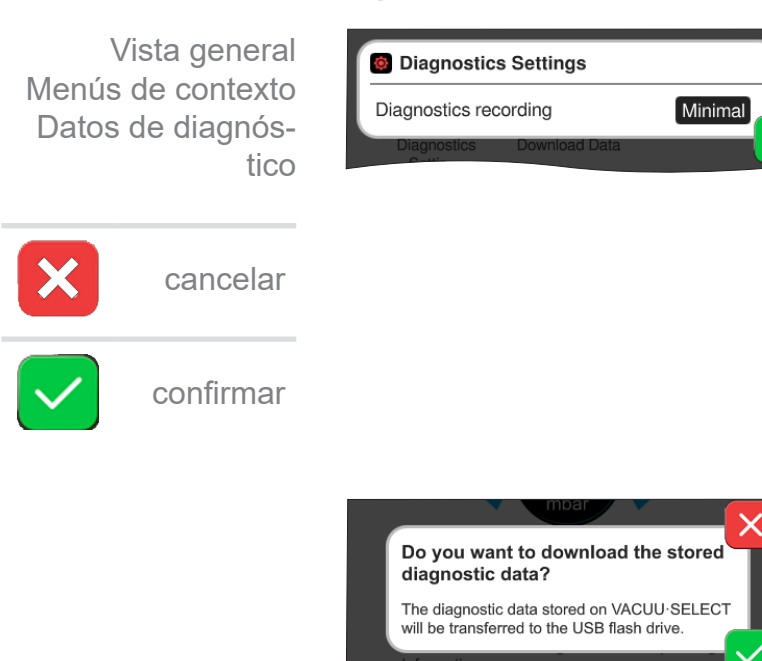

En **Ajustes de datos de diagnóstico** se puede ajustar el tipo de re‑ gistro.

- ` Mínimo: registro de datos del aparato, errores de componentes, sin aviso ni mensaje de sobrepresión.
- $\triangleright$  Completo: igual que mínimo, pero con las entradas del usuario de parámetros, cambio de ajustes.

Si hay un lápiz de memoria USB conectado, puede descargar aquí los **datos de diagnóstico** .

# **8 Solución de fallos**

<span id="page-79-0"></span>Para localizar y solucionar los fallos, utilice la tabla *[Fallo – Causa – Solución](#page-81-0)*. Asistencia técnica

> Para solicitar asistencia técnica, o en caso de avería, póngase en contacto con su establecimiento especializado o con nuestro <u>Servicio técnico</u>1.

# **8.1 Mensaje de fallo**

El controlador avisa de cualquier fallo de inmediato en un mensaje emergente de texto. La barra de estado muestra el nivel del fallo. Además, emite una señal acústica mientras dure el fallo.

 $\rightarrow$  Ejemplo Ventana emergente de mensajes de error

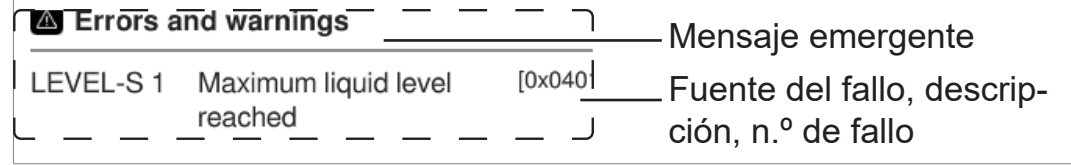

# **8.1.1 Indicación de avería**

#### **Indicación de avería**

 $\Box \Box \Box$ 

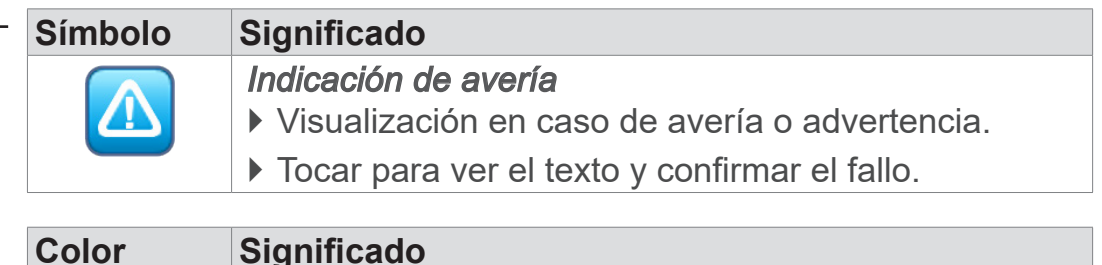

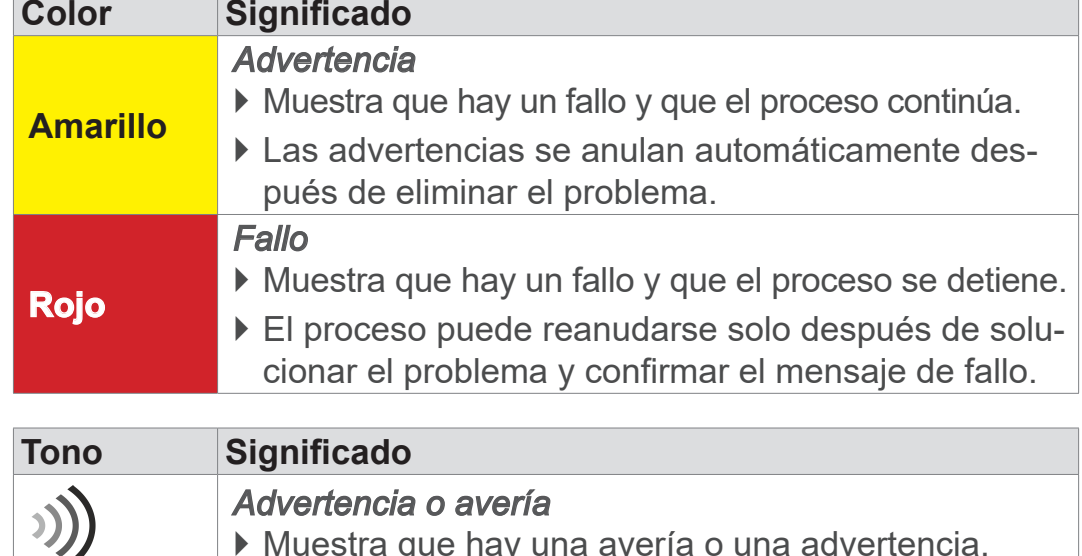

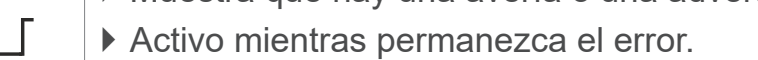

*1 -> Te.: +49 9342 808-5660, Fax: +49 9342 808-5555, service@vacuubrand.com*

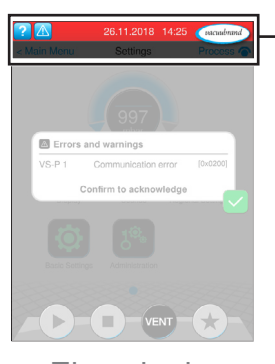

 $\rightarrow$  Ejemplo de fallo

## **8.1.2 Confirmar mensaje de fallo**

Los mensajes de fallo deben confirmarse después de eliminar el fallo.

### **Abrir y confirmar el mensaje de fallo**

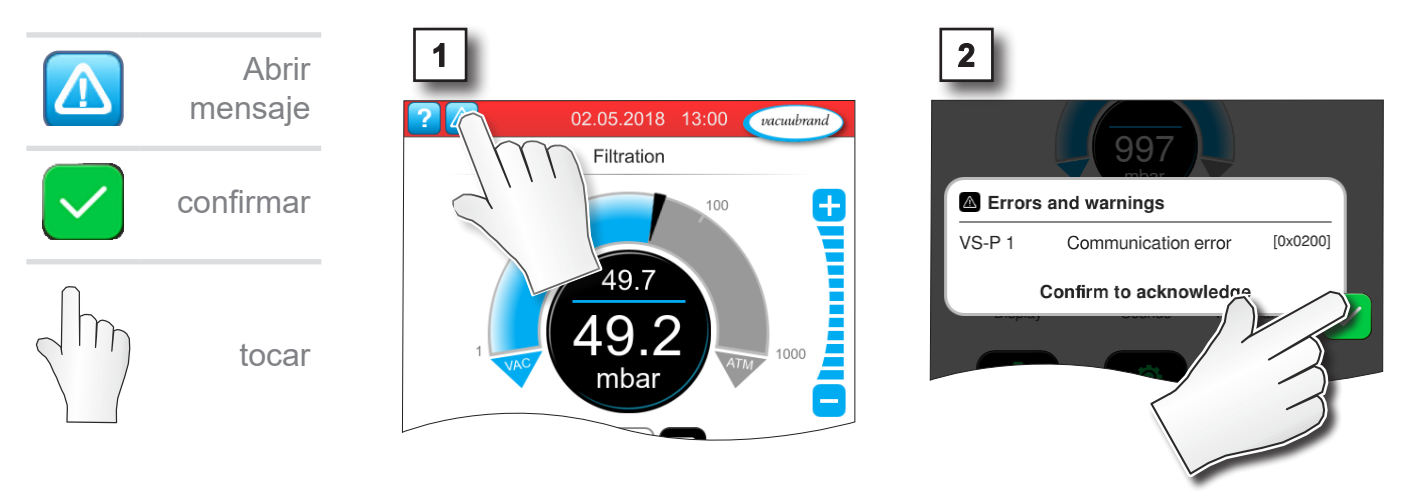

 $\boxtimes$  Mensaje restablecido.

# **8.1.3 Mensaje de fallo PC 520/PC 620**

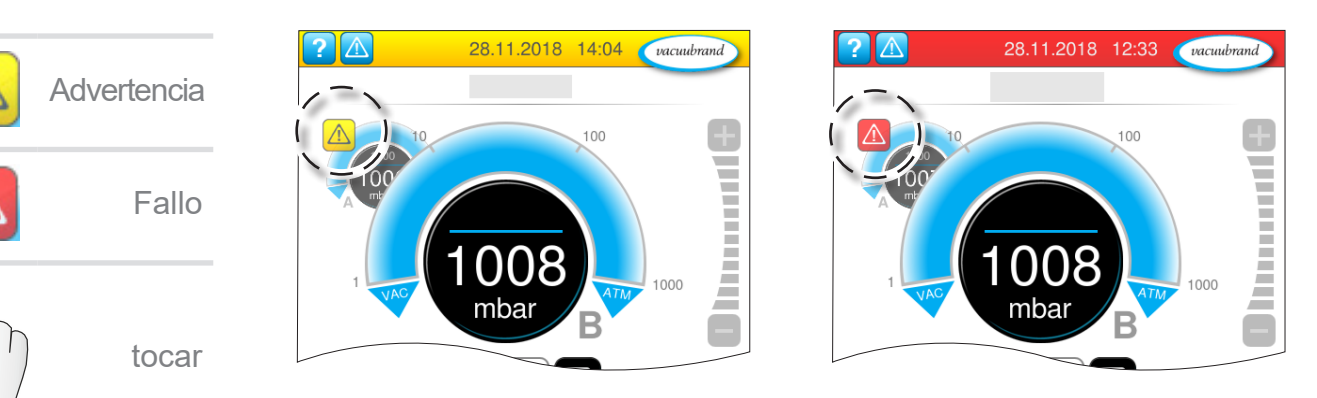

Las advertencias y/o fallos se muestran en la curva de presión parpadeante. Si se pulsa esta curva de presión, se puede consultar el proceso con un fallo. El proceso sin fallo continúa. Si ambos procesos se ven afectados por el fallo, ambos procesos se detendrán. Para los fallos se aplica la misma regla que para el controlador con curva de presión: eliminar el fallo y restablecer el mensaje de fallo.

# <span id="page-81-0"></span>**8.2 Fallo – Causa – Solución**

# **8.2.1 Mensaje emergente**

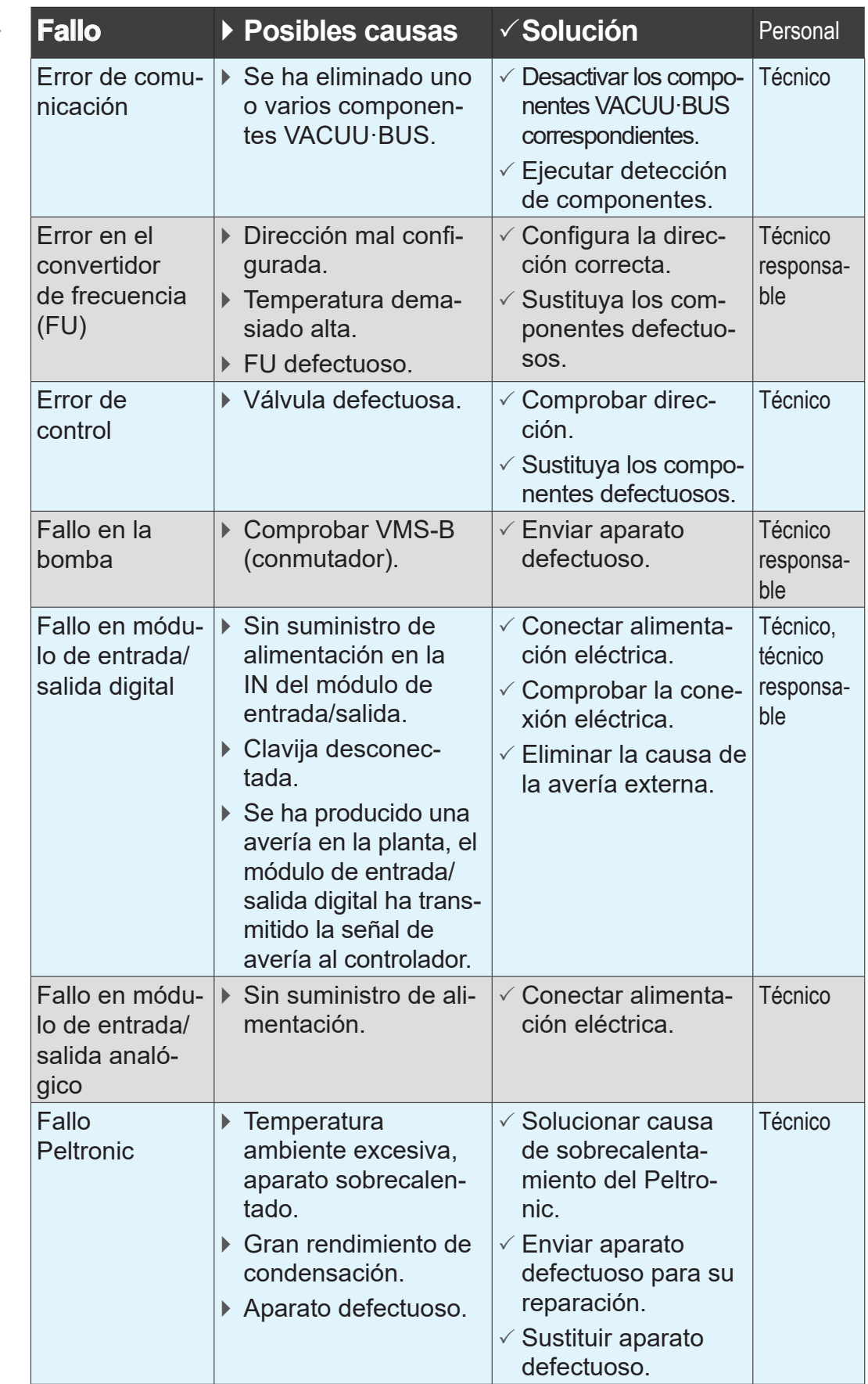

# 

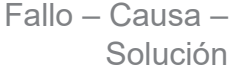

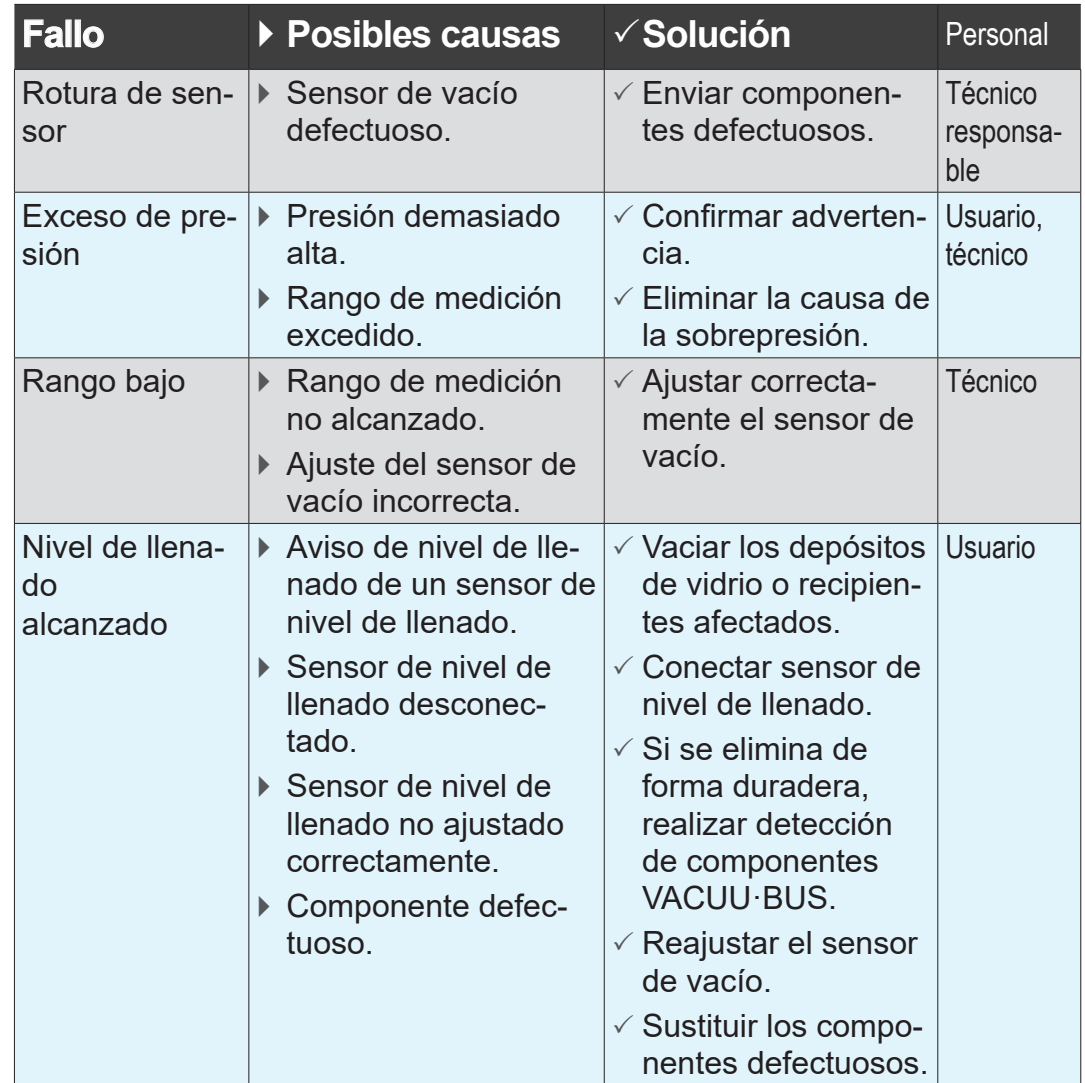

# **8.2.2 Fallo general**

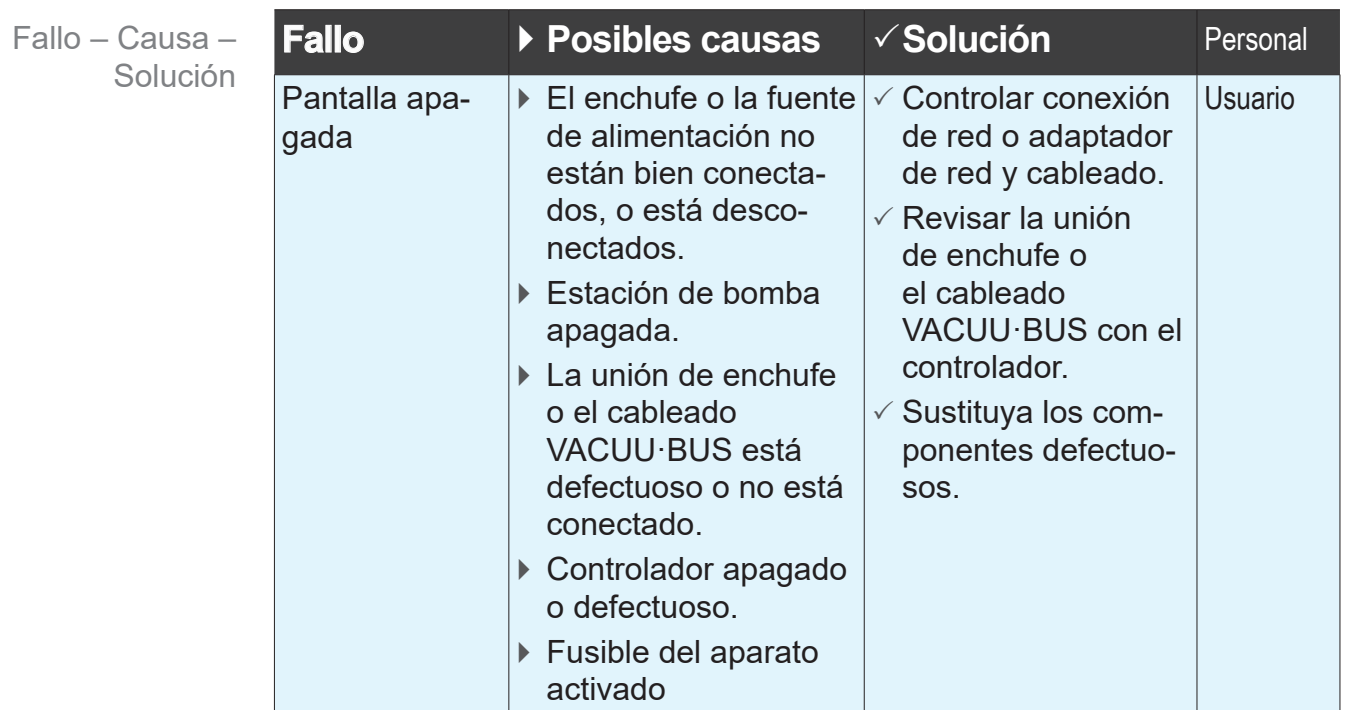

Fallo – Causa –

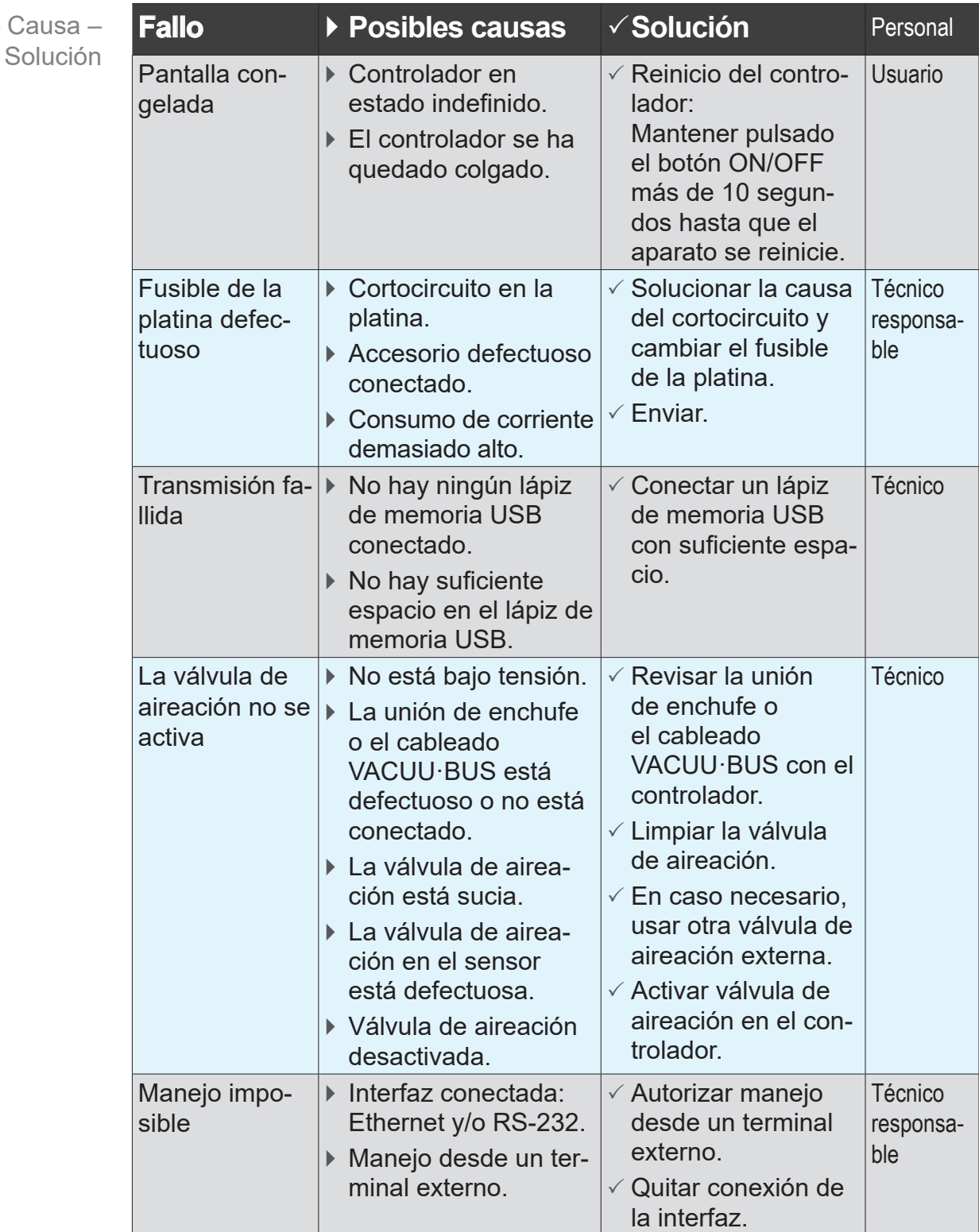

# 

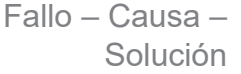

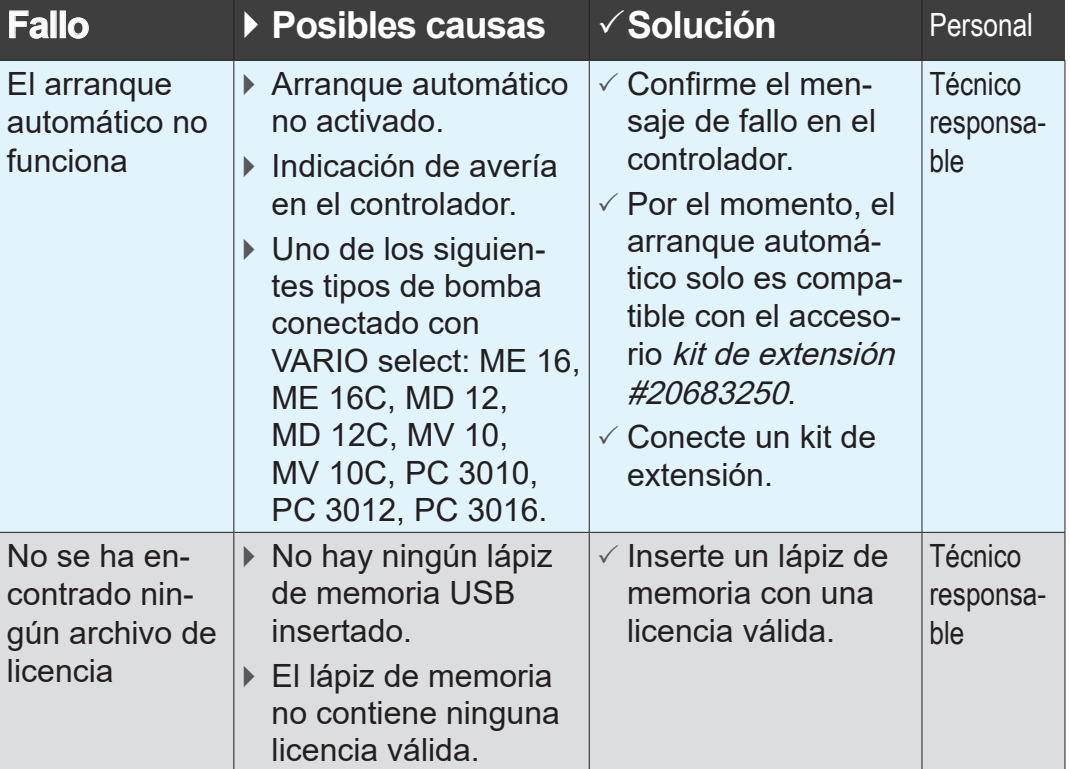

# <span id="page-85-0"></span>**8.3 Fusible**

En la platina del controlador hay un fusible de tipo: fusible Nano 4 A/t. Si salta el fusible, se puede cambiar tras solucionar la cau‑ sa y en condiciones ESD.

## *NOTA*

**La realización incorrecta de las tareas puede dañar el producto.**

- ⇒ Encarque las tareas de mantenimiento a un técnico adecuadamente formado o al menos a una persona debidamente instruida.
- ⇒ Respete las disposiciones de protección ESD cuando trabaje en la platina.

### **Cambiar el fusible**

**Herramienta ESD necesaria:** pulsera de puesta a tierra, llave de cabeza plana del n.º 1, destornillador Torx con par de giro TX10, pinza.

Cambiar el fusible

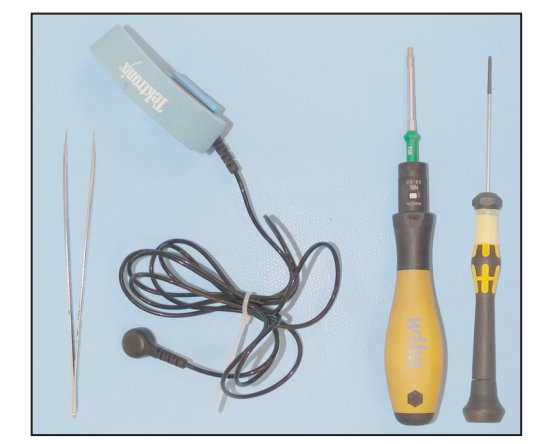

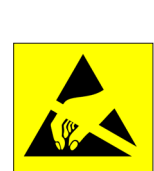

### **Preparación:**

 $\Rightarrow$  Prepare las herramientas (ejemplo).

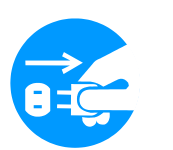

> Separe el controlador del suministro eléctrico.

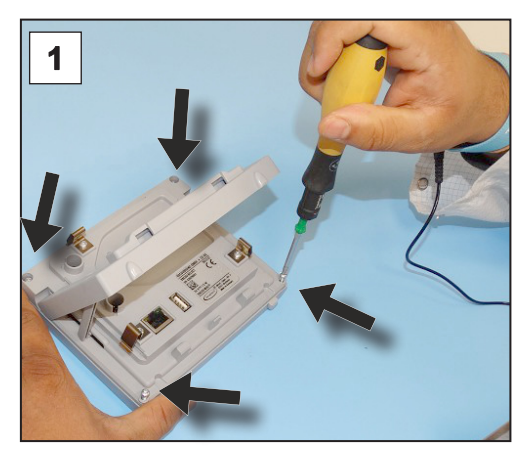

1. Coloque el controlador sobre la pantalla con cuidado y saque los 4 tornillos de la carcasa.

# Solución de fallos

# <span id="page-86-0"></span>**VACUUBRAND®**

Cambiar el fusible

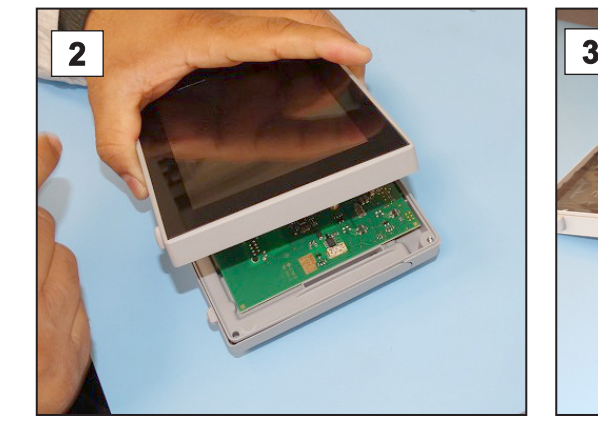

2. Levante la pantalla con cuidado.

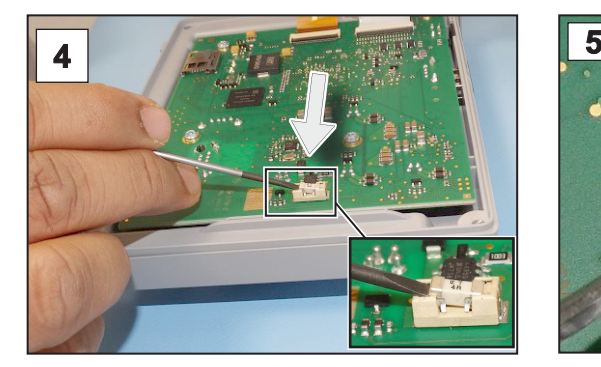

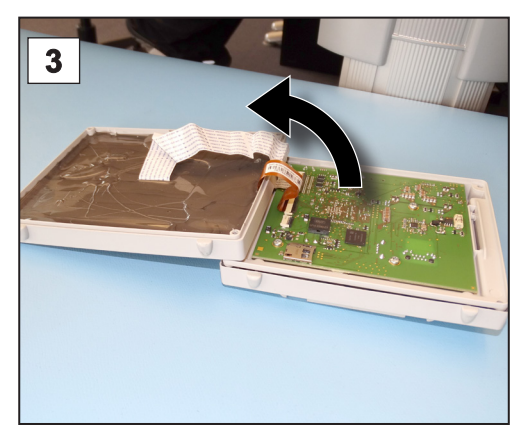

3. Despliegue la pantalla con cui‑ dado.

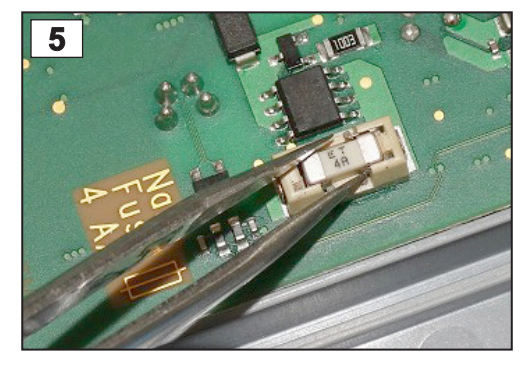

4. Levante el fusible del zócalo. 5. Coloque el fusible nuevo en el zócalo.

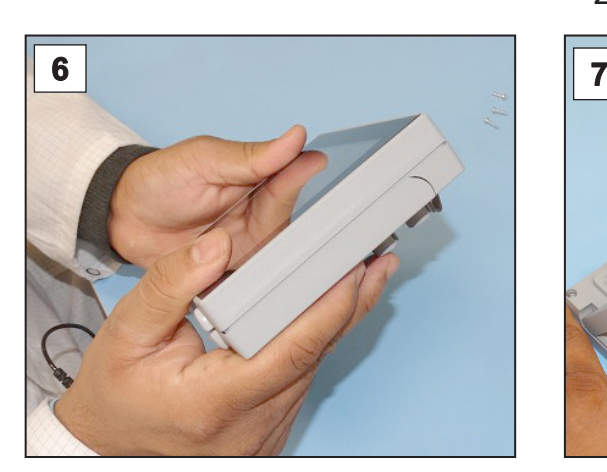

**6.** Cierre la carcasa de modo que **7.** Ajuste los tornillos de la carcaquede a ras.

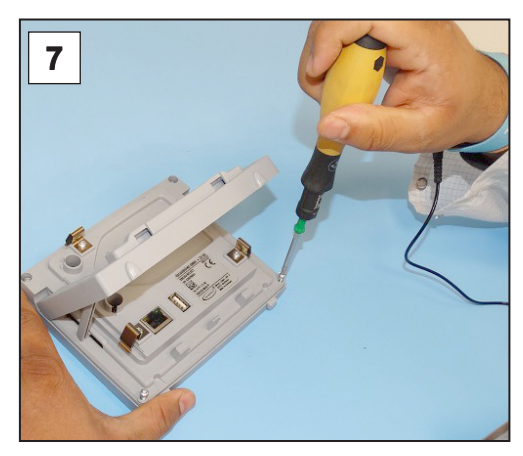

sa con el destornillador Torx; par de giro 1,1 Nm.

Fusible nano 4 A/t 20612952

# <span id="page-87-0"></span>**9 Anexo**

# **9.1 Información técnica**

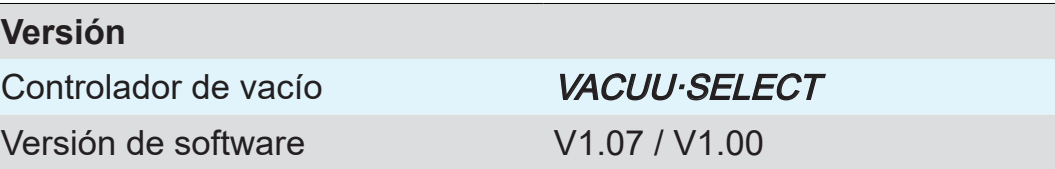

# **9.1.1 Características técnicas**

**Características** técnicas

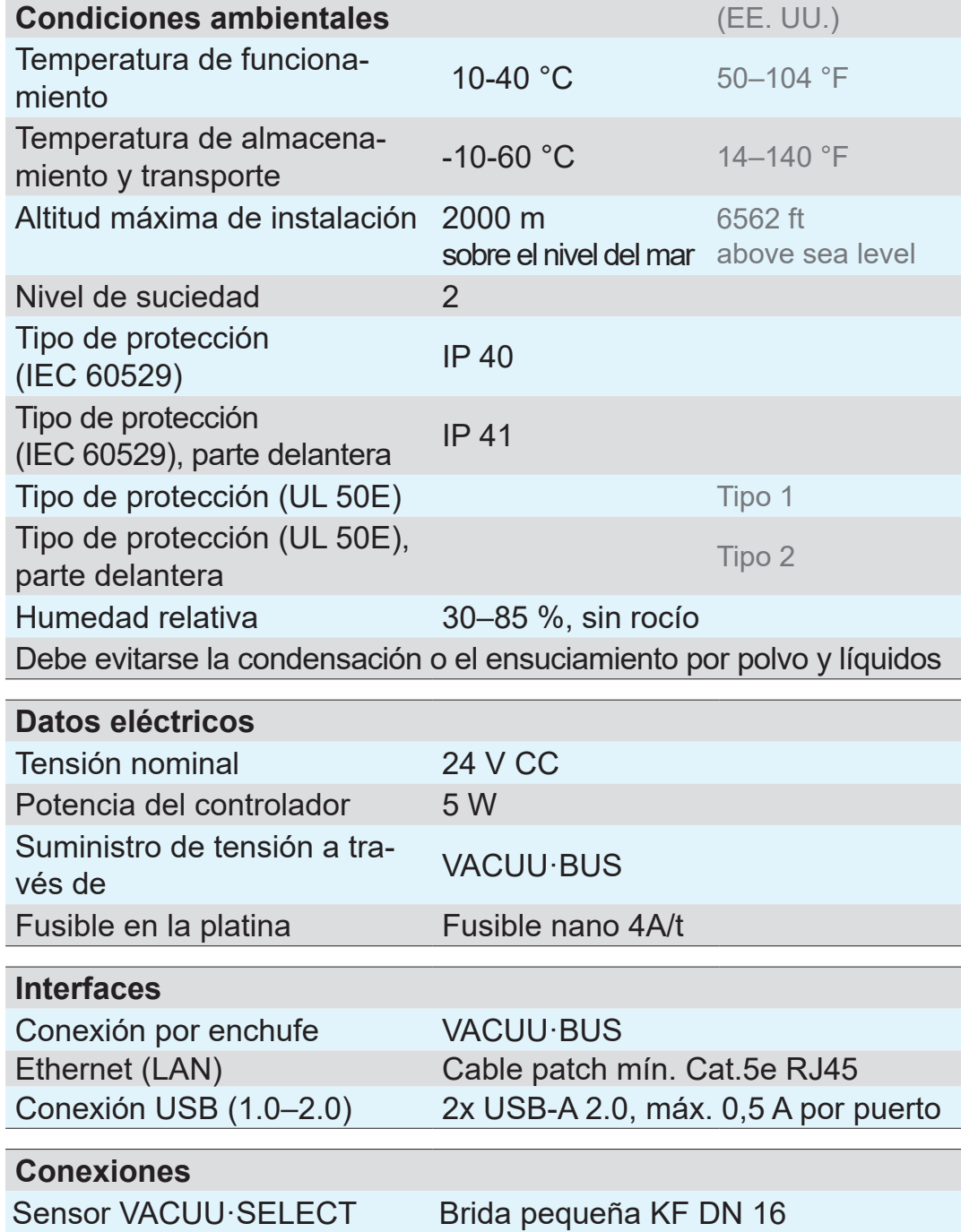

Boquilla de manguera DN 6/10

# **VACUUBRAND®**

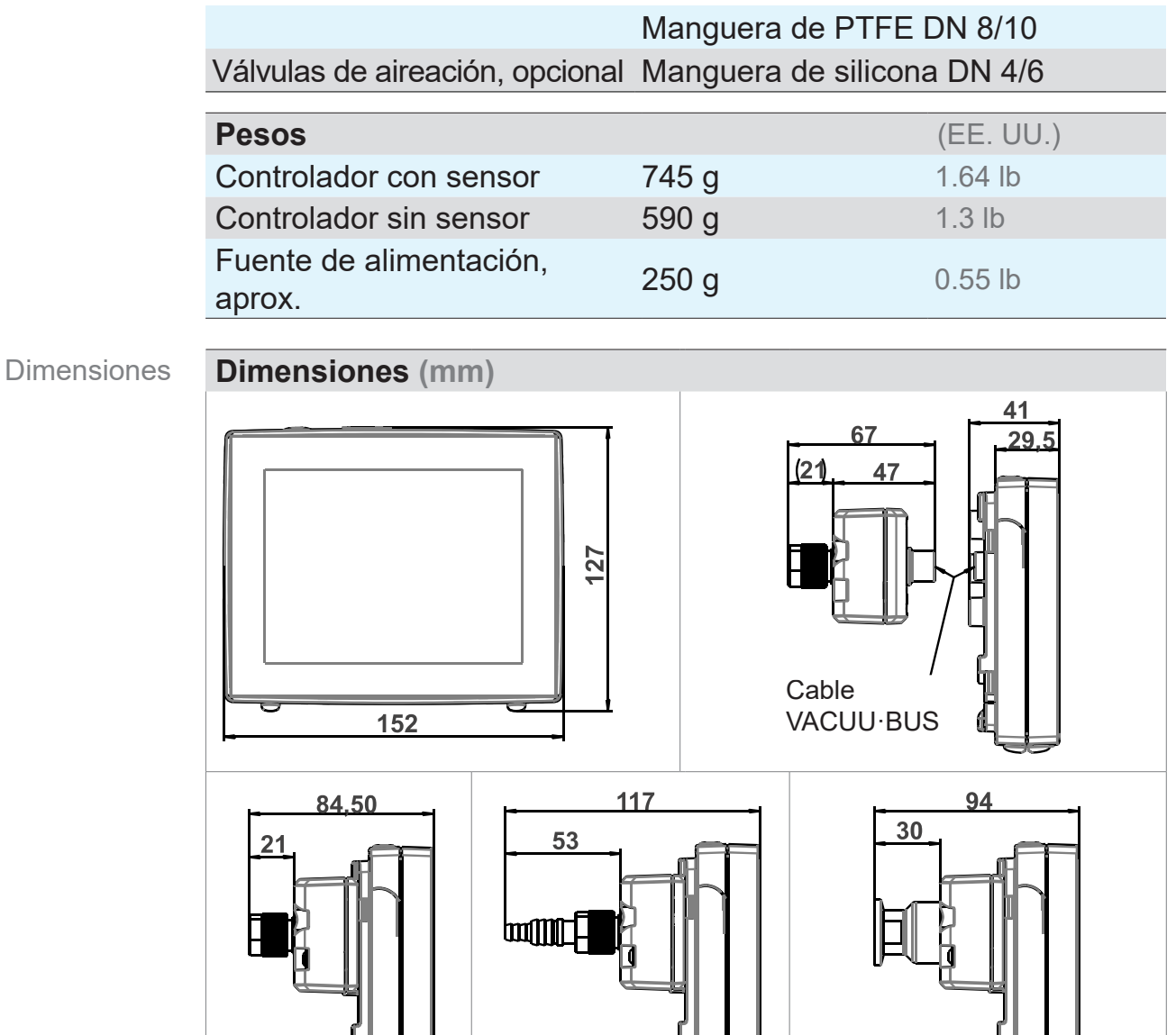

# **9.1.2 Placa de características**

- > En caso de fallo, anote el tipo y número de serie que figuran en la placa de características.
	- > Al contactar con nuestro servicio técnico, indique el tipo y el número de serie que figuran en la placa de características. De esta forma se le proporcionarán asistencia y asesoramiento sobre su producto concreto.

#### <span id="page-89-0"></span>Datos de la placa de VACUUBRAND GMBH + CO KG Fabricante características Tipo/Año de fabricación/Mes VACUU SELECT 20 Número de serie SN-Select:  $3N$ Opcional: autorización,  $24V - 5W$ identificador, símbolos **MARCHA** Tensión de alimentación -НŒ **VACUU BUS®** Código de la matriz de datos Compatible con VACUU·BUS ® Alfred-Zippe-Str. vacuubrand 97877 Wertheim Dirección -Made in Germany

#### **Placa de características VACUU·SELECT, general**

# **9.1.3 Sensor VACUU·SELECT (opcional)**

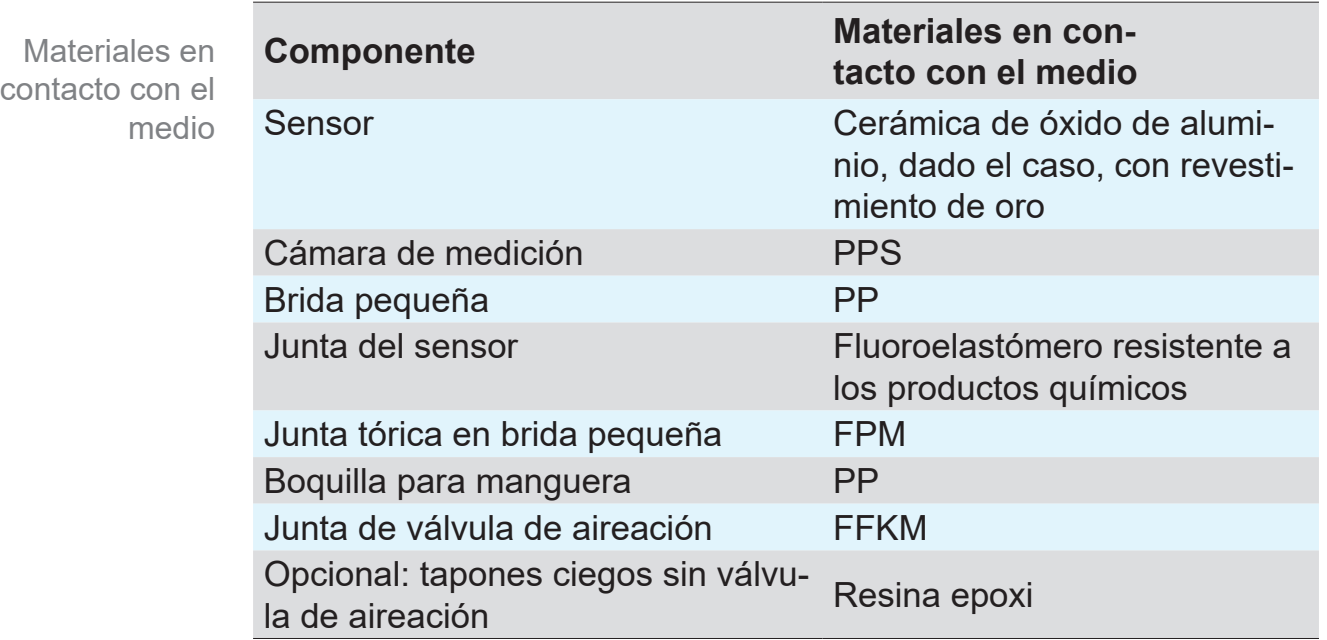

#### **Materiales en contacto con el medio**

#### **Datos de vacío**

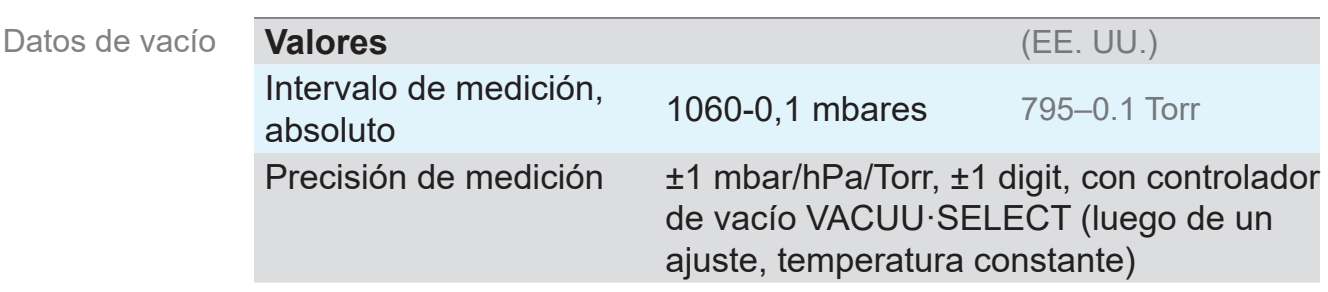

# <span id="page-90-0"></span>

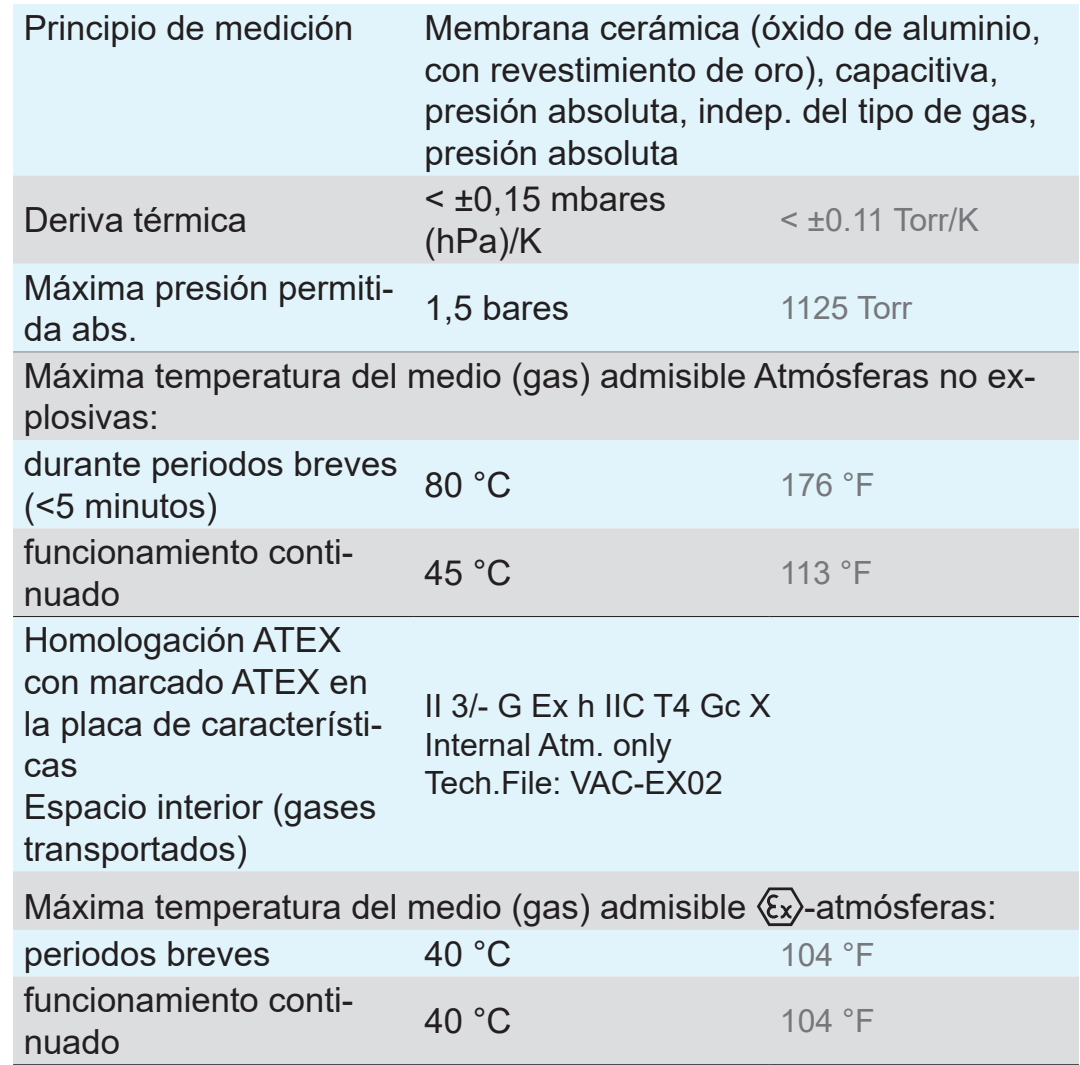

# **9.2 Datos de pedido**

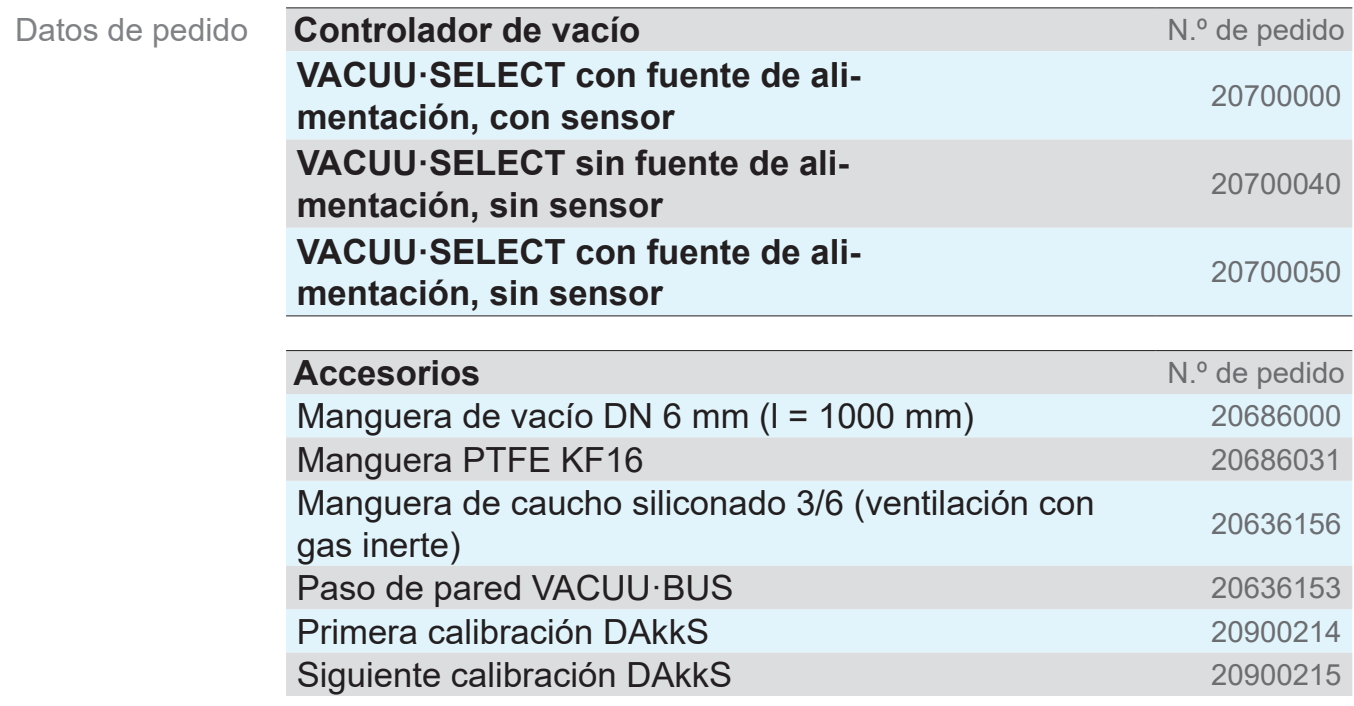

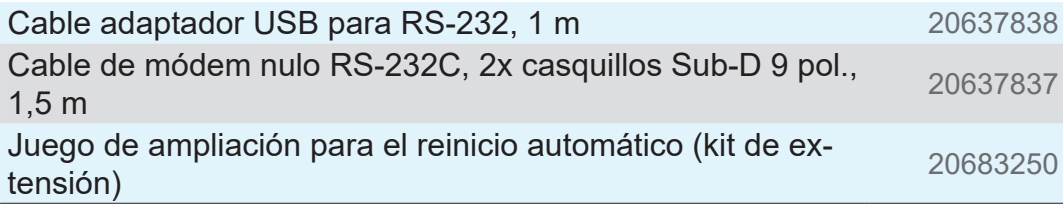

<span id="page-91-0"></span>Vista general de los posibles componentes VACUU·BUS (opcional)

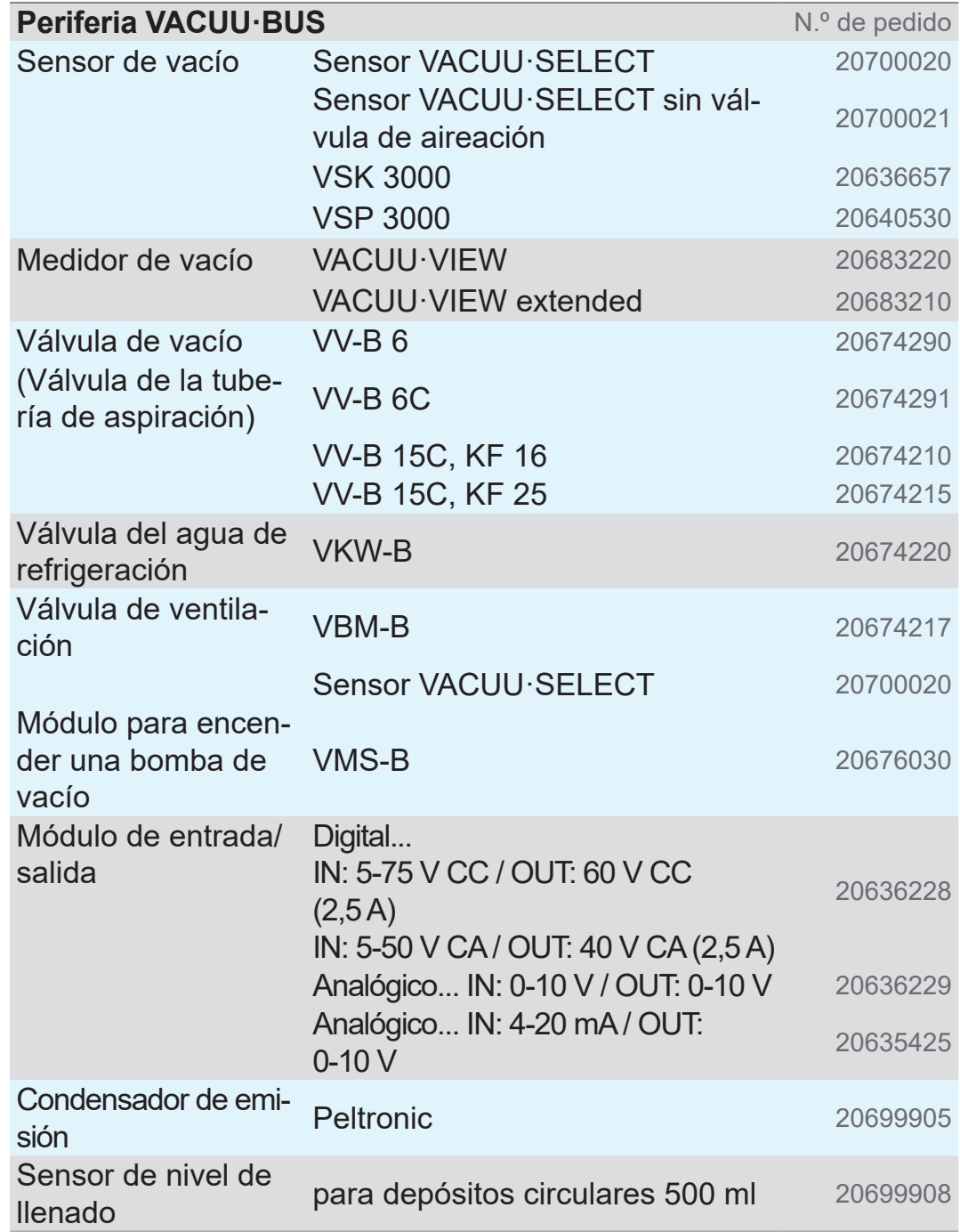

<span id="page-92-0"></span>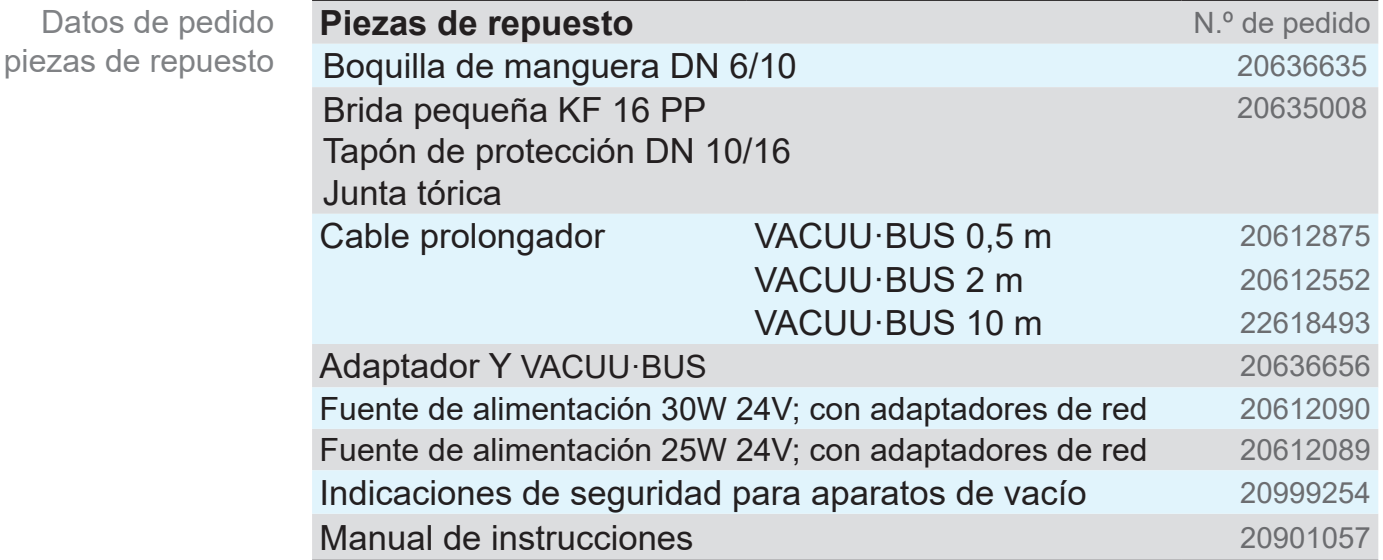

#### **Proveedores**

Representación internacional y establecimientos especializados

Encargue los accesorios y las piezas de repuesto originales a una delegación de VACUUBRAND GMBH + CO KG o su establecimiento especializado.

- $\sqrt{\frac{1}{2}}$ > Podrá consultar información sobre la gama completa de productos en la versión actual del catálogo de productos.
	- $\Rightarrow$  Para pedidos de productos y cuestiones relacionadas con la regulación de vacío y con los accesorios óptimos, póngase en contacto con su establecimiento especializado o con la delegación comercial de VACUUBRAND GMBH + CO KG.

# **9.3 Informaciones de licencia y protección de datos**

Indicaciones legales y datos de diagnóstico

- $\Rightarrow$  Este producto contiene un software de fuente abierta. Encontrará la información sobre la licencia en el menú de servicio de VACUU·SELECT *Acerca del aparato* en *Información legal*
- $\Rightarrow$  El controlador registra datos con fines de diagnóstico. Es posible minimizar el registro de *datos de diagnóstico*. Los datos se eliminan si restablece los ajustes de fábrica.

Visualización de Información legal o ajustar datos de diagnóstico

véase el capítulo: *[7.3 Servicio técnico en la página 78](#page-77-0)*

# **9.4 Prestaciones de servicio técnico**

<span id="page-93-0"></span>Oferta y prestaciones de servicio técnico

**SUPPORT** Vacuum pump sele **Service**  $\int_{\mathbb{R}^n}$ Product instration Aproveche la amplia oferta de prestaciones de servicio técnico de VACUUBRAND GMBH + CO KG.

#### **Prestaciones detalladas de servicio técnico**

- Asesoramiento de producto y soluciones a cuestiones prácticas
- Suministro rápido de piezas de repuesto y accesorios
- Mantenimiento especializado
- Reparaciones rápidas
- Servicio técnico en las instalaciones del cliente (previa consulta)
- Calibración (con certificación DAkkS)
- Con certificado de conformidad: devolución, eliminación.
- $\Rightarrow$  Más información en nuestra página web: www.vacuubrand.com.

### **Tramitación del servicio técnico**

técnico. requisitos de

 $\overline{\mathbf{1}}$ 

- 1. Póngase en contacto con el vendedor o con nuestro servicio
- 2. Solicite un número RMA para su pedido.
- **3.** Limpie a fondo el producto o descontamínelo adecuadamente en caso necesario.
- 4. Descargue el Certificado de conformidad.
- 5. Complete todo el formulario Certificado de conformidad.

Devolución

- 6. Envíenos el producto adjuntando lo siguiente:
	- N.º RMA y descripción del fallo
	- Pedido de reparación o servicio técnico
	- Certificado de conformidad
	- Todo fijado en la parte exterior del embalaje
		- $\Rightarrow$  Acelere la tramitación y reduzca así los tiempos de parada. Cuando se ponga en contacto con el servicio técnico, tenga a mano los datos y la documentación necesarios.
			- Su pedido podrá asignarse de forma rápida y sencilla.
			- ▶ Se evitará cualquier peligro.
			- ` Una breve descripción, fotografías o información del diagnóstico pueden contribuir a identificar el fallo.

Cumplimiento de los servicio técnico

# **9.5 Índice de palabras clave**

Índice de palabras clave

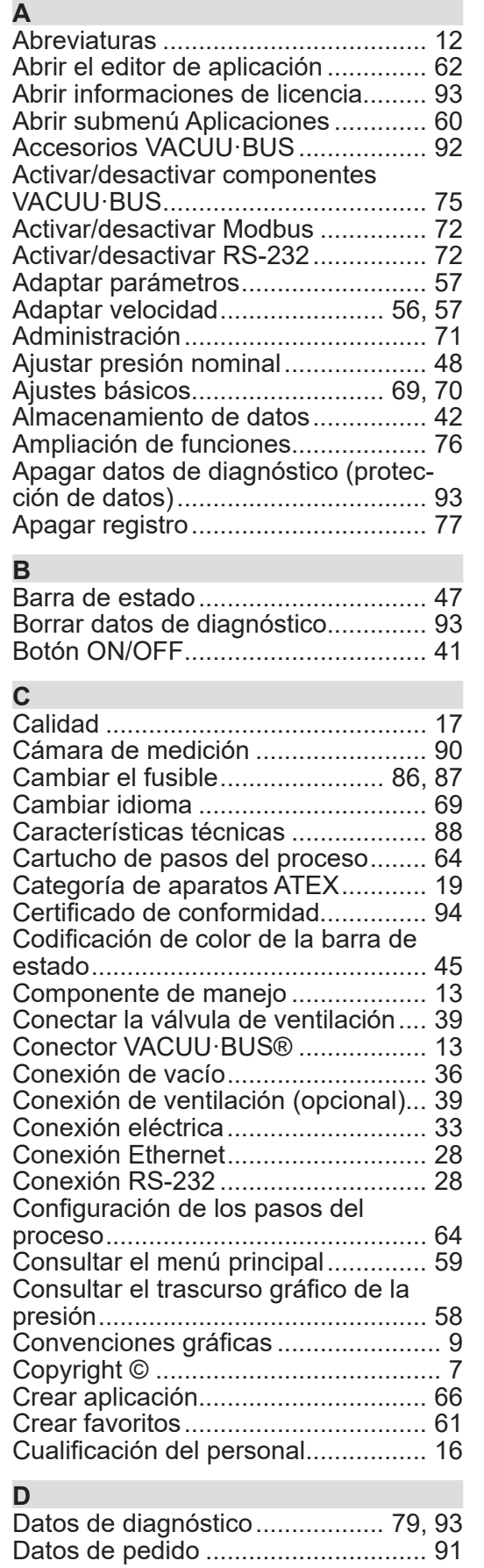

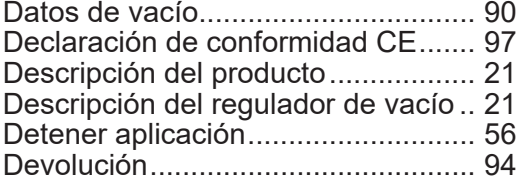

#### **E**

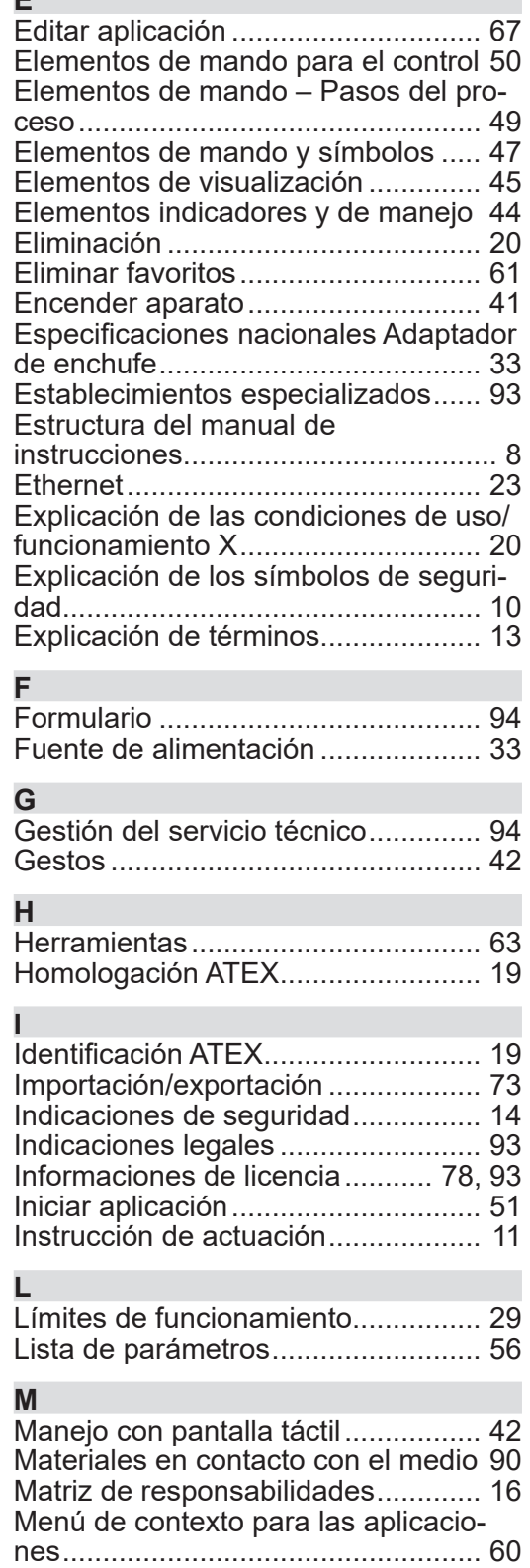

Índice de palabras clave

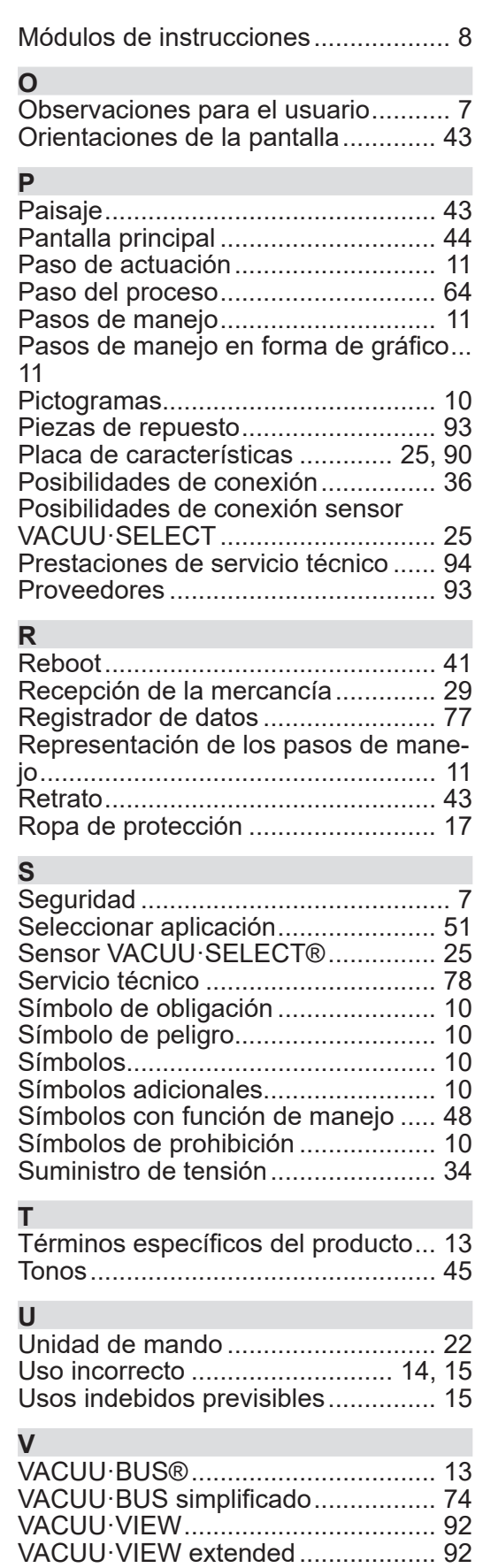

Ventana emergente .......................... [46](#page-45-0) Ventana emergente de mensajes de error.................................................. [80](#page-79-0)

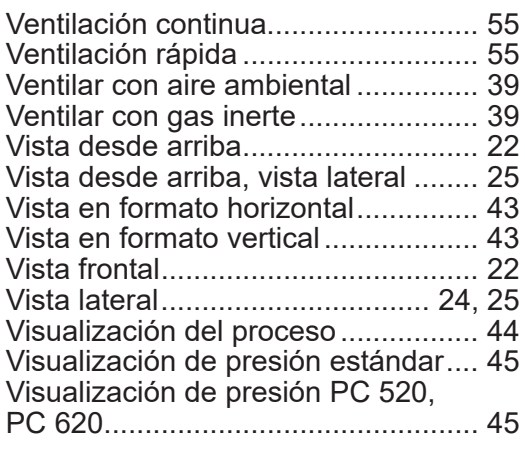

# **9.6 Declaración de conformidad CE**

<span id="page-96-0"></span>Declaración de conformidad CE

#### **EG-Konformitätserklärung EC Declaration of Conformity Déclaration CE de conformité**

Hersteller / Manufacturer / Fabricant:

VACUUBRAND GMBH + CO KG · Alfred-Zippe-Str. 4 · 97877 Wertheim · Germany

Hiermit erklärt der Hersteller, dass das Gerät konform ist mit den Bestimmungen der Richtlinien: Hereby the manufacturer declares that the device is in conformity with the directives: Par la présente, le fabricant déclare, que le dispositif est conforme aux directives:

- $12014/30/EU$
- $12014/35/EU$
- 2011/65/EU, 2015/863
- 2009/125/EG, (EU) 2019/2021

Vakuum- Controller/ Vacuum controller / Regulateur de vide: Typ / Type / Type: **VACUU·SELECT**

Artikelnummer / Order number / Numéro d'article: 2070000, 20700040, 20700050, 20700061, 20700100, 20700101, 20700110, 20700111, 20635118

Seriennummer / Serial number / Numéro de série: Siehe Typenschild / See rating plate / Voir plaque signalétique

Angewandte harmonisierte Normen / Harmonized standards applied / Normes harmonisées utilisées: DIN EN 61326 -1 :2013

DIN EN 61010-1:2020, IEC 61010-1:2010 + COR:2011 + A1:2016, modifiziert / modified / modifié + A1:2016/ COR1:2019

DIN EN IEC 63000:2019

Bevollmächtigter für die Zusammenstellung der technischen Unterlagen / Person authorised to compile the technical file / Personne autorisée à constituer le dossier technique: Dr. Constantin Schöler · VACUUBRAND GMBH + CO KG · Germany

Ort, Datum / place, date / lieu, date: Wertheim, 09.01.2023

(Dr. Constantin Schöler) (Jens Kaibel) Geschäftsführer / Managing Director / Gérant Technischer Leiter / Technical Director /

#### VACUUBRAND GMBH + CO KG

Alfred-Zippe-Str. 4 97877 Wertheim

ppa. ppulleder

Directeur technique

Tel.: +49 9342 808-0 Fax: +49 9342 808-5555 E-Mail: info@vacuubrand.com Web: www.vacuubrand.com

### **VACUURRAND**

# **9.7 Certificado CU**

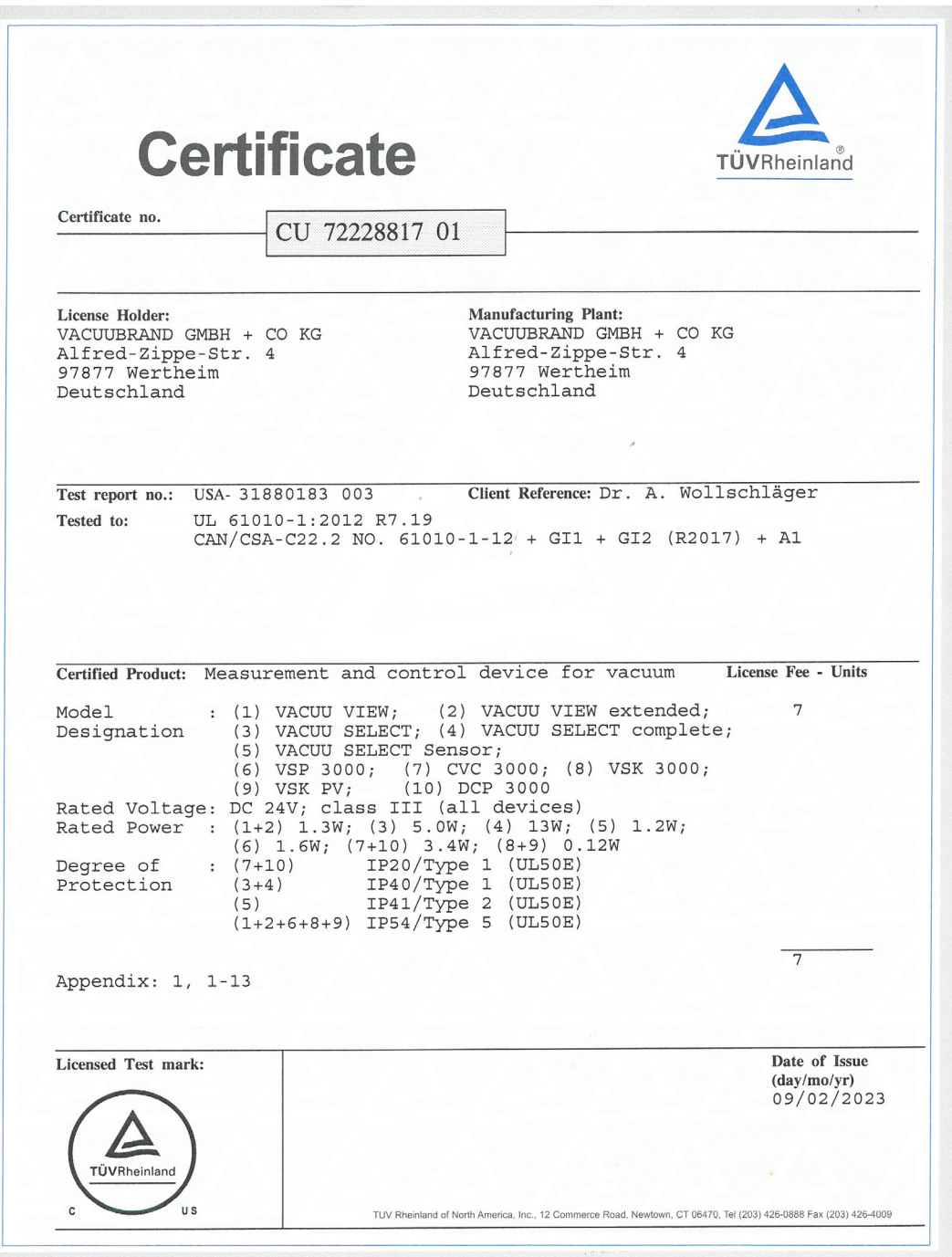

# VACUUBRAND.

# **VACUUBRAND®**

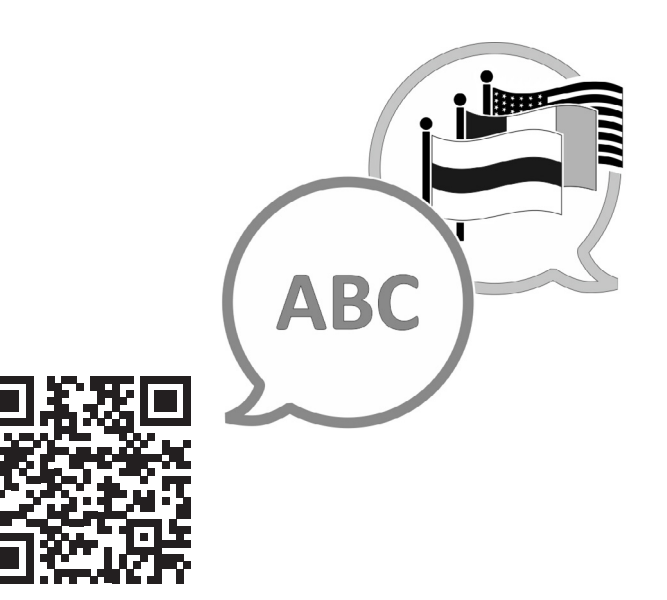

VACUUBRAND > Soporte > Manuales

Fabricante:

VACUUBRAND GMBH + CO KG Alfred-Zippe-Str. 4 97877 Wertheim ALEMANIA

Tel.: Central: +49 9342 808‑0 Ventas: +49 9342 808‑5550 Servicio técnico: +49 9342 808-5660

Fax: +49 9342 808‑5555 Correo electrónico: info@vacuubrand.com Web: www.vacuubrand.com